# **Blo**

# 사용 설명서

#### **Elo Touch Solutions**

 Elo 모바일 컴퓨터 M50/M50C 미지급

## ■ 개정 이력<br>————————

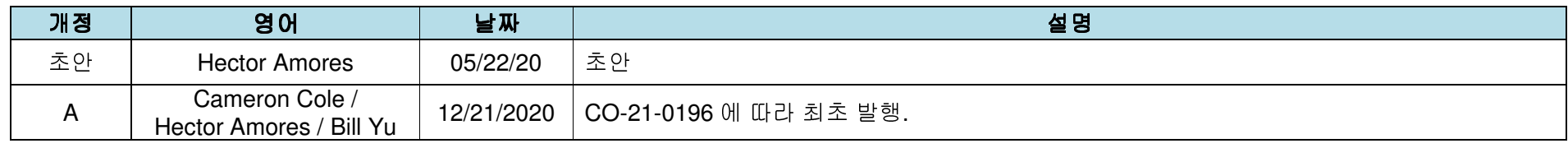

저작권 © 2021 Elo Touch Solutions, Inc. 모든 권리 보유.

이 설명서의 어떤 부분도 Elo Touch Solutions, Inc.의 사전 서면 허락 없이 전자적, 자기적, 광학적, 화학적, 수작업 또는 기타 방식을 포함하여 어떤 형식으로든 또는 어떤<br>-수단에 의해서든 복제, 전송, 전사하거나, 검색 시스템에 저장하거나 어떤 언어 또는 컴퓨터 언어로 번역할 <sup>수</sup> 없습니다.

책임의 한계<br>..........

이 설명서의 내용은 예고 없이 변경될 <sup>수</sup> 있습니다. Elo Touch Solutions, Inc.<sup>와</sup> <sup>그</sup> 계열사("Elo"<sup>로</sup> 총칭)<sup>는</sup> <sup>이</sup> 설명서의 내용과 관련하여 어떤 진술이나 보증도 하지 않으며, 상업성 또는 특정 목적 적합성에 대한 묵시적 보증을 특정적으로 부인합니다. Elo <sup>는</sup> <sup>본</sup> 설명서를 개정하고 <sup>그</sup> 내용을 수시로 변경할 권리를 보유하되 Elo <sup>가</sup> 그러한 개정 또는 변경을 어떤 사람에게도 통지할 의무는 없습니다.

상표권 고지<br>-

Elo, Elo (로고), Elo Touch, Elo Touch Solutions, EloView <sup>는</sup> Elo <sup>및</sup> <sup>그</sup> 계열사의 상표입니다.

#### 목차

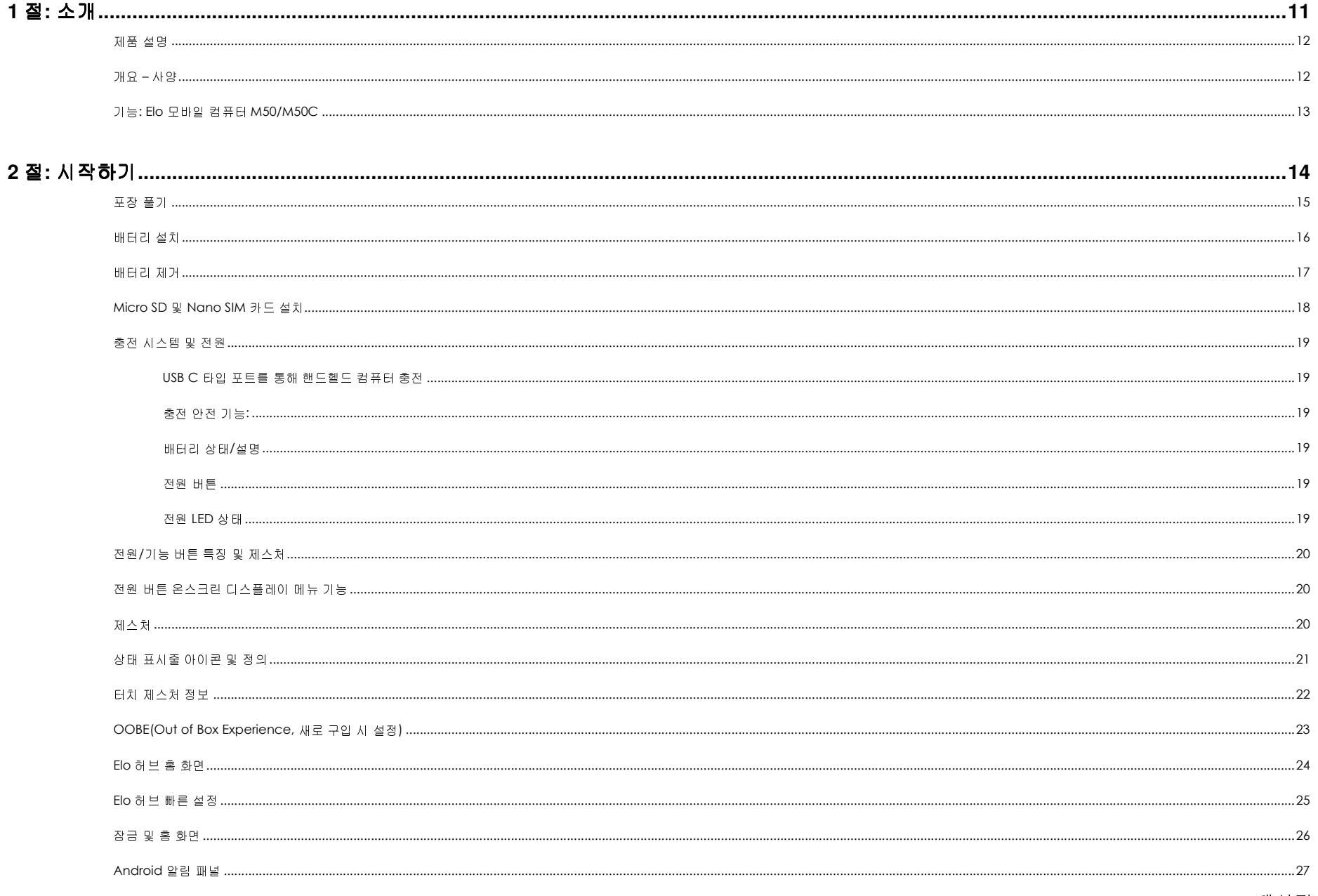

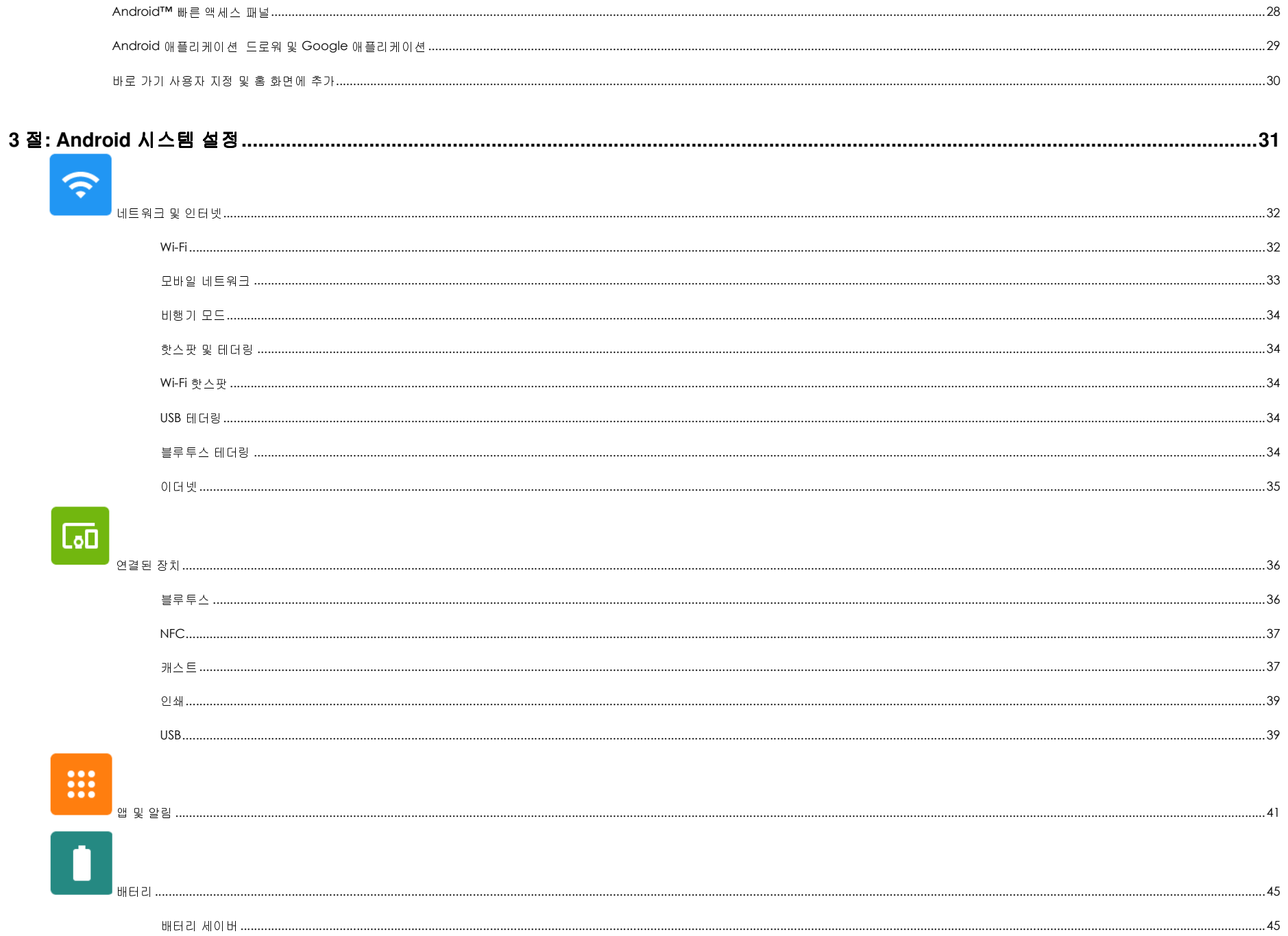

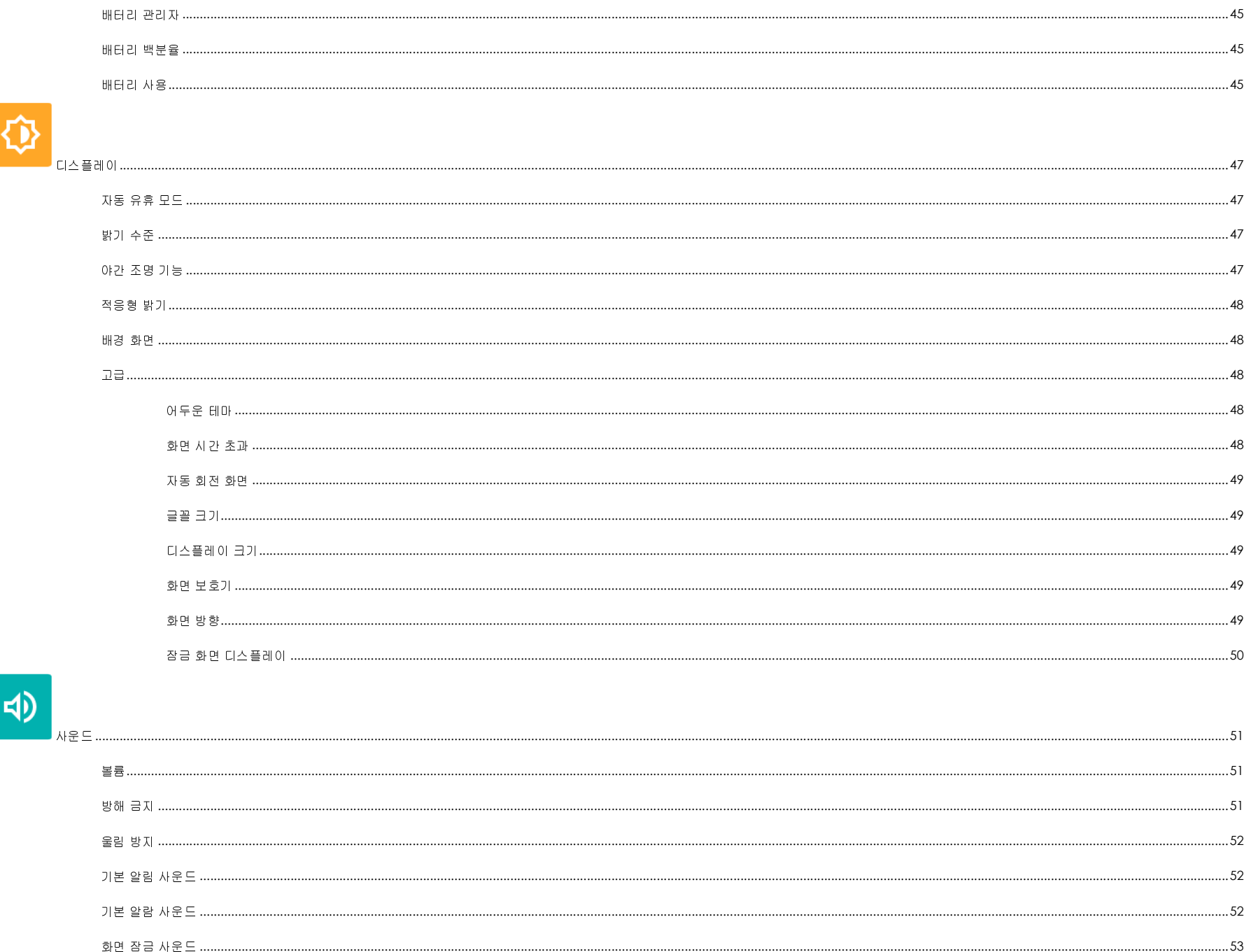

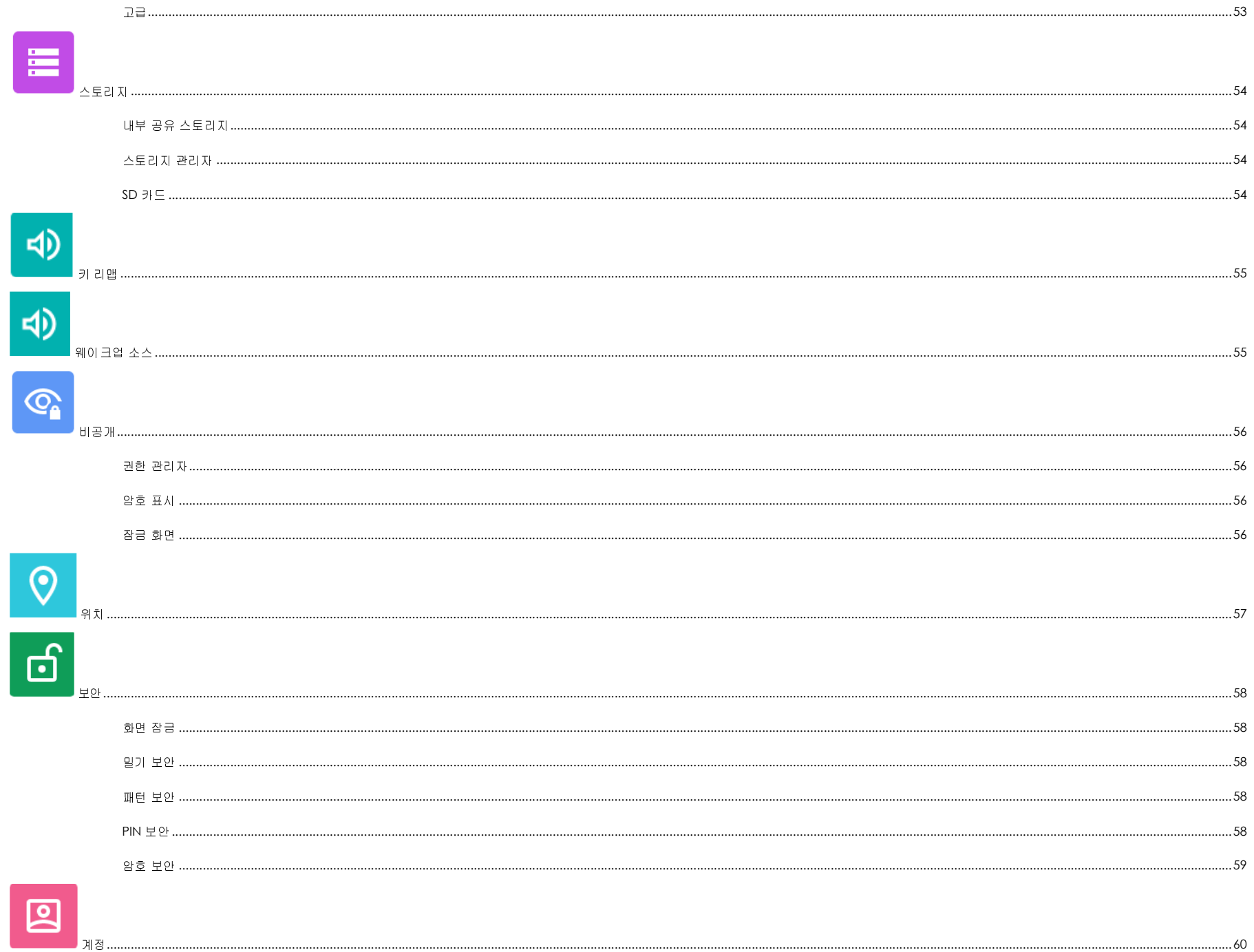

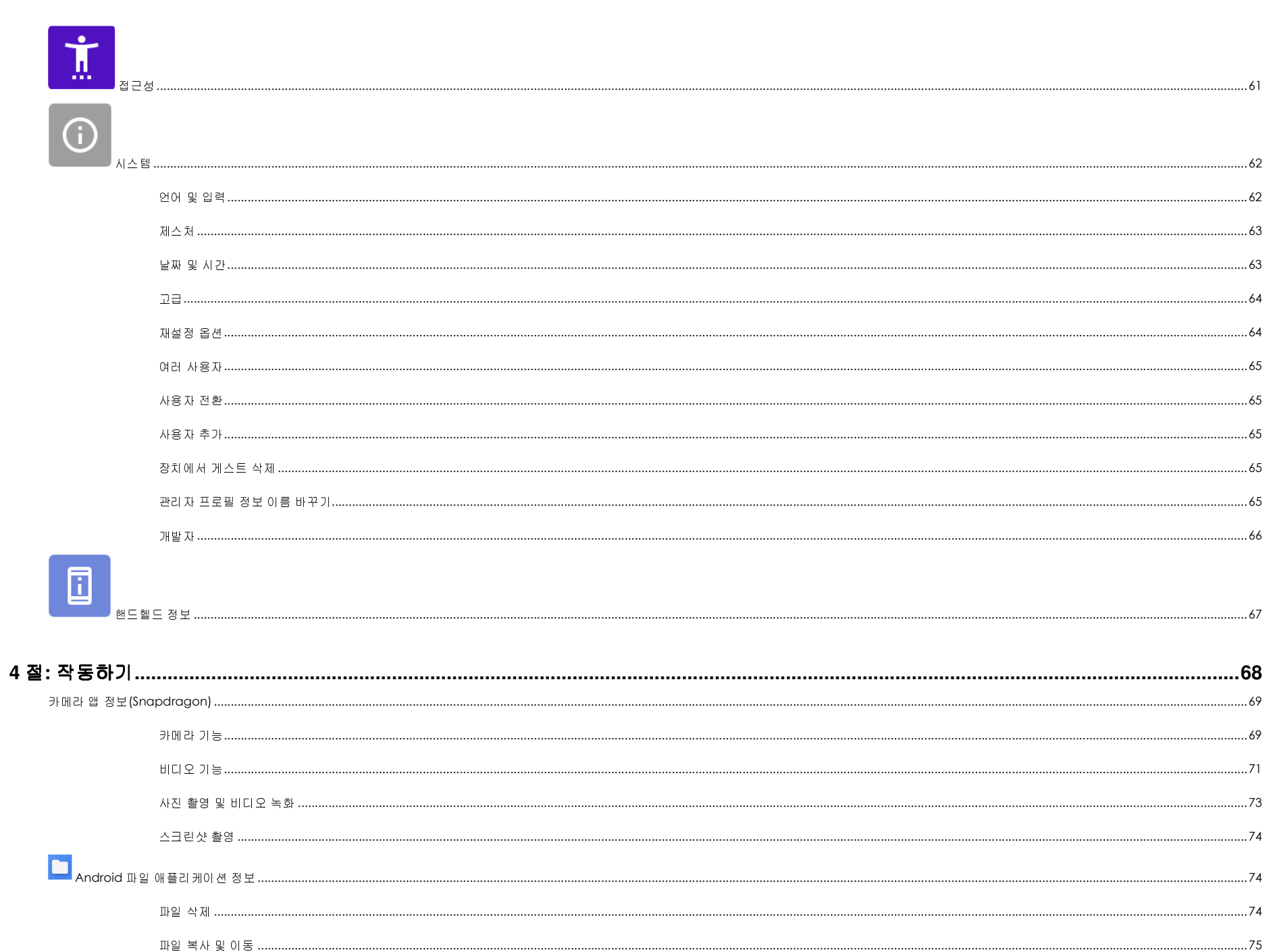

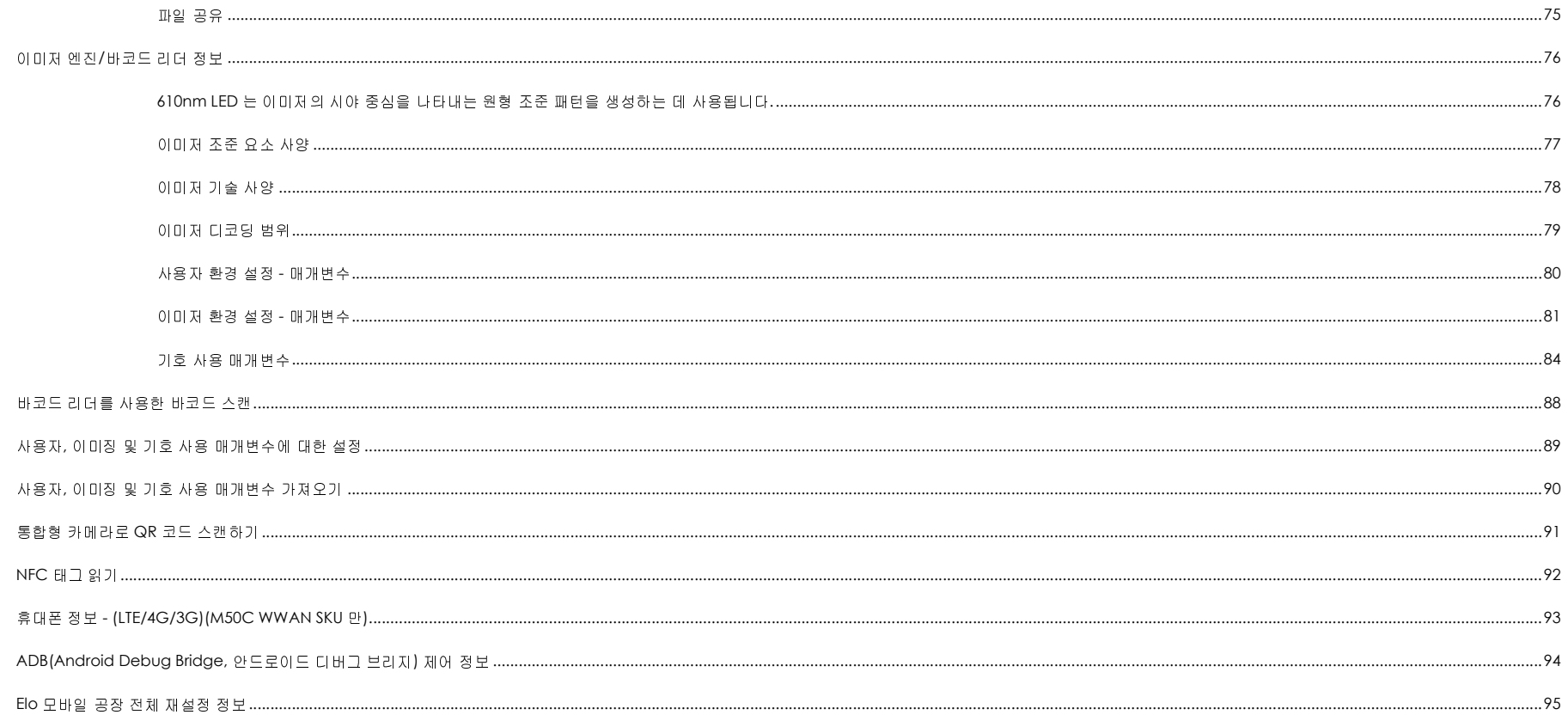

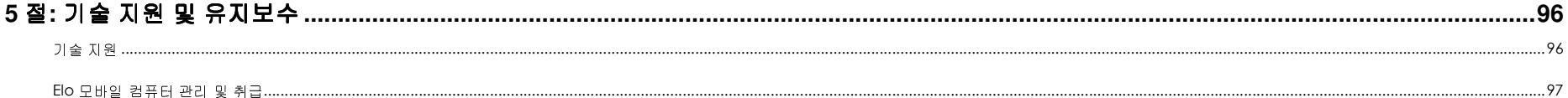

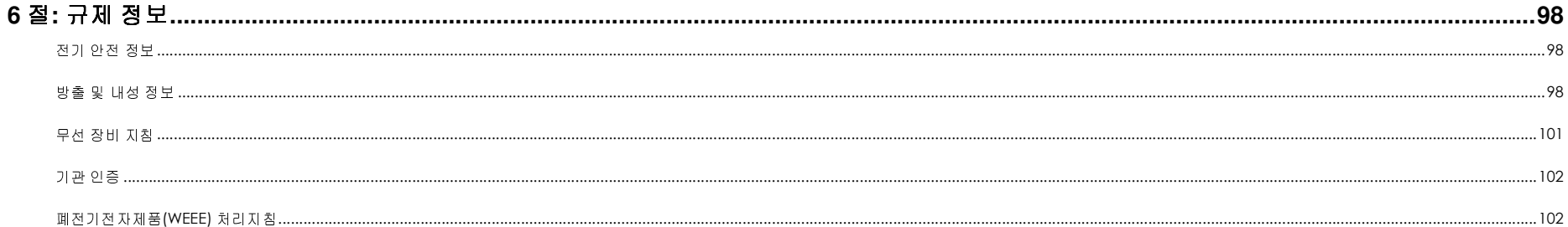

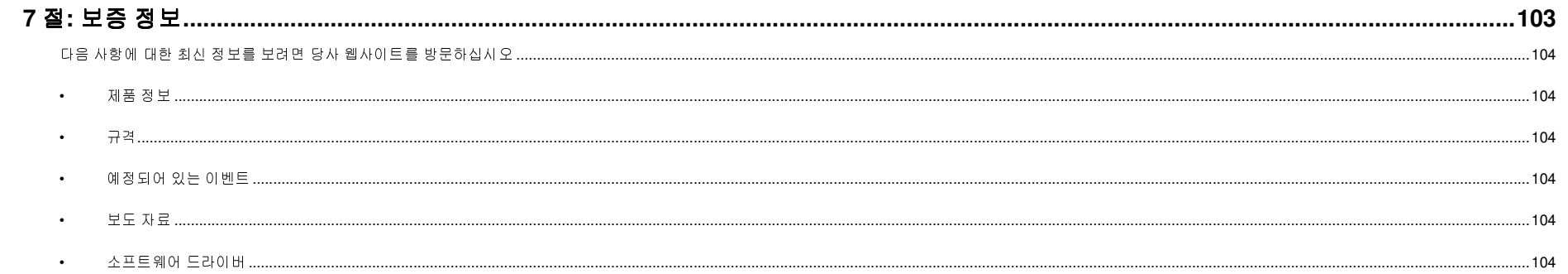

**1** <sup>절</sup>

# 소개

# 제품 설명<br><sup>시형 Es Blue</sup>

신형 Elo 모바일 컴퓨터의 터치스크린 기술과 디스플레이 디자인에는 Elo 의 신뢰할 수 있는 성능과 최신 기술이 결합되어 있습니다. 이같은 특장점의<br>경험은 시오자인 행도행도 시스템 같아 지여 신경은 정보 후를을 만드어준다되 결합은 사용자와 핸드헬드 시스템 간에 자연스러운 정보 흐름을 만들어줍니다.

# 개요 – 사양

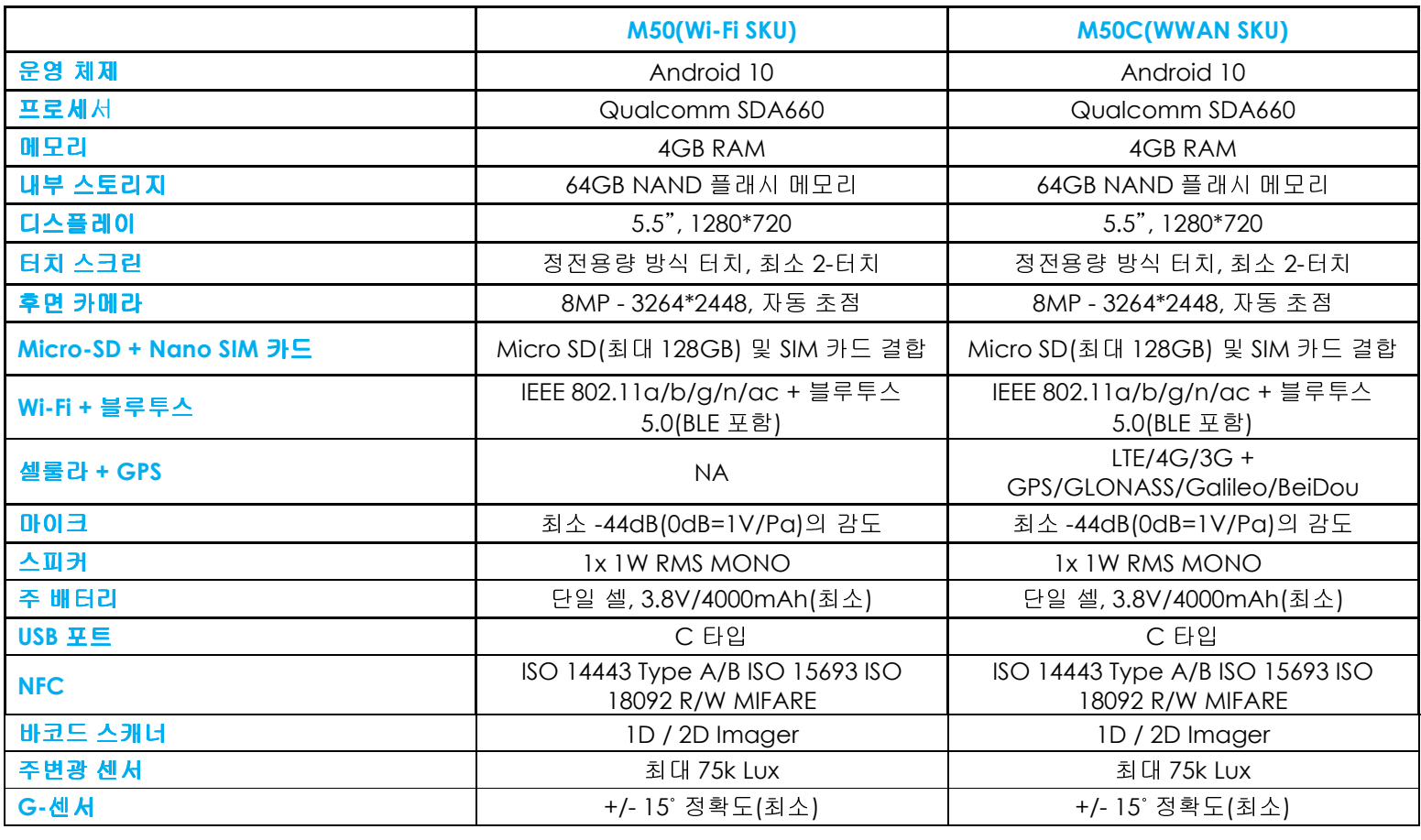

# 기능: Elo 모바일 컴퓨터 M50/M50C

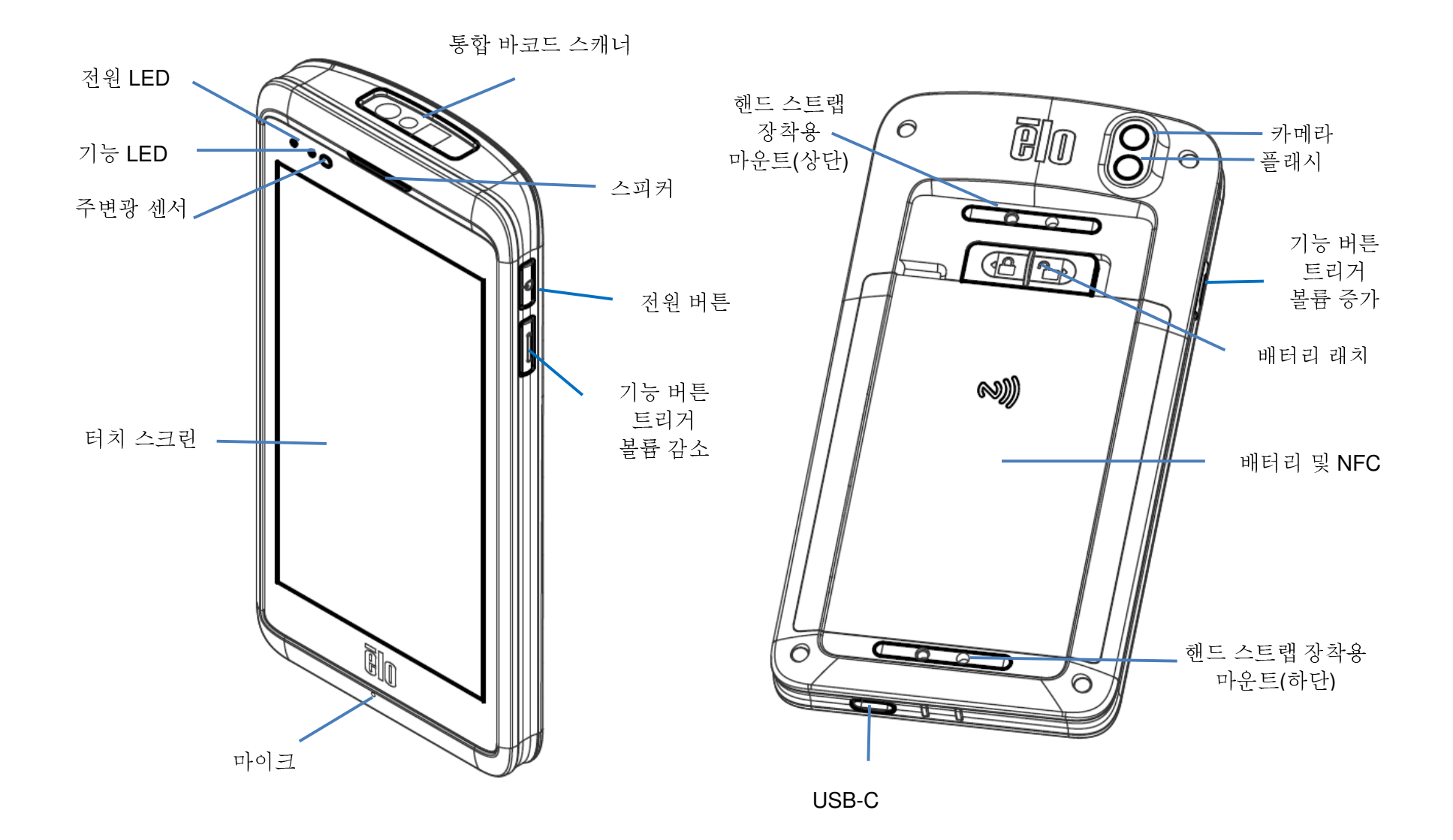

# 시작하기

# 포장 풀기<br><sub>발스에 다을 풀</sub>

박스에 다음 품목이 들어있는지 확인하십시오.

- Elo 모바일 컴퓨터<br>-
- 충전기(USB-C 타입)
- 배터리
- 빠른 설치 가이드

장치에서 모든 보호 물질을 제거합니다.<br>TLIPLA 사망입니 집 일립니다.

장치가 손상되었는지 확인합니다.

컴퓨터가 손상되었거나 <sup>위</sup> 목록에서 빠진 품목이 있을 경우 즉시 알리십시오.

# 참고: 장치를 처음 사용하기 전에 배터리를 완전히 충전하십시오.

# 배터리 안전 주의 사항<br>▲

배터리는 방대한 에너지를 작은 공간에 저장합니다. 배터리는 같은 유형으로만 교체하십시오. 배터리를 부적절하게 교체할 경우 화상, 화재 및 폭발의<br>'생한 스 이스니다. 연권니, 브디치권나 그브리권나, 그머은 뚝권나, 찌권나 40°C/140°E 이사으로 고연 또는 스카하지 마시지오. 잔목 최근한 경우 하 위험이 발생할 수 있습니다. 열거나, 부딪치거나, 구부리거나, 구멍을 뚫거나, 찢거나, 60˚C/140˚F 이상으로 가열 또는 소각하지 마십시오. 잘못 취급할 경우 화재<br>미 하사인 의하인 인수니다. 한전을 인으키거나, 베티키를 애체에 다그거나, 베티키에 이물지을 넘쳐 마시지오. 지지과전에서 보과하지 마시지오. 베티키가 및 화상의 위험이 있습니다. 합선을 일으키거나, 배터리를 액체에 담그거나, 배터리에 이물질을 넣지 마십시오. 직사광선에서 보관하지 마십시오. 배터리가<br>시가하게 브플인 오를 경우 서울을 줄단하시시오. 밴딩기는 현재 그전에 따라 페기하시시오 심각하게 부풀어 오를 경우 사용을 중단하십시오. 배터리는 현지 규정에 따라 폐기하십시오.

# 배터리 정보/사양<br>• - <del>"총정</del>함수있는

- 재충전할 <sup>수</sup> 있는 리튬이온 폴리머 배터리
- 일반 전압: 3.8Vdc
- 제한된 충전 전압: 4.35Vdc
- 최대 충전 전류: 4A
- 최소 용량: 4000mAh 15.2Wh

# 배터리 설치<br>- ^ <sup>회대보니</sup>

• 하단부터 배터리를 끼운 <sup>후</sup> 배터리를 컴파트먼트로 아래로 밀어서 넣습니다.

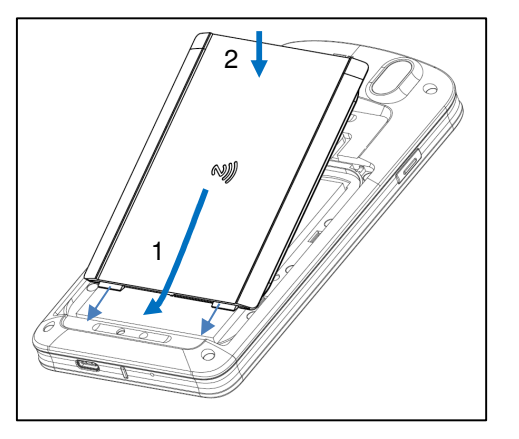

• 아래로 누르면서 배터리 잠금 장치를 왼쪽으로 밀어(잠금 위치로) 배터리를 안전하게 고정합니다. 참고: 배터리 커버 왼쪽 상단을 단단히 눌러 배터리 잠금 장치에 래치가 걸리게 하십시오.

M50/M50C 를 보호하고 IP65 Ingres 보호를 유지하기 위해 떨어지거나 심한 충격을 받은 후에는 배터리를 확인하십시오. 배터리가<br>게 그전단인 인구 팀면 김비안 밴딩가 길방 같아. 경찰과 보인지 않느지 항안한선전은 올바르게 고정되어 있고 뒷면 커버와 배터리 커버 간에 격차가 보이지 않는지 확인하십시오.

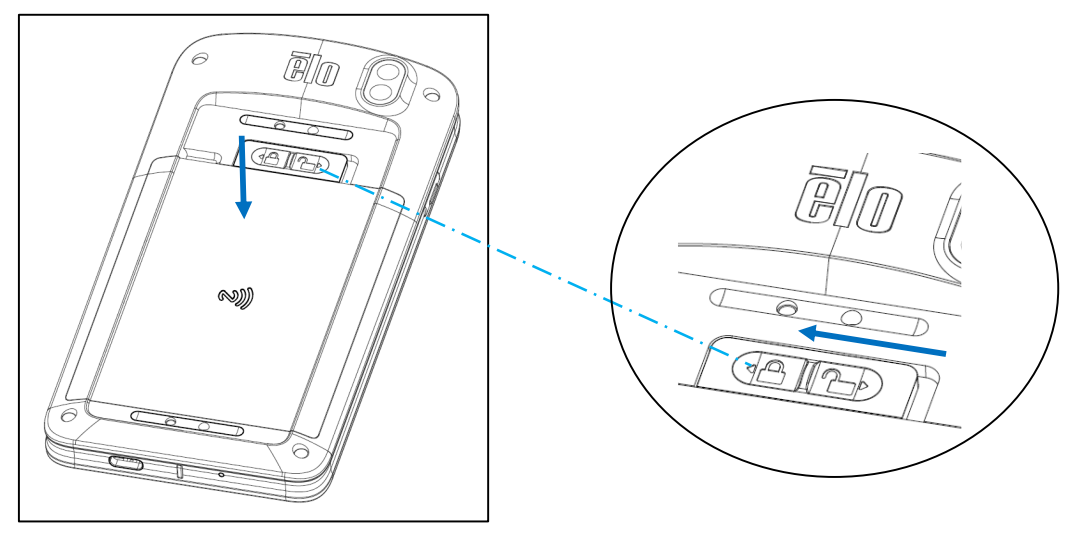

# 배터리 제거

- 시스템을 종료합니다. *적절한 시스템 종료는 이 사용 설명서의 전원 상태를 참조하십시오.*<br>-
- 장치에서 배터리를 제거합니다.
- 래치를 오른쪽으로 밀어 배터리를 잠금 해제합니다.

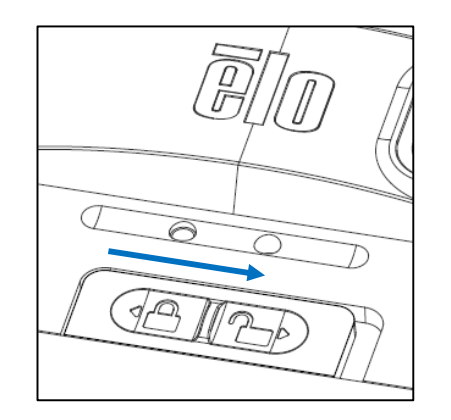

• 배터리를 들어 올린 <sup>후</sup> 컴파트먼트에서 밀어 올립니다.

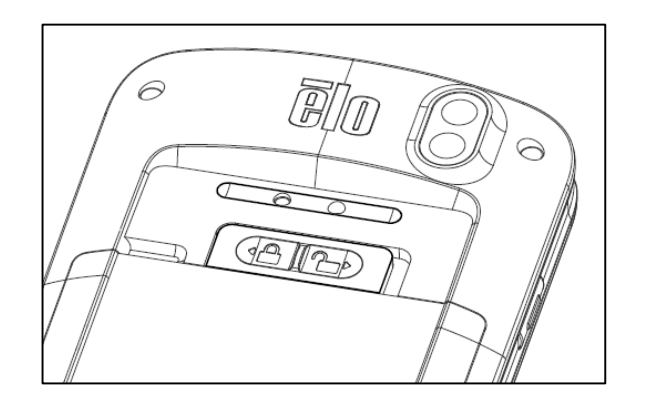

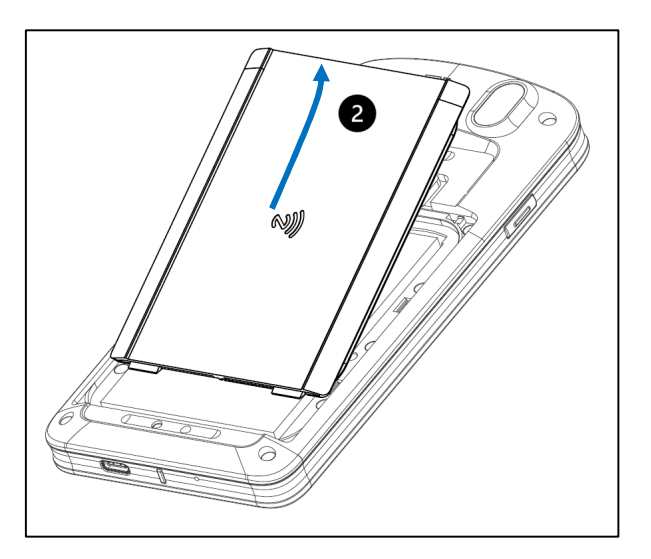

# Micro SD 및 Nano SIM 카드 설치<br>- - - 러진필인 전자로그래전로 조금받다

- 먼저 파일을 저장하고 컴퓨터를 종료합니다.
- 배터리를 제거합니다. *이 사용 설명서의 배터리 제거 절을 참조하십시오*.
- 배터리 컴파트먼트 오른쪽 상단에 위치한 Micro SD + Nano Sim 캐리어를 당기고 아래로 밉니다.

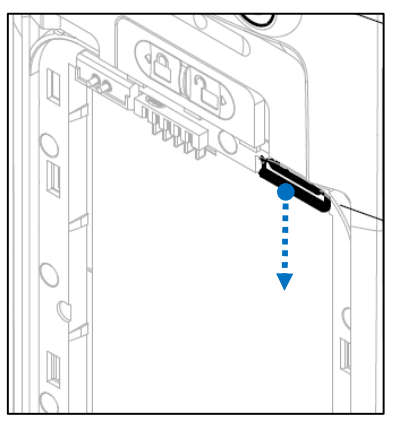

• Micro SD 및/또는 Nano Sim 카드를 접촉면을 아래로 향하게 하여 캐리어에 놓습니다.

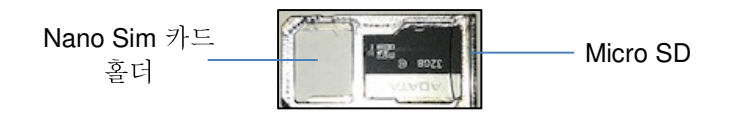

• 캐리어를 Micro SD 카드 컴파트먼트에 도로 끼웁니다.

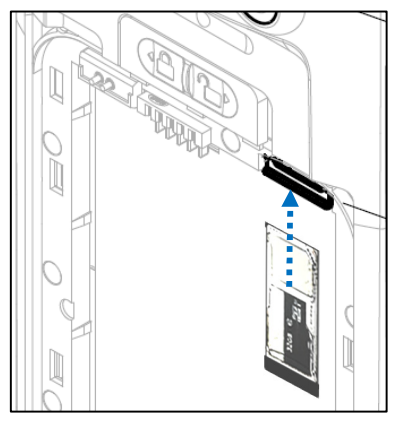

• 배터리를 제거합니다. <sup>이</sup> 사용 설명서의 배터리 설치 절을 참조하십시오*.* 

# 충전 시스템 <sup>및</sup> 전원

#### **USB C** 타입 포트를 통해 핸드헬드 컴퓨터 충전

Elo 모바일 컴퓨터는 재충전할 수 있는 배터리(리튬이온 폴리머 배터리)로 전원이 공급됩니다. 충전기(USB C 타입 벽면 어댑터)는<br>커프티인 한께 제공됩니다 컴퓨터와 함께 제공됩니다.

Qualcomm Quick Charger 4.0 으로 90%까지 충전하는 <sup>데</sup> <sup>약</sup> 60~90 분이 소요됩니다.

### 충전 안전 기능**:**

- 과충전/방전 보호
- 과전류/단락 보호
- 온도 모니터링/과열 보호.

❖ 핸드헬드 컴퓨터 충전기는 배터리가 43˚C 온도에 도달하면 충전을 중단하도록 설계되어 있습니다.<br>-

#### 배터리 상태**/**설명

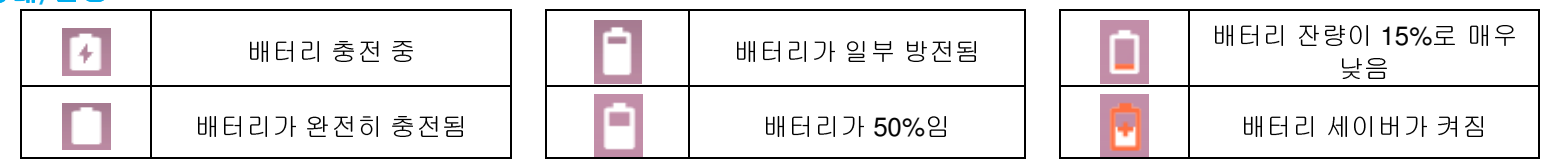

#### 전원 버튼

참고: 이유가 있을 경우 장치가 충전 중에 비디오를 표시하지 않습니다. 전원 버튼을 한 번 눌렀는데 배터리 아이콘이 ㅣㅣ디스플레이 화면에<br>LLELL 경우 꼬지 사태이올 아마합니다 나타난 경우 꺼짐 상태임을 의미합니다.

- Elo 모바일 컴퓨터의 전원을 켜려면 전원 버튼을<sup>2</sup> 초간 길게 누르십시오.
- 종료하거나 재시작하려면 전원 버튼을<sup>5</sup> <sup>초</sup> 이상 길게 누르고 온스크린 디스플레이 메뉴를 따릅니다.
- 시스템을 강제로 종료하려면 전원 버튼을<sup>12</sup> 초간 길게 누릅니다.
- 시스템의 절전/대기 모드를 해제하려면 전원 버튼을 <sup>한</sup> <sup>번</sup> 누르거나 화면을 터치합니다.

#### 전원 **LED** 상태

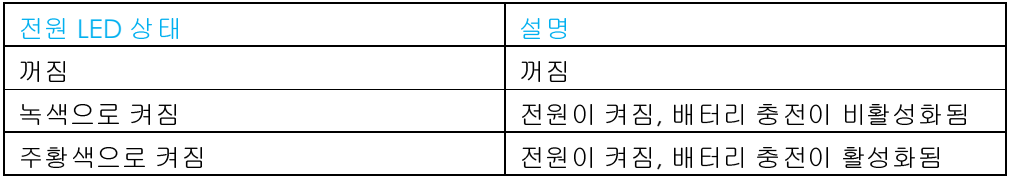

# 전원/기능 버튼 특징 및 제스처<br>- 전원 배틀용스크린 단스플레인 맨노

### 전원 버튼 온스크린 디스플레이 메뉴 기능

전원 버튼을<sup>5</sup> <sup>초</sup> 이상 길게 누를 경우 팝업 화면 메뉴가 표시됩니다.

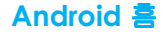

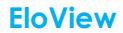

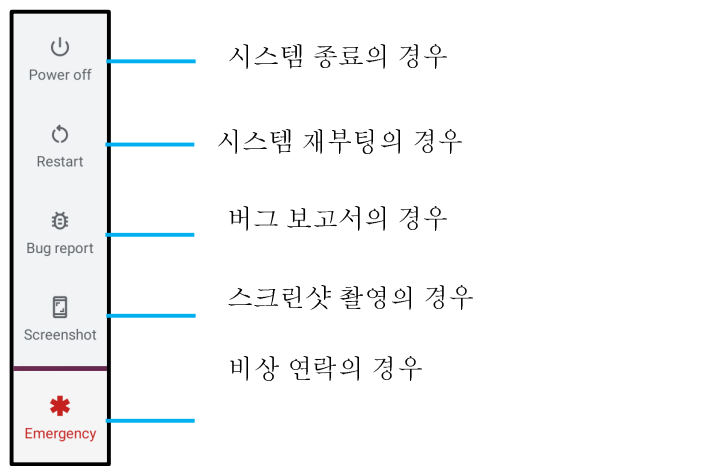

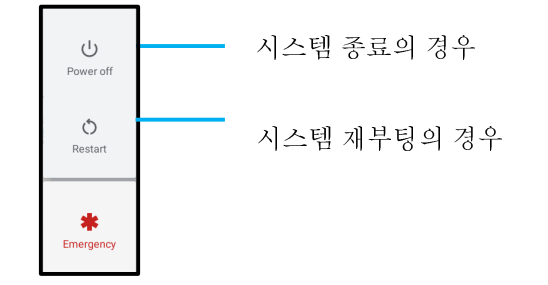

#### 제스처

참고: 다음 제스처는 트리거 버튼이 "볼륨 증가 및 감소"로 설정된 경우에만 작동합니다. Android 설정에서 <u>키 리맵</u>을 참조하십시오.<br>-

- 전원 버튼을 <sup>두</sup> <sup>번</sup> 누르면 카메라가 활성화됩니다.
	- <mark>❖ 이 기능을 활성화하거나 비활성화하려면 *이 사용 설명서의 시스템에서* Android *설정 → 제스처*를 참조하십시오.<br></mark>
- 전원 버튼 <sup>+</sup>볼륨 증가를 누르면 알림 볼륨이 활성화되어 설정에 따라 진동 또는 음소거됩니다.
	- ◆ 0l 기능을 활성화하거나 비활성화하려면 *이 사용 설명서의 시스템에서* Android *설정 → 제스처*를 참조하십시오.<br>◆
- 전원 버튼 + 볼륨 감소를 누르면 스크린샷이 활성화됩니다.<br>-

# 상태 표시줄 아이콘 <sup>및</sup> 정의

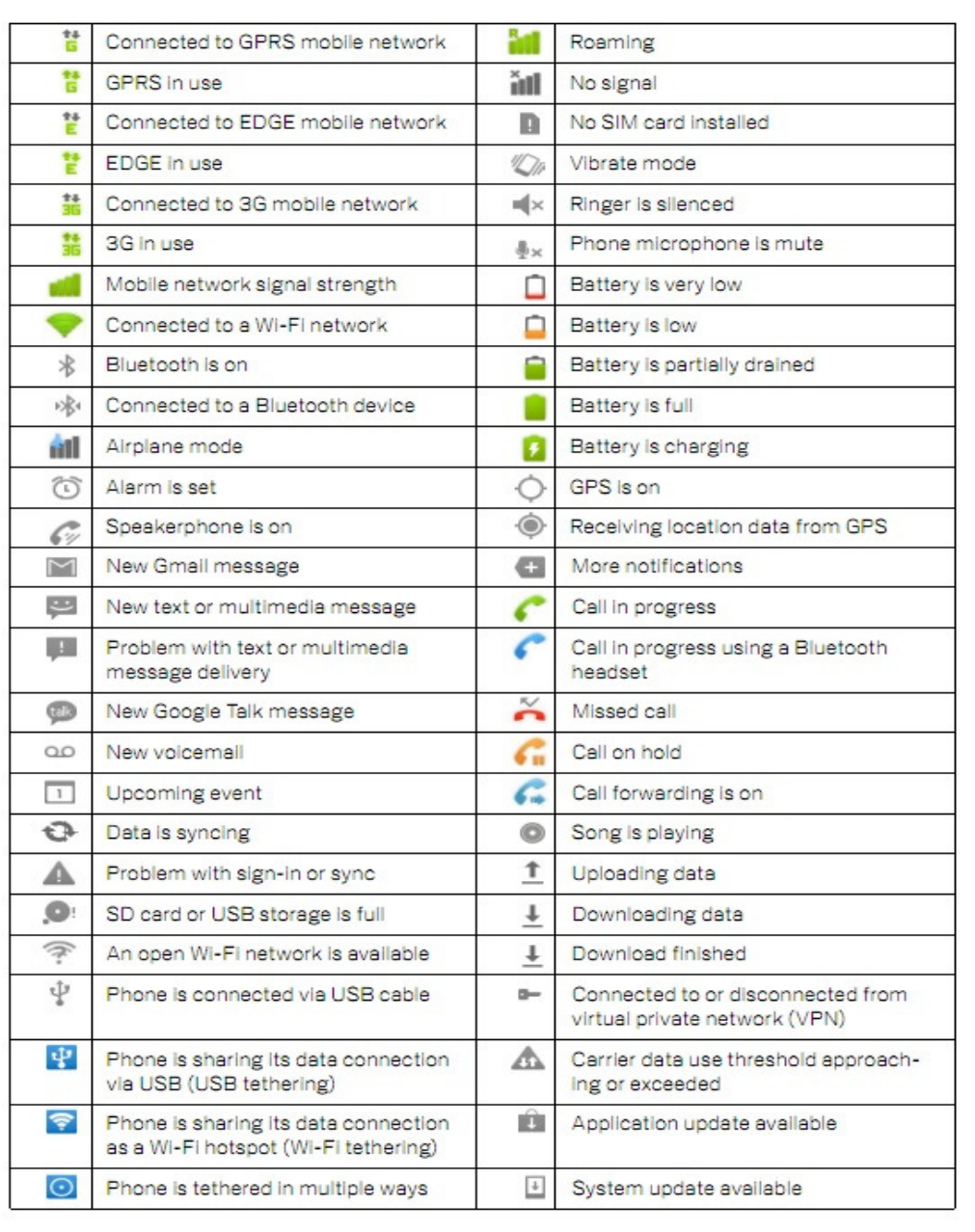

# 터치 제스처 정보

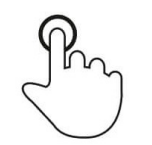

#### 탭손가락 끝으로 표면을 살짝 터치합니다.

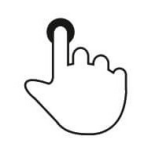

#### 누르기

약간 오래 표면을 터치합니다.<br>-

### 길게 누르기**/**길게 터치하기

오래 표면을 터치하고 계속해서 손가락을 화면에 대고 있습니다.

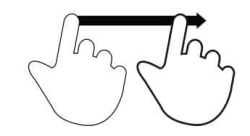

#### 드래그

화면에서 손가락을 떼지 않은 상태로 표면에서 이동합니다.

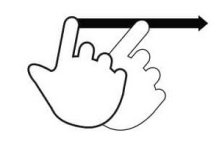

#### 플릭

손가락으로 표면을 빠르게 밉니다.

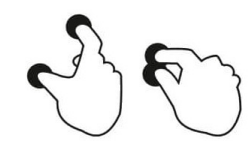

## <mark>펼치기 − 확대</mark><br>

두 손가락으로 표면을 터치하고 멀어지게 이동합니다.

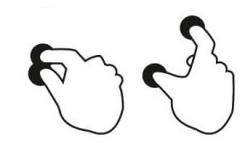

## <u>집기 – 축소</u><br>

두 손가락으로 표면을 터치하고 서로 가까워지게 이동합니다.

# OOBE(Out of Box Experience, 새로 구입 <sup>시</sup> 설정)

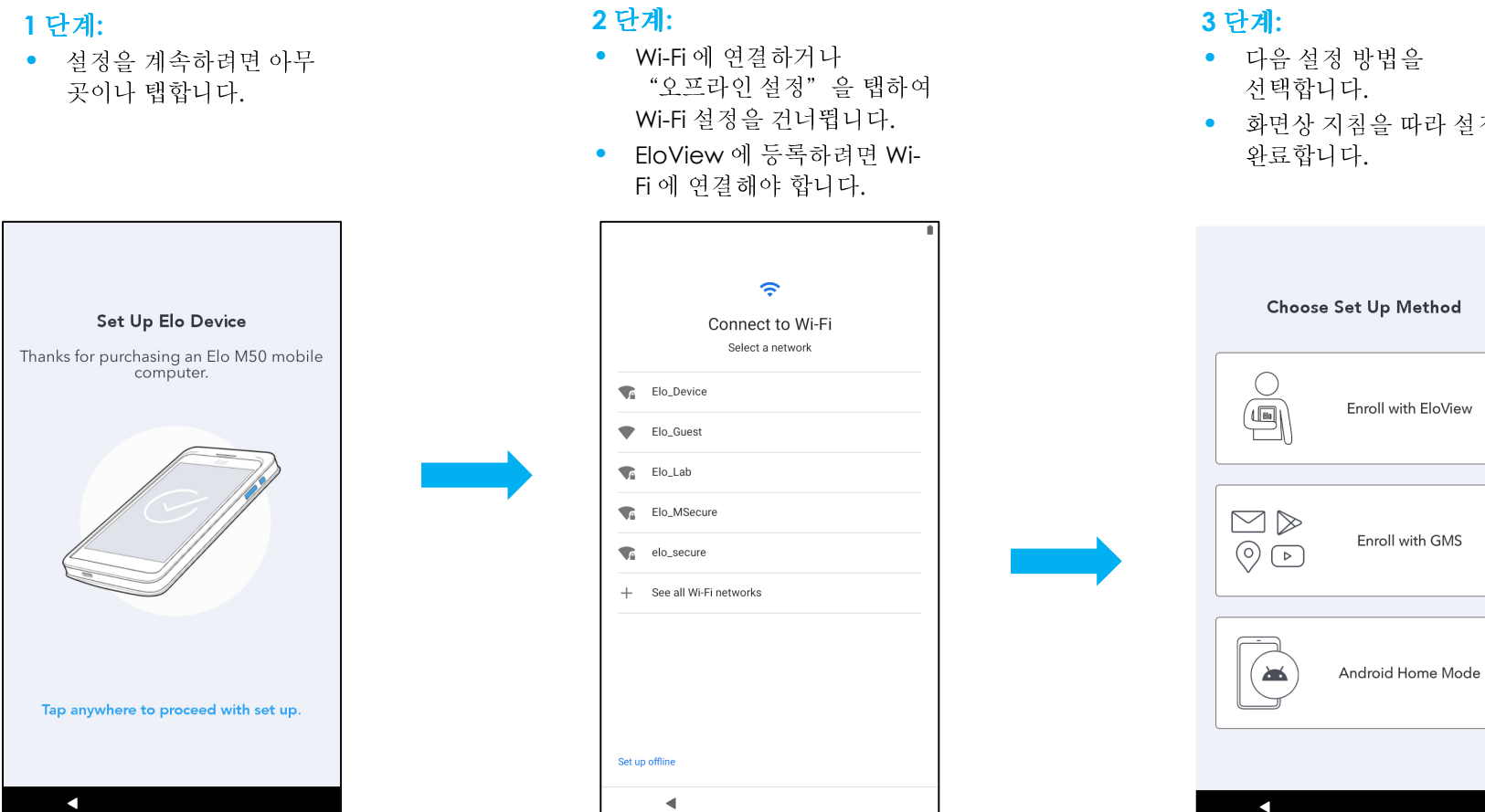

• 화면상 지침을 따라 설정을

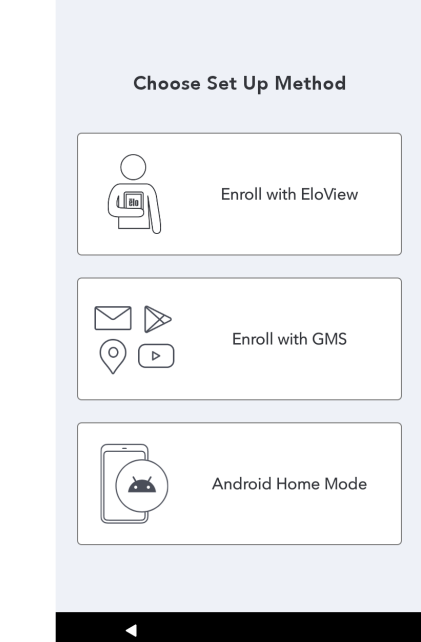

# Elo 허브 <sup>홈</sup> 화면

Elo 허브 <sup>홈</sup> 화면은 장치를 탐색하기 위한 시작 지점입니다. 여기에서 즐겨 찾는 <sup>앱</sup> <sup>및</sup> 위젯을 배치할 <sup>수</sup> 있습니다. 참고: 실제 컴퓨터에서는 아래 이미지와 다르게 표시될 <sup>수</sup> 있습니다.

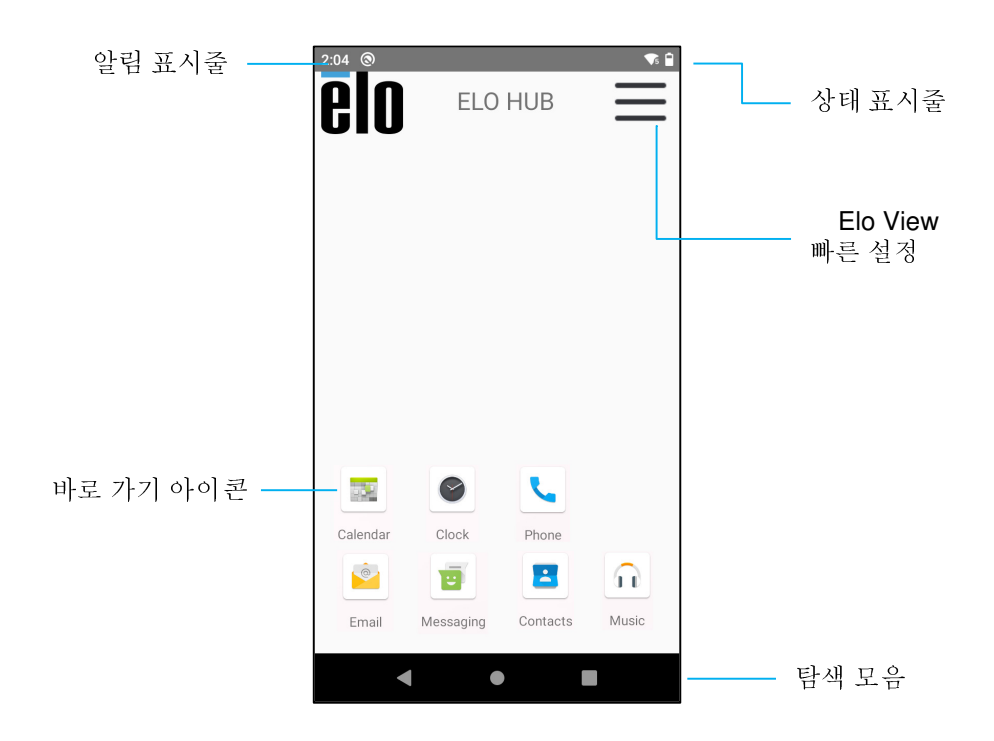

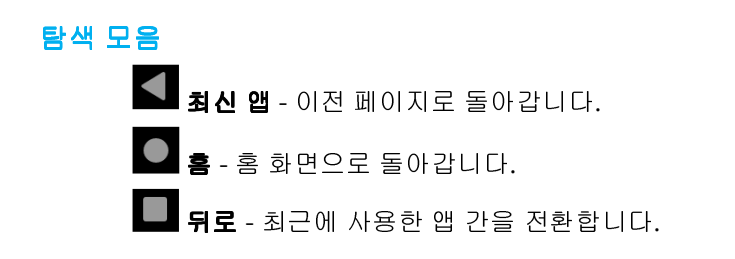

## Elo 허브 빠른 설정

빠른 설정에 액세스하려면 Elo 허브 홈 화면에서 <sup>====</sup> 3 줄 메뉴를 탭합니다. 오른쪽 상단에 위치해 있습니다.<br>-

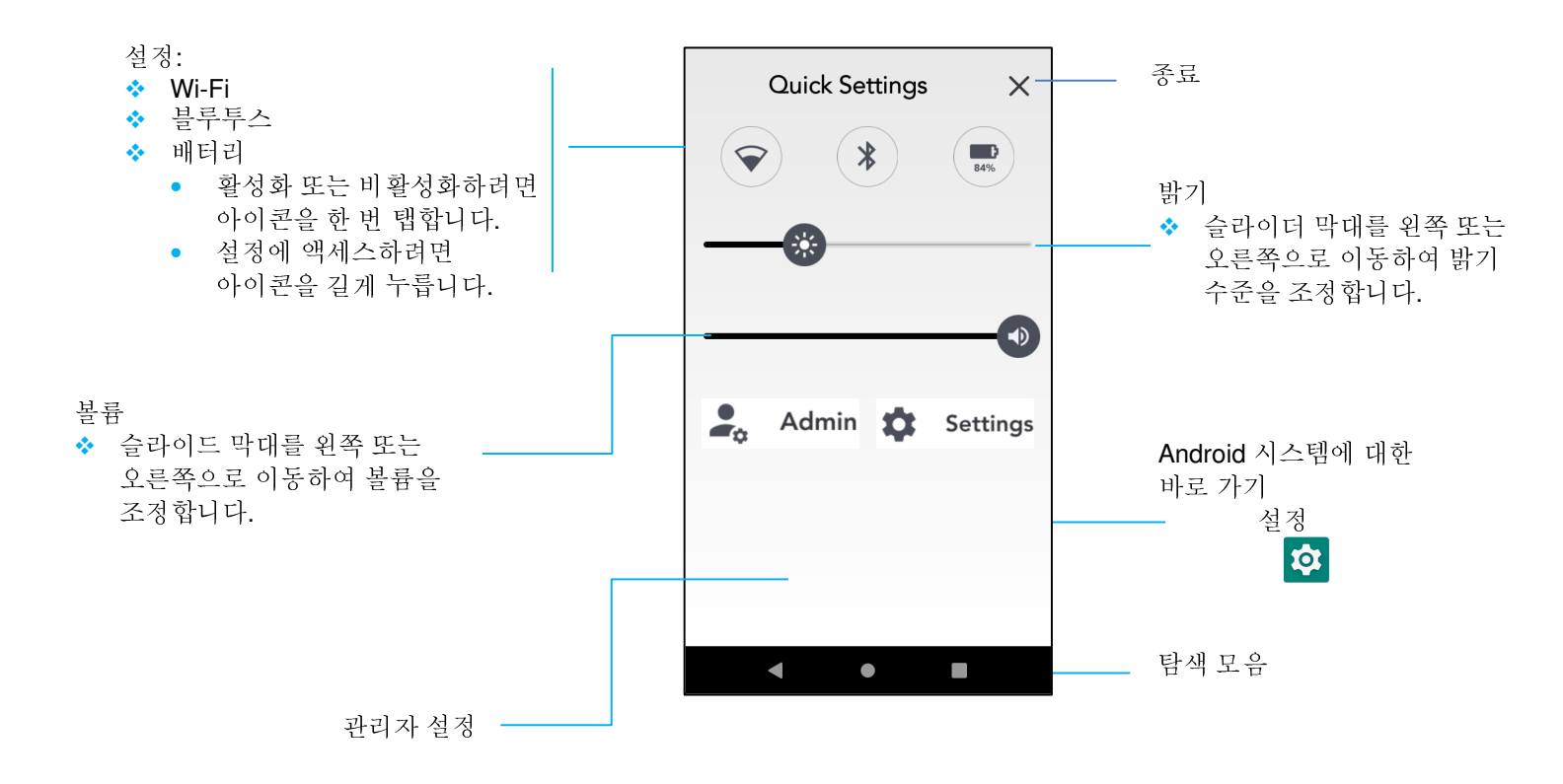

# 잠금 및 홈 화면<br><sub>참고: 실제 컴퓨터에서는</sub>

참고: 실제 컴퓨터에서는 아래 이미지와 다르게 표시될 <sup>수</sup> 있습니다.

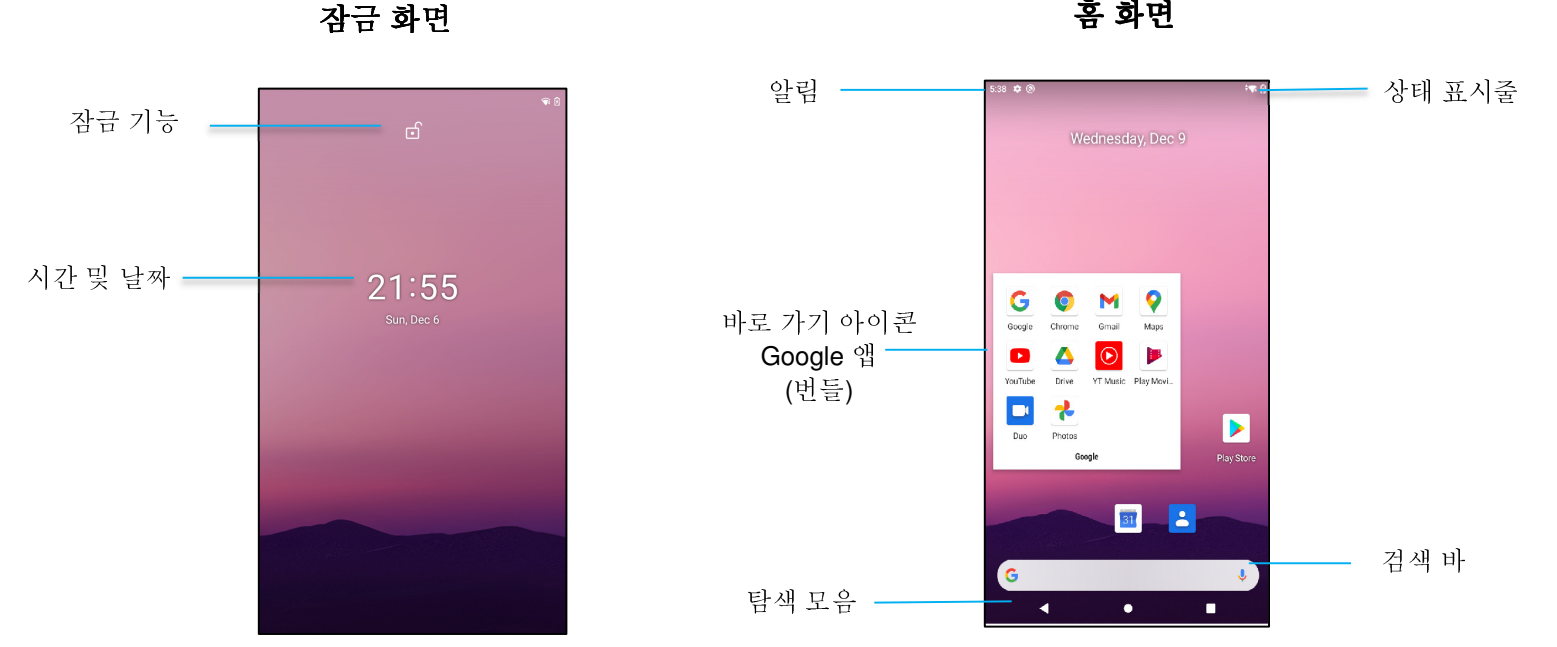

잠금

홈 화면은 컴퓨터를 탐색하기 위한 시작 지점입니다. 여기에서 즐겨 찾는 <sup>앱</sup> <sup>및</sup> 위젯을 배치할 <sup>수</sup> 있습니다.

- 화면을 **홈 화면**으로 잠금 해제하려면 **잠금 화면**에서 위로 밀어 올립니다.<br>- 그리고 리브 님이오 밀길입니다. 그그 섬필요 입 성명 4.8 님의 넘질 것으로 참고: 기본 보안은 밀기입니다. 고급 설정은 <sup>이</sup> 설명서의 보안 설정 절을 참조하십시오.
- 화면을 잠그려면 전원 버튼을 <sup>한</sup> <sup>번</sup> 누르십시오.

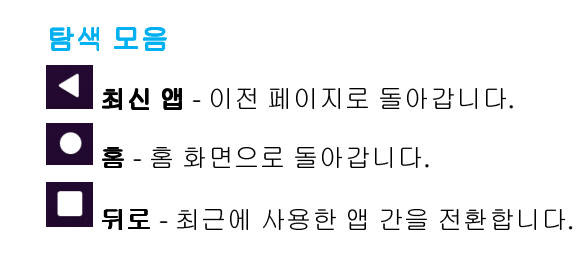

## Android 알림 패널

알림 패널에서는 설정 바로 가기 및 알림 알람으로 빠르게 액세스할 수 있습니다.<br>할 거 선제 김포되에서는 이게 인민자의 당근개 표신되나 있습니다. 참고: 실제 컴퓨터에서는 아래 이미지와 다르게 표시될 <sup>수</sup> 있습니다.

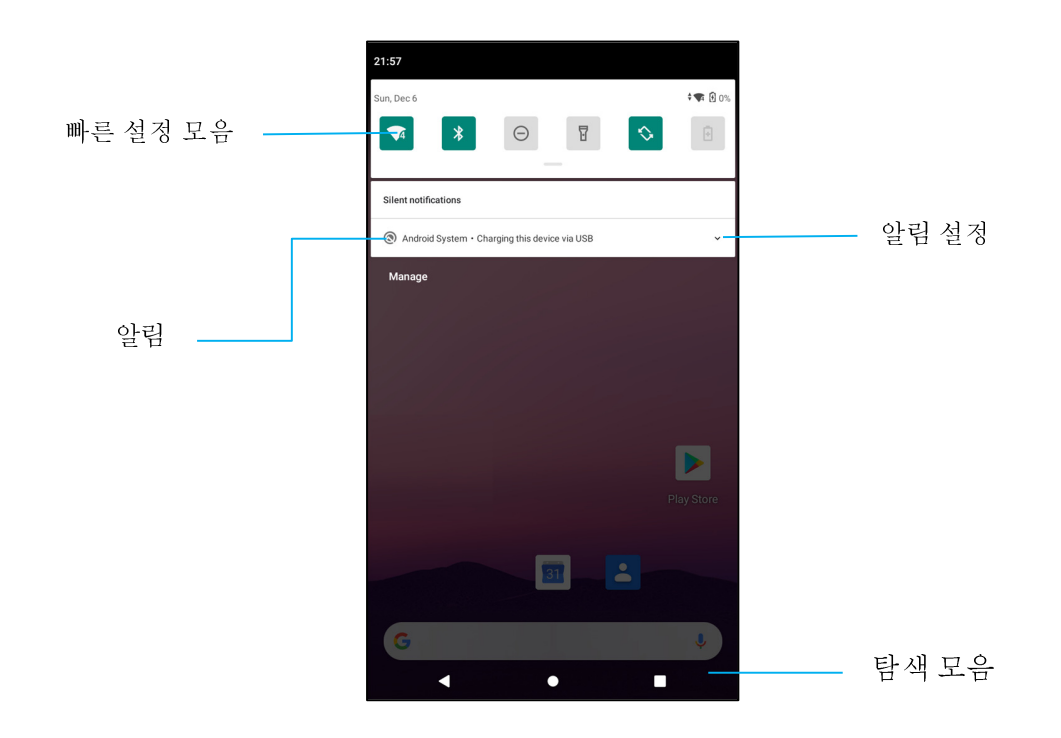

### 알림 패널을 열려면

- - **홈 화면**에서 터치 스크린 상단에서 아래로 밉니다.<br>-
- 단일 알림 알람을 지우려면 알림을 완전히 왼쪽으로 또는 오른쪽으로 드래그합니다.
- 모든 알림 알람을 지우려면 "**지우기**"를 탭합니다.<br>
- 알림 알람을 사용자 지정하려면 알림을 왼쪽 또는 오른쪽으로 반만 드래그한 후 ₩ 설정을 탭합니다.<br>-
- 종료하려면 **탐색 모음** 기능을 탭하거나 알림 알람 메뉴를 위로 밀어 올립니다.<br>•

# Android™ 빠른 액세스 패널

액세스 패널에서는 자주 사용하는 설정, 밝기 및 Android 시스템 설정에 대한 바로 가기에 빠르게 액세스할 수 있습니다.<br>한국 신제 기표되었습니 - 이게 입장되어 당구께 표보되나 입소보다 참고: 실제 컴퓨터에서는 아래 이미지와 다르게 표시될 <sup>수</sup> 있습니다.

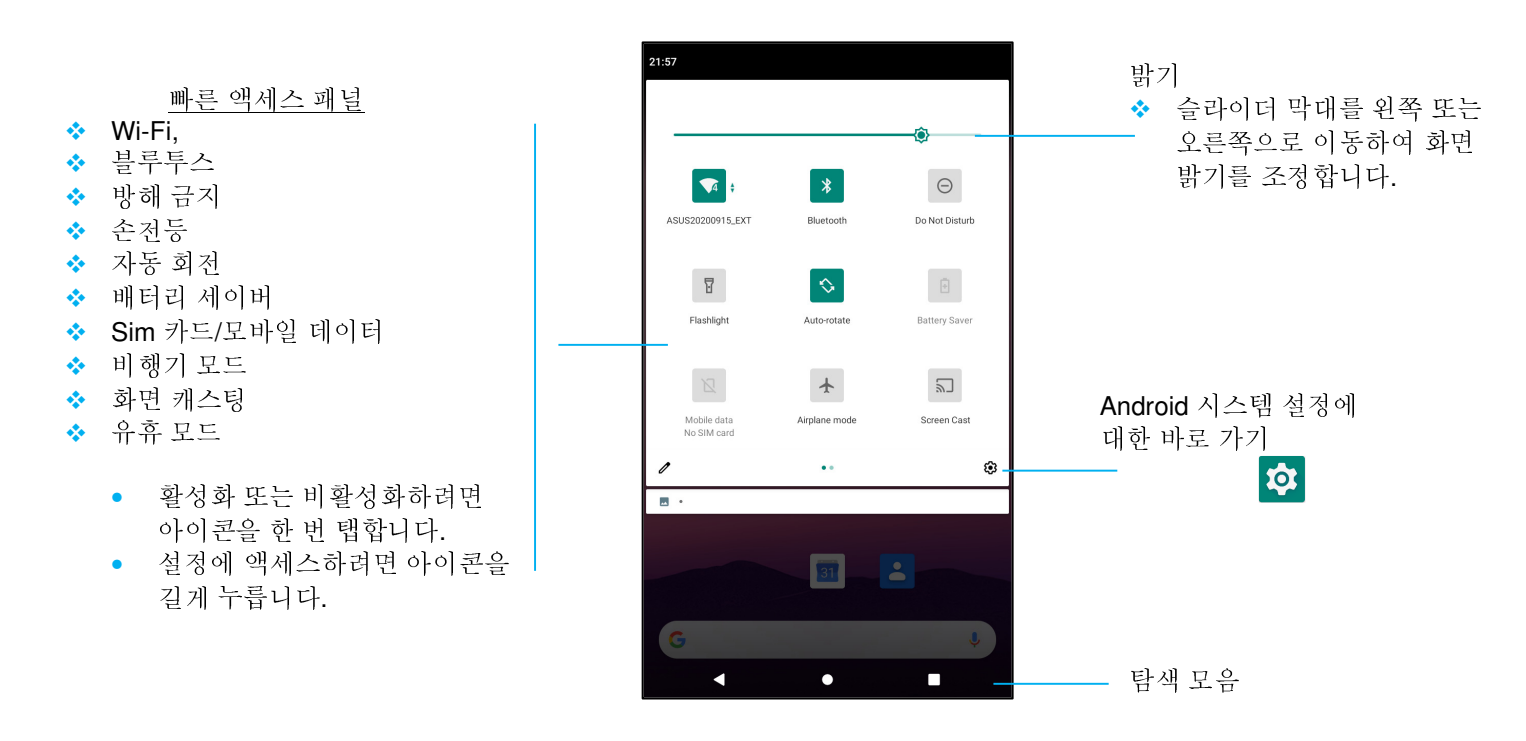

#### 전체 빠른 액세스 패널을 열려면

- 참금 화면에서 터치 스크린 상단에서 아래로 한 번 밉니다.<br>•
- - **홈 화면**에서 두 손가락으로 터치 스크린 상단에서 아래로 밉니다.<br>-
- 알림 패널이 열려 있는 경우 **빠른 설정 모음**에서 아래로 밀어 내립니다.<br>-
- 추가 바로 가기 아이콘을 보려면 화면을 오른쪽에서 왼쪽으로 미십시오.
- 종료하려면 **탐색 모음**을 탭합니다.<br>•

# Android 애플리케이션 드로워 <sup>및</sup> Google 애플리케이션

애플리케이션 드로워는 Android 시스템 설정을 포함하는 장치에 설치된 모든 애플리케이션이 포함된 메뉴입니다. 이는 홈 화면과 다릅니다. 여기에는 모든<br>선회된 앤이 프한디어 인고 서용자 지정은 한 스 어스니다 설치된 앱이 포함되어 있고 사용자 지정을 <sup>할</sup> <sup>수</sup> 없습니다.

참고: 실제 컴퓨터에서는 아래 이미지와 다르게 표시될 <sup>수</sup> 있습니다.

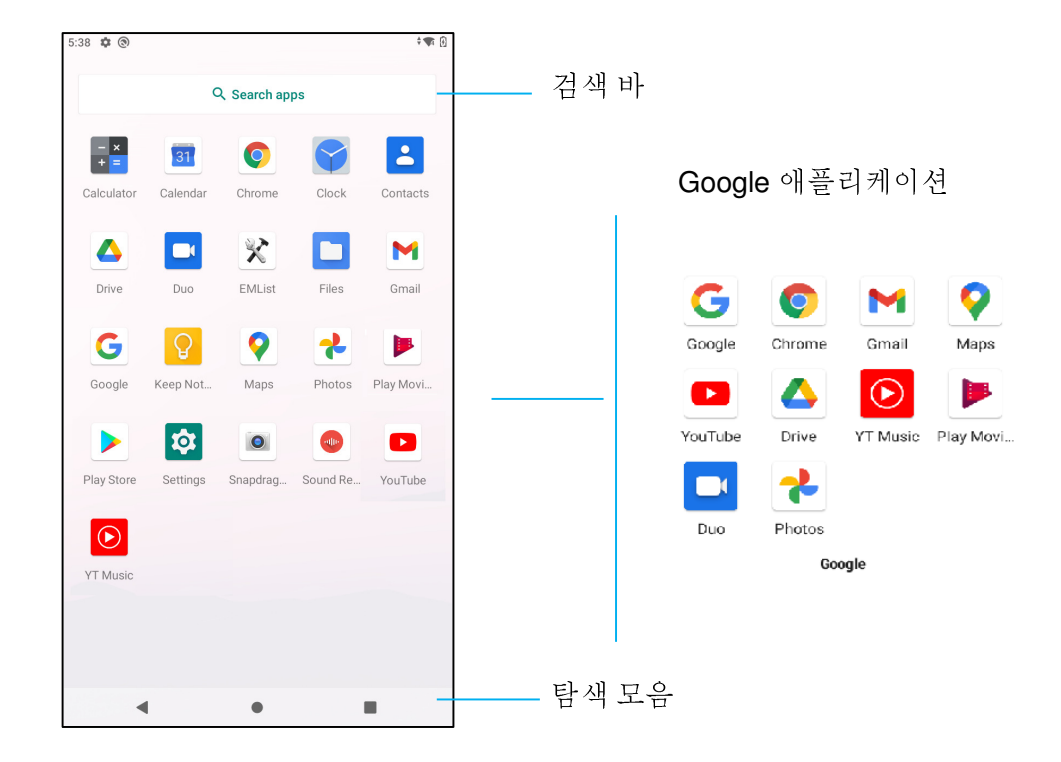

### 애플리케이션 드로워**(**관리자**)**<sup>를</sup> 열려면

- <sup>홈</sup> 화면에서 탐색 모음을 위로 밀어 올립니다.
- 애플리케이션을 열려면 <sup>한</sup> <sup>번</sup> 탭합니다.
- •<u>● **애플리케이션 드로워**를</u> 종료하려면 탐색 모음을 탭하거나 아래로 밀어 내립니다.<br>-

# 바로 가기 사용자 지정 <sup>및</sup> <sup>홈</sup> 화면에 추가

참고: 실제 컴퓨터에서는 아래 이미지와 다르게 표시될 <sup>수</sup> 있습니다.

- **애플리케이션 드로워**에서 앱 또는 (아이콘)을 길게 누른 후 아이콘을 드래그하여 앱을 **홈 화면**으로 이동합니다.<br>•
- 아이콘을 <sup>새</sup> 위치로 드래그한 <sup>후</sup> 놓습니다.

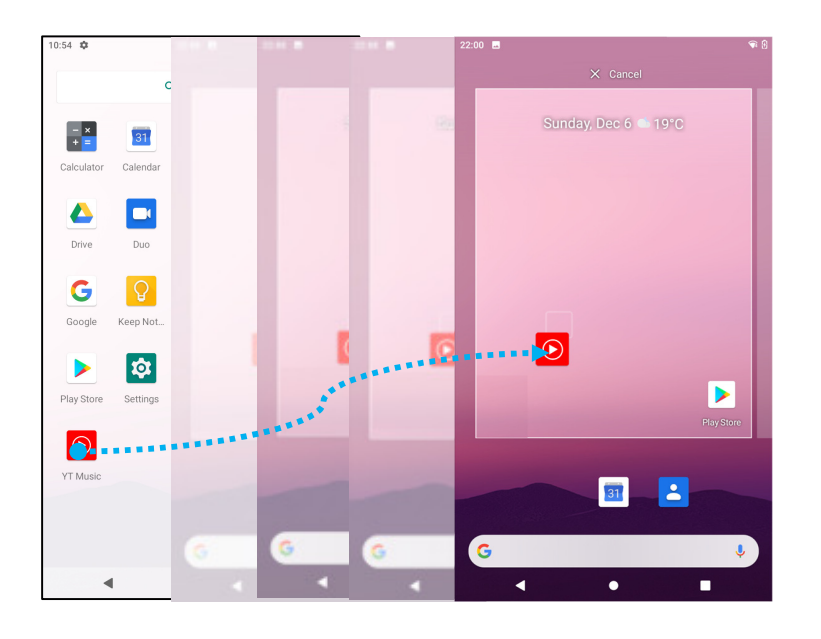

- 취소하려면 아이콘을 "**X** 취소"에 드래그합니다.
- <sup>홈</sup> 화면에서 바로 가기를 제거하려면 아이콘을 길게 누른 <sup>후</sup> "**X** 제거"에 드래그합니다.
- 앱을 제거하려면 길게 누른 <sup>후</sup> 아이콘을 "제거"에 드래그합니다.

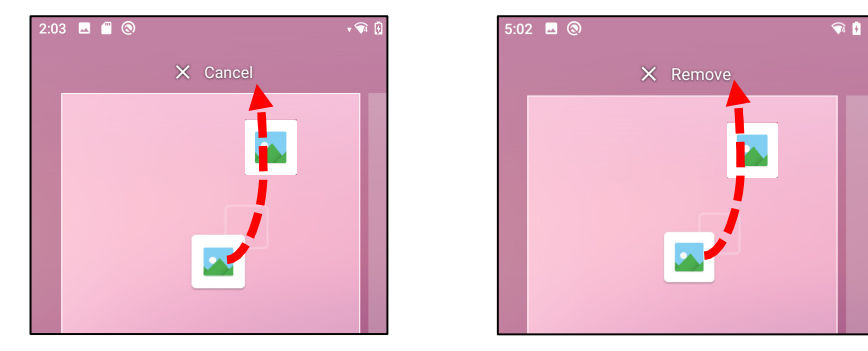

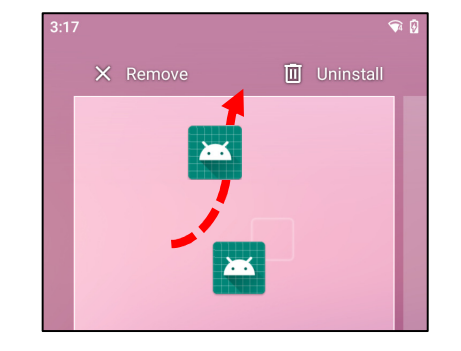

# **Android** 시스템 설정  $\overline{O}$

Android 시스템 설정 메뉴에서는 <sup>새</sup> Wi-Fi 또는 블루투스 연결 설정부터 타사 온스크린 키보드 설치 <sup>및</sup> 시스템 사운드와 화면 밝기 조정에 이르기까지 장치 대부분의 측면을 제어할 <sup>수</sup> 있습니다.

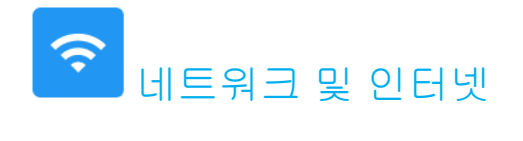

네트워크 및 인터넷 애플리케이션에서는 Wi-Fi, 비행기 모드, 모바일 플랜, 핫스팟, 테더링 및 데이터 절약 장치, VPN 및 DNS 의 고급 설정에 액세스할<br>스 이스니다 수 있습니다.

네트워크 <sup>및</sup> 인터넷을 설정하려면 다음으로 이동합니다**. Android** 설정 <sup>→</sup> 네트워크 인터넷 <sup>→</sup>

**Wi-Fi** 

- **Wi-Fi** <sup>를</sup> 탭합니다.
- **Wi-Fi** 사용을 탭하여 <sup>을</sup> 활성화합니다.
- 목록에서 무선 네트워크를 선택합니다.
- 메시지가 표시되면 네트워크 암호를 입력합니다.
- 연결을 탭합니다.<br>•

추가적인 네트워크에 대한 자세한 정보(IP 주소, 보안, 주파수 <sup>및</sup> 고급 설정)<sup>를</sup> 보려면 네트워크(예: xfinitywifi)<sup>의</sup> 설정 <sup>을</sup> 탭합니다.

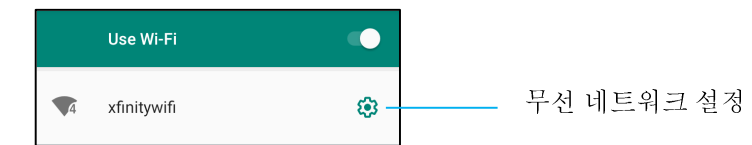

#### QR 코드를 사용하여 Wi-Fi 연결

- 저장된 Wi-Fi 목록에서 스크롤을 아래로 내려 그 그 <sup>Add network</sup> 를 탭합니다.<br>-
- 네트워크 추가 오른쪽의 "† (QR 코드) 아이콘을 탭합니다.<br>-
- 다른 장치에서 QR 코드로 뷰파인더를 놓습니다.

#### QR 코드를 사용하여 Wi-Fi 공유

- 연결된 장치의 설정 <sup>을</sup> 탭합니다.
- 아이콘 share(공유)을 탭합니다.<br>•

#### 연결된 무선 네트워크 연결 해제

• 연결된 장치의 설정 '❤'을 탭합니다.<br>•

• 아이콘 romser (지우기)을 탭하여 연결을 끊습니다.<br>-

#### <u>모바일 네트워크</u><br>-----

- 모**바일 네트워크**를 탭합니다.<br>•
- •인터넷 서비스 제공업체 <sup>및</sup> 데이터 사용이 상단에 표시됩니다.

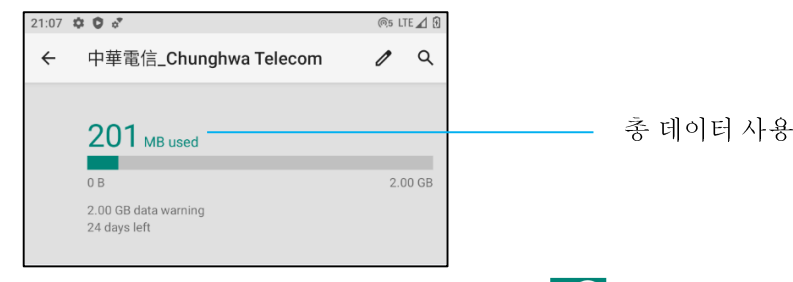

- •• 모바일 데이터를 활성화하려면 **모바일 데이터 특드**를 탭합니다.<br>-
- 로밍을 활성화하려면 **로밍 그**을 탭합니다.<br>-
- 사용할 수 있는 원하는 네트워크(예: LTE(권장됨)/3G)를 선택하려면 **원하는 네트워크 유형**을 탭합니다.<br>-

#### 앱 데이터 사용

- 모바일 데이터 사용량 계산 기간을 설정하려면 settimate and the settimate of 탑합니다.<br>-
- 데이터 경고 <sup>및</sup> 한도를 설정하려면 <sup>을</sup> 탭합니다.

#### 네트워크/APN 자동으로 선택

- 그**급**을 탭합니다.<br>•
- 자동 네트워크 선택을 활성화하려면 토글 스위치 ██ 를 탭합니다.<br>-
- 사용 가능한 APN 목록에서 APN <sup>을</sup> 선택하려면 액세스 지점 이름을 탭합니다.

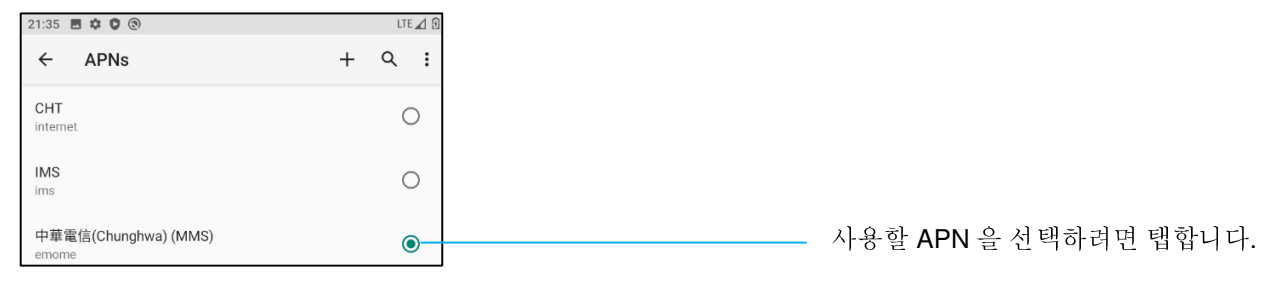

#### 비행기 모드<br><sup>어머에 !!! - 5</sup>

여기에서는 모든 무선 전송 기능이 비활성화됩니다. 셀룰러, Wi-Fi <sup>및</sup> 블루투스 모두 비활성화됩니다.

• <sup>을</sup> 활성화하려면 비행기 모드를 탭합니다.

### 핫스팟 <sup>및</sup> 테더링

#### **Wi-Fi** 핫스팟

이 기능은 Wi-Fi 를 사용하여 인터넷 네트워크 연결을 다른 장치와 공유하기 위함입니다.<br>한국 문법의 김포당님, 사회할 앱 임권단의 임임의 활년단, *일 표현 11월 11일 110 원 로임* 참고: 모바일 컴퓨터는 Wi-Fi 에 연결되어 있어야 합니다. *이 사용 설명서의 네트워크 및 인터넷 연결을 참조하십시오*.<br>-

- **핫스팟 및 테더링**을 탭합니다.<br>•
- **Wi-Fi** 핫스팟을 탭합니다.
- 토글 스위치를 탭하여 켜짐 스스으로 설정합니다.<br>- PIP
- QR 코드 **it!**를 탭합니다.<br>•
- QR 코드는 다른 장치가 암호를 스캔하여 손쉽게 연결할 <sup>수</sup> 있도록 하기 위해 사용됩니다.
- 암호를 직접 입력하려면 **핫스팟 암호**를 탭합니다.<br>-

#### **USB** 테더링

이 기능은 USB 케이블을 사용하여 다른 장치에 인터넷 연결을 공유하기 위함입니다.<br>한국 1988 개인보오 임지 모바임 김포당에서 당국 전달 또는 88 국 임권했어 합니다. 참고: USB 케이블은 먼저 모바일 컴퓨터에서 다른 장치 또는 PC <sup>로</sup> 연결해야 합니다. <sup>이</sup> 사용 설명서의 연결된 장치 <sup>→</sup> *USB* <sup>를</sup> 참조하십시오*.* 

- **핫스팟 및 테더링**을 탭합니다.<br>-
- USB 테더링을 탭하여 활성화 ·  **한**합니다.<br>-

#### 블루투스 테더링<br><sup>이 되네</sup> 오 보고도

이 기능은 블루투스를 사용하여 인터넷 네트워크 연결을 다른 장치와 공유하기 위함입니다.<br>그는 브로드 노트리프 로맨인 김포당에 비디로 필리 또는 등을 그 맨일리 맨인 당년당 *없어 있* 참고: 블루투스는 먼저 모바일 컴퓨터에서 다른 장치 또는 PC <sup>로</sup> 페어링해야 합니다. <sup>이</sup> 사용 설명서의 연결된 장치 <sup>→</sup> 블루투스를 참조하십시오*.* 

- 핫스팟 <sup>및</sup> 테더링을 탭합니다.
- • • 을 활성화하려면 블루투스 **테더링**을 탭합니다.<br>•

#### 이더넷

참고: 모바일 컴퓨터를 이더넷에 연결하려면 Elo I/O 허브(E863687)가 필요합니다. 사용 가능한 경우 모바일 컴퓨터는 자동으로 이더넷 연결의<br>으서 스의를 지정하니다. 모바인 커프티에서 서용 가능하지 안을 겨우 아래 다게를 따르시시오 우선 순위를 지정합니다. 모바일 컴퓨터에서 사용 가능하지 않을 경우 아래 단계를 따르십시오.

- 모바일 컴퓨터를 Elo 허브에 놓습니다.
- Wi-Fi <sup>를</sup> 비활성으로 설정합니다.
	- Wi-Fi 설정으로 이동하고 **Wi-Fi 사용**을 탭하여 비활성화 및 합니다.<br>-
- 이**더넷**을 탭합니다.<br>•
- 토글 스위치를 탭하여 활성화 ■■합니다.<br>-

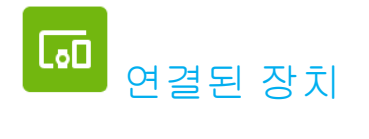

연결된 장치 애플리케이션에서는 블루투스 장치, NFC 및 USB(테더랑 파일 전송 MDI 및 PTP)<sup>를</sup> 페어링할 <sup>수</sup> 있습니다.

설정하려면 다음으로 이동합니다**. Android** 설정 <sup>→</sup> 연결된 장치 <sup>→</sup>

#### 블루투스

참고: BT 장치를 검색할 <sup>수</sup> 있는지 확인하십시오.

- 연결 설정을 탭합니다.<br>•
- 블루투스를 탭합니다.
- 토글 스위치를 탭하여 켜짐 ┗━으로 설정합니다.<br>-
- **<sup>+</sup>**<sup>새</sup> 장치 페어링을 탭합니다.
- 사용 가능한 장치 화면에서 페어링할 장치를 탭합니다.
- 페어링 요청 메시지가 나타날 경우.
	- 페어링 번호가 동일한지 확인하십시오.
	- 페어링에서 PIN <sup>을</sup> 요청할 경우 PIN <sup>을</sup> 입력하십시오.
- 페어링을 탭하여 연결합니다.<br>•
- 블루투스 장치가 모바일 컴퓨터에 성공적으로 연결되면 연결이 활성화 또는 연결됨으로 표시됩니다.

#### 페어링된 블루투스 장치 페어링 해제

- 사용 가능한 미디어 장치 또는 이전에 연결된 장치에서 '연결된 장치' 화면으로 다시 돌아갑니다.<br>-
- 연결된 장치(예: JBL Flip 3)의 설정 뿐을 탭합니다.<br>————————————————————

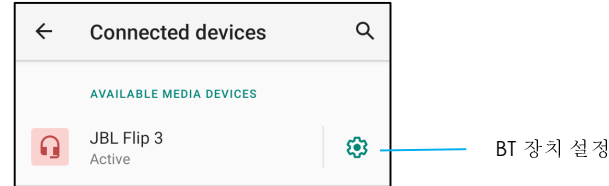

• 설정 메뉴에서 **연결 해제, 지우기(**장치 페어링 해제를 위해)를 수행하고 전화 통화, 미디어 오디오 및 연락처 공유를 활성화 및 비활성화할 수<br>이스니다 있습니다.
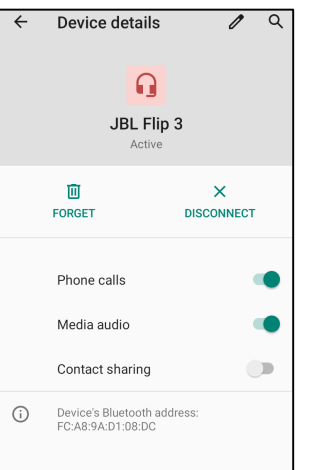

#### **NFC**

장치간 데이터 교환이 가능한 단거리 고주파수 무선 통신입니다.

- 연결 설정을 탭합니다.<br>-
- NFC 를 탭하여 <sup>비</sup> 활성화 또는 느느 비활성화합니다.<br>-

#### 캐스트

이 기능을 통해 Elo 모바일 컴퓨터 화면을 무선 디스플레이 장치(예: 스마트 TV)<sup>에</sup> 미러링할 <sup>수</sup> 있습니다.

참고: 무선 디스플레이 지원 장치 및 모바일 컴퓨터가 같은 무선 네트워크에 있어야 합니다. *이 사용 설명서*의 네트워크 및 인터넷 연결을 참조하십시오.<br>-

- 연결 설정을 탭합니다.<br>•
- 캐스트를 탭합니다.
- 3-도트 메뉴 **•**를 탭합니다.<br>•
- 무**선 디스플레이 활성화**를 탭하여 호환되는 디스플레이를 스캔하기 시작합니다.<br>————————————————————

Enable wireless display  $\blacktriangledown$ 

• – 목록에서 무선 디스플레이(예: TV)를 탭합니다. 무선 디스플레이 장치(TV)에서 메시지가 표시되면 **허용**을 탭합니다.<br>-

## 연결된 무선 디스플레이 연결 해제 <sup>및</sup> 지우기

- 장치 캐스팅을 중단하려면 연결된 무선 디스플레이(예: TV)<sup>를</sup> 탭합니다.
- 연결 해제를 탭합니다.<br>——————————

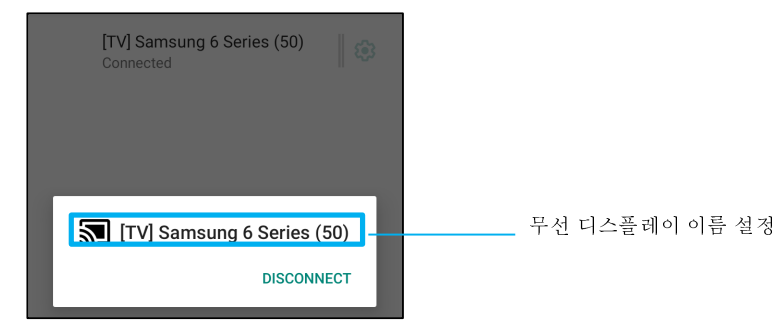

## 장치를 지우려면

- 연결된 무선 디스플레이의 설정 ᄬ을 탭합니다.<br>•
- 무선 디스플레이 옵션 화면에서 **지우기**를 탭합니다.<br>————————————————————

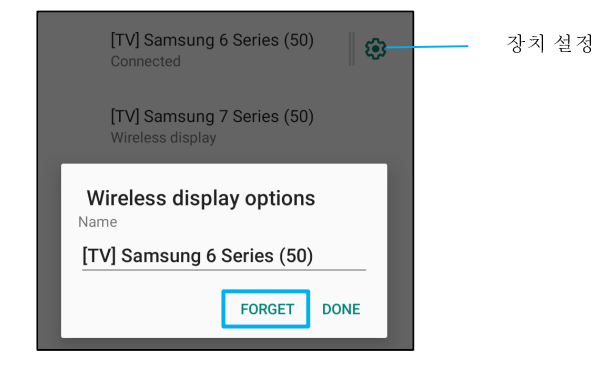

## 캐스트할 사용 가능 무선 디스플레이 검색을 중단하려면

- 3-도트 메뉴 •를 탭합니다.<br>• 2000년 2000년 2000년 2000년
- **무선 디스플레이 활성화**를 탭하여 체크표시를 해제합니다.<br>┌──────────────────────────

인쇄

참고: 모바일 컴퓨터와 프린터가 같은 네트워크에 연결되어 있어야 합니다.

- 연결 설정을 탭합니다.<br>•
- **인쇄**를 탭합니다.<br>•
- 기본 인쇄 서비스를 탭합니다.<br>-
- 토글 스위치를 탭하여 켜짐 ┗━으로 설정합니다.<br>-
- 3-도트 메뉴 '를 탭합니다.<br>•
- 프**린터 추가**를 탭합니다.<br>•

## **Wi-Fi** 프린터를 사용하여 프린터를 추가하려면**:**

- **Wi-Fi Direct** 인쇄를 탭하여 활성화 합니다.
- 메시지가 표시되면 '**앱을 사용하는 동안만 허용'**을 탭하여 장치를 허용합니다.<br>•
- **Wi-Fi Direct** 프린터를 탭하여 추가할 Wi-Fi 프린터를 검색하기 시작합니다.
- 연결할 프린터 이름을 탭합니다.

## **IP** 주소를 입력하여 프린터를 추가하려면**:**

- **IP** 주소로 프린터 추가를 탭합니다.
- 프린터의 IP 주소를 입력합니다.

#### **USB**

USB 연결을 사용하여 데이터 전송 및 네트워크 공유를 수행합니다.<br>호구 1985 신진으로 사랑함 같은 것임 같은 공명의 감표되었고 !

참고: USB 설정을 활성화하려면 USB 케이블을 모바일 컴퓨터에서 다른 장치 또는 PC 에 연결하십시오. 모바일 컴퓨터에서 장치를 감지하면 USB<br>하려 선정에서 장치를 지용한 스 이스니다 환경 설정에서 장치를 사용할 <sup>수</sup> 있습니다.

- USB <sup>를</sup> 탭합니다.
- USB 사용 용도의 USB 환경 설정에서 활성화할 기능을 탭합니다.

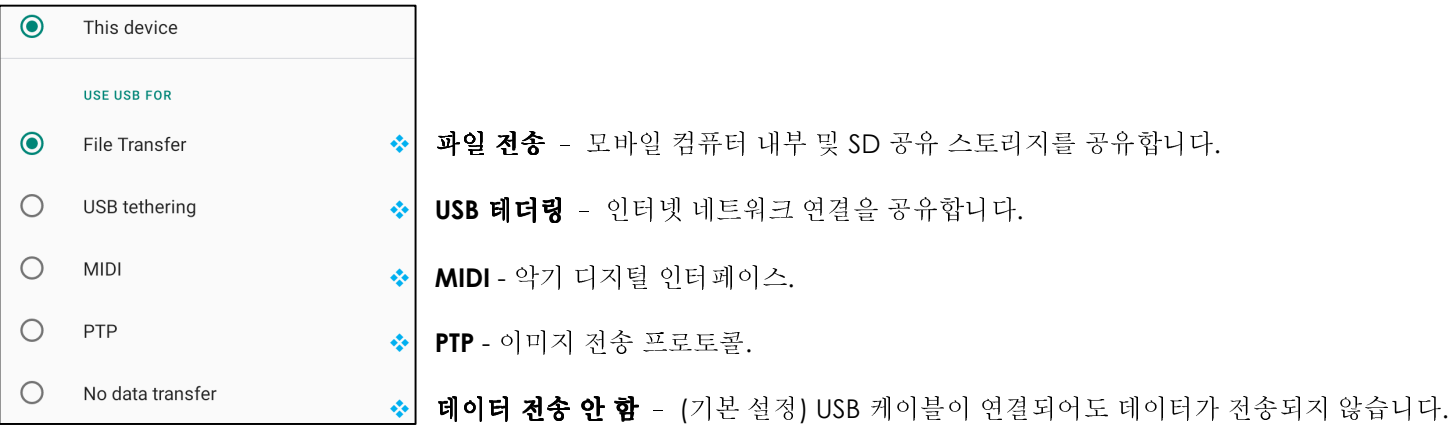

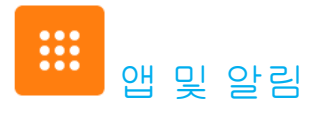

앱 <sup>및</sup> 알림 설정은 알림을 보내는 앱과 알림이 울리는 방식을 변경하여 <sup>앱</sup> 알람을 효율화하기 위한 기능입니다.

앱 <sup>및</sup> 알림을 관리하려면 **Android** 설정 <sup>→</sup> <sup>앱</sup> <sup>및</sup> 알림으로 이동합니다**.** 

# 알림 설정

- 최근에 연 앱에서 **모든 앱 보기** 또는 **앱 정보**를 탭합니다.<br>•
- 앱 정보 화면에서 앱을 탭하여 알림을 설정합니다(예: Android 키보드).<br>- 예약 정보 화면에서 앱을 탭하여 알림을 설정합니다(예: Android 키보파 조단한
	- ❖ 앱 속성 설정에서 앱을 **비활성화, 활성화** 및 **강제 중단**할 수도 있습니다.<br>┌─────────────────────┐

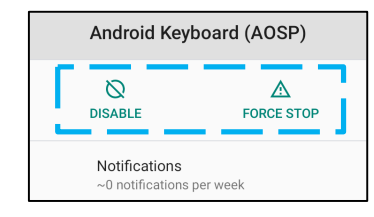

• 알림을 활성화 또는 비활성화하려면 **알림**을 탭합니다. 그런 다음 **알림 표시**를 선택합니다.<br>————————————————————

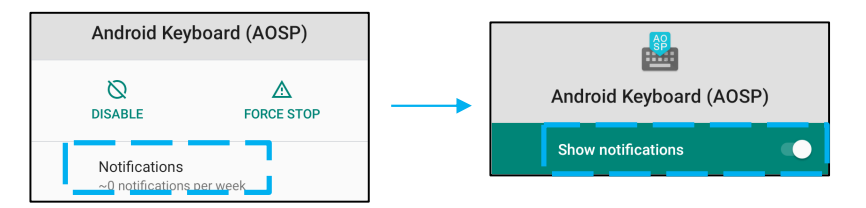

• 읽지 않은 알림에 대해 도트를 추가하려면 **고급**을 탭한 후 **알림 도트 허용**을 탭합니다.

# 앱 환경 설정 재설정

앱 데이터는 손실되지 않습니다.<br>-

- 앱 정보 화면에서 3-도트 메뉴를 탭합니다.<br>-
- <sup>앱</sup> 환경 설정 재설정을 탭한 <sup>후</sup> <sup>앱</sup> 재설정을 탭합니다.

# 애플리케이션에 대한 권한 관리자 설정

• 환경 설정에서 <sup>앱</sup>(예: **Android** 키보드)<sup>에</sup> 대한 권한을 관리하려면 권한을 탭합니다.

- 애플리케이션에 대한 권한을 허용하려면 **거부됨** 메뉴에서 앱을 탭합니다.<br>-
- 애플리케이션에 대한 권한을 거부하려면 **허용됨** 메뉴에서 앱을 탭합니다.<br>————————————————————

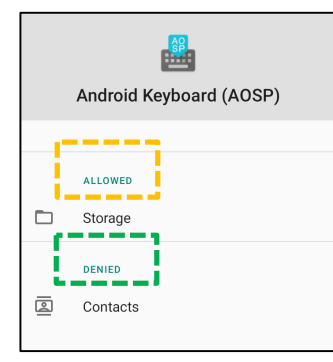

# 잠금 화면에서 알림 설정

- 앱의 잠금 화면 및 알림 화면에서 알림을 설정하려면 **알림**을 탭합니다.<br>-
- **잠금 화면의 알림**을 탭합니다. 그런 다음 잠금 화면에서 알림이 표시되는 방식에 대한 화면상 지침을 따르십시오.<br>•

# 추가 설정의 경우

- 그**급**을 탭합니다.<br>•
- 활성화 또는 비활성화할 기능을 탭합니다.

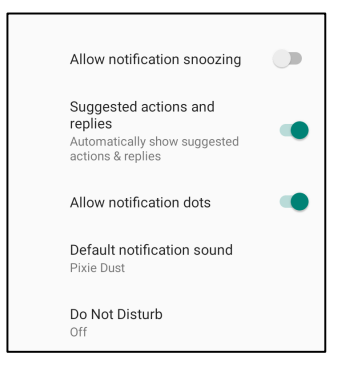

# 스토리지**,** 휴대폰 <sup>및</sup> 위치를 사용하여 앱에서 권한 관리자 설정

- 앱에 권한을 부여하려면 앱 및 **알림 화면**에서 **권한 관리자**를 탭합니다.<br>•
- 권한 관리자 메뉴에서 앱의 권한을 관리할 <sup>앱</sup>(예**:** 카메라)<sup>을</sup> 탭합니다.
- 카메라 속성에서 관리할 앱을 선택합니다.
- 애플리케이션에 대한 권한을 허용하려면 **거부됨** 메뉴에서 앱을 탭합니다.<br>-
- 애플리케이션에 대한 권한을 거부하려면 **허용됨** 메뉴에서 앱을 탭합니다.<br>————————————————————

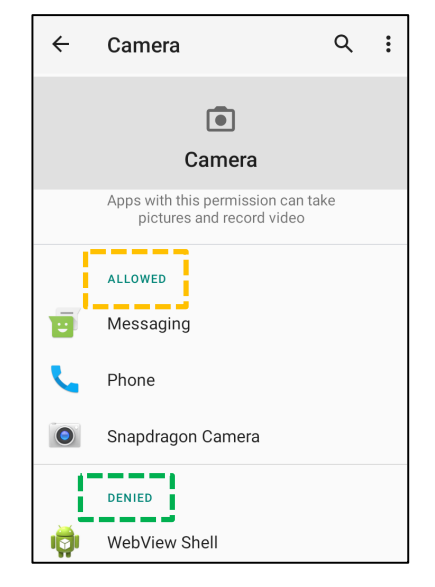

# 비상 알람 설정

- 앱 및 알림 화면에서 **고급**을 탭합니다.<br>-
- 비상 알람을 탭합니다.<br>•
- 알람 메뉴에서 활성화 또는 비활성화할 기능을 탭합니다.<br>————————————————————

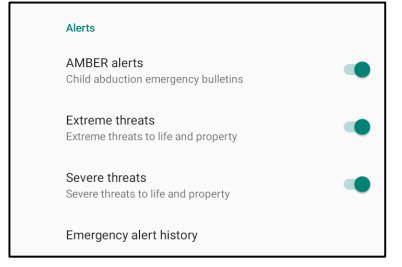

• 사운드 및 진동 설정의 경우 알람 환경 설정에서 **진동**을 탭하여 활성화 또는 비활성화합니다.<br>-

• 알람 미리 알림 설정의 경우 **알람 미리 알림 사운드**를 탭합니다.<br>-

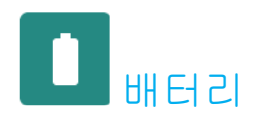

배터리 애플리케이션에서는 배터리 상태, 성능 <sup>및</sup> 충전 상태를 모니터링합니다.

배터리 설정을 변경하려면 다음으로 이동합니다**. Android** 설정 →배터리→

# 배터리 세이버<br>'''디고 <u>''이</u>버

배터리 세이버는 백그라운드 활동, 일부 시각적 효과 및 다른 고전력 기능을 끄거나 제한하여 배터리 수명을 연장합니다.<br>한국 개발된것 같아!!! 그런건 초고다! . 도입 입기한 것! . 요 종집 !! 김! !도 참고: 배터리 세이버는 장치가 충전되는 동안 이러한 기능을 중지시킵니다.

- **배터리 세이버**를 탭합니다.<br>•
- 배터리 세이버를 수동을 활성화 또는 비활성화하려면 **지금 켜기 또는 지금 끄기**를 탭합니다.<br>□
- 켜짐 모드에서 화면 테마 디스플레이가 어둡게 바뀌고 배터리 상태 아이콘이 이 아이콘 <mark>비</mark>을 표시합니다.<br>-
- 특정 전력 백분율 임계값에서 배터리 세이버를 자동으로 활성화하려면 일정 설정을 탭합니다**.**
- **백분율 기반**을 탭하여 배터리 세이버 기능이 활성화될 전력 백분율을 설정합니다.<br>•
- 슬라이더 막대에서 슬라이더를 오른쪽 또는 왼쪽으로 움직여 전력 백분율을 5%~75%<sup>로</sup> 선택합니다. 기본값은 5%입니다.
- 아무 작업도 수행하지 않으려면 일정 없음을 탭합니다.
- • 보고 "완전히 충전되면 끄기"를 활성화하면 배터리가 90%일 때 배터리 세이버가 꺼집니다.

# <u>배터리 관리자</u><br>''''티라 권권자

배터리 관리자가 배터리를 소모하는 앱을 감지하면 애플리케이션을 제한하는 옵션이 있습니다. 제한된 앱은 올바르게 작동하지 않을 수 있으며<br>아리이 지여된 스 이스니다 알림이 지연될 <sup>수</sup> 있습니다.

- **배터리 관리자**를 탭합니다.<br>•
- **배터리 관리자 사용**을 탭하여 활성화합니다.<br>•

# <u>배터리 백분율</u><br>일 같는요 1년

이 기능은 상태 표시줄에 배터리 백분율을 표시합니다.

• 활성화 또는 비활성화하려면 **배터리 백분율**을 탭합니다.<br>-

## <u>배터리 사용</u><br>이 <sup>기는 요.</sup>

이 기능은 모든 앱의 전체 목록을 표시하여 사용 중인 배터리 전력이 얼마나 되는지 보여 줍니다.

• **3-**도트 메뉴를 탭하여 배터리 사용으로 들어갑니다.

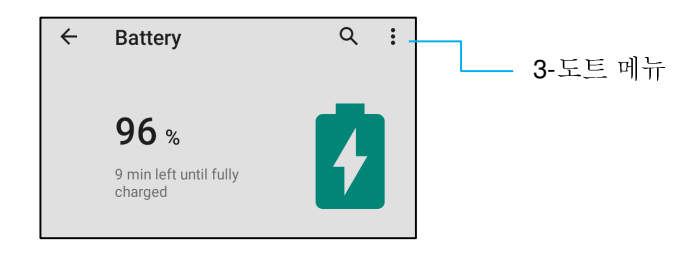

- •● **배터리 사용**을 탭합니다.<br>▲ 피렌 핀호 /LS 칼S 포시:
- 전체 장치 사용량을 표시하려면 3-도트 메뉴를 다시 탭합니다.

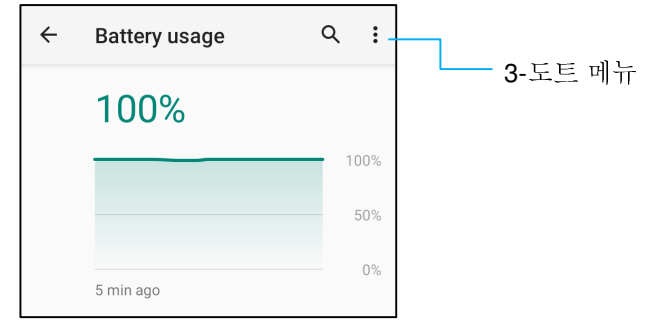

## 추가 정보

• 배터리 전력이 15%<sup>로</sup> 떨어지면 팝업 경고가 디스플레이에 나타납니다.

Battery may run out soon 15% remaining

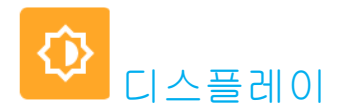

디스플레이 애플리케이션에서는 화면의 디스플레이 설정을 관리합니다.

디스플레이 설정을 변경하려면 다음으로 이동합니다**. Android** 설정 →디스플레이 <sup>→</sup>

# <u>자동 유휴 모드</u>

• 자동 유휴 모드를 탭하여 활성화 · 기하거나 비활성화 · 합니다.<br>•

# <u>밝기 수준</u><br>-

- **밝기 수준**을 탭합니다.<br>•
- 슬라이더 막대를 오른쪽 또는 왼쪽으로 이동하여 화면 밝기를 조정합니다.<br>————————————————————

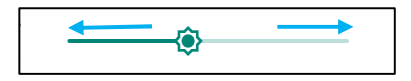

# <u>야간 조명 기능</u><br>인 기능은 활명

이 기능은 화면을 주황빛으로 전환합니다. 이렇게 하면 어두운 조명에서 화면을 보거나 읽기가 <sup>더</sup> 쉬워집니다.

- 아간 조명을 탭합니다.<br>•
- **지금 켜기**를 탭합니다.<br>•
- 강도를 조정하려면 슬라이더 막대를 오른쪽 또는 왼쪽으로 움직입니다.<br>————————————————————

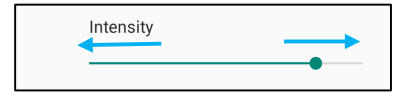

• 비활성화하려면 **지금 끄기**를 탭합니다.<br>- 인접 *비*유꼬 꼬꼬

## 시간 일정 사용자 지정

- 일**정**을 탭합니다.<br>•
- 사용자 지정된 시간에 켜기를 선택합니다.
	- ❖ 시작 시간을 탭하여 시간을 설정합니다(예: 10:00PM).<br>◆
		- 확인을 탭하여 실행합니다.
	- ❖ **전환 시간**을 탭하여 시간을 설정합니다(예: 6:00AM)*,*<br>-
		- **확인**을 탭하여 실행합니다.<br>•

## 시간 일정을 비활성화하려면

- 일정을 탭합니다.
- 없음을 탭합니다.

# 적응형 밝기<br><sup>이 기노요 회</sup>

이 기능은 환경에 따라 화면 밝기를 자동으로 조정합니다.

- **적응형 밝기**를 탭합니다.<br>•
- 적응형 밝기를 탭하여 활성화 및 또는 비활성화 및 합니다.<br>•

# <u>배경 화면</u><br>

- **배경 화면**을 탭합니다.<br>•
- 다음 옵션에서 배경 화면을 선택합니다.
	- 라이브 배경 화면
	- Snapdragon 갤러리 <sup>→</sup> 다운로드 이미지 스크린샷
- 폴더에서 배경 화면을 설정하려는 이미지 또는 사진을 선택합니다.
- 배경 화면 설정을 탭합니다.<br>———————————————

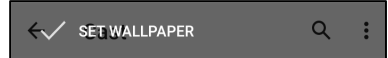

#### 고급

어두운 테마

• 화면 테마를 어둡게(검은색) 또는 밝게(흰색) 전환하려면 어두움**/**<sup>을</sup> 탭합니다.

## 화면 시간 초과

- 화면 시간 초과를 탭합니다.
- 다음 옵션에서 시간 제한을 선택합니다.<br>————————————————————

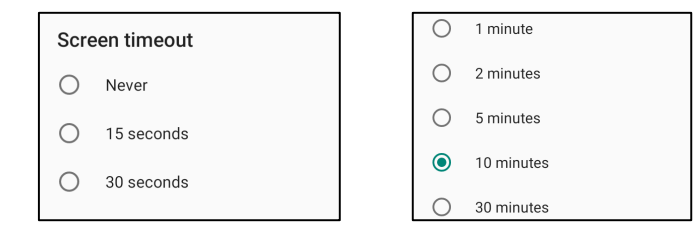

• 탭하여 저장합니다.

## 자동 회전 화면

• 자동 회전 화면을 탭하여 활성화하거나 비활성화합니다.

## 글꼴 크기<br>

- 글꼴 크기를 탭합니다.
- 슬라이더 막대를 왼쪽 또는 오른쪽으로 이동하여 텍스트 크기를 조정합니다.

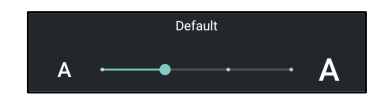

## 디스플레이 크기

- 디스플레이 크기를 탭합니다.
- 슬라이더 막대를 왼쪽 또는 오른쪽으로 이동하여 화면 크기를 조정합니다.<br>————————————————

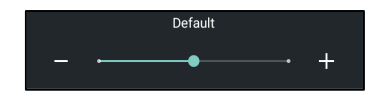

## 화면 보호기

- 화면 보호기를 탭합니다.
- 현재 설정을 변경하려면 현재 화면 보호기를 탭합니다.<br>————————————————————

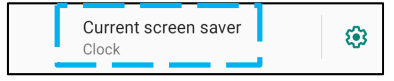

- 시계, 색상, 사진 액자 <sup>및</sup> 사진 <sup>표</sup> 중에서 화면 보호기를 선택합니다.
- 추가 시계, 사진 액자 및 사진 표 화면 보호기를 보려면 '❤' 설정을 탭합니다.<br>————————————————————

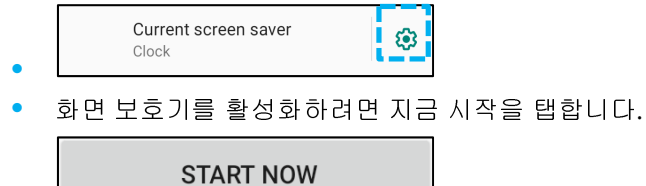

화면 방향

• 화면 방향을 탭합니다.

• 다음 옵션에서 방향을 선택합니다.<br>————————————————————

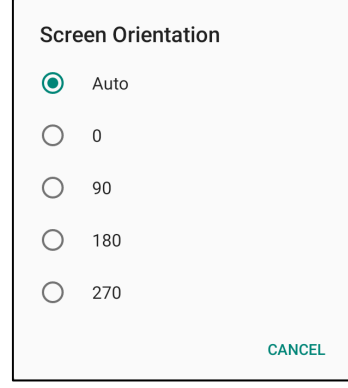

• 탭하여 저장합니다.

# 잠금 화면 디스플레이

- 잠금 화면 디스플레이를 탭합니다.<br>- 고급 및 이 대립 U.E.
- 잠금 화면을 탭합니다.
- 모든 알림 콘텐츠 표시를 탭합니다.<br>————————————————————

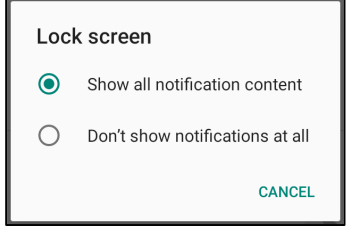

- 잠금 화면에서 사용자를 활성화 <sup>및</sup> 비활성화하려면.
	- ❖ 잠금 화면에서 사용자 추가를 탭합니다.<br>고급 팀의 앱 UTL를 출간함입 전급 한요 없
- 잠금 화면 메시지를 추가하려면 잠금 화면 메시지를 탭합니다.
	- ◆ 메시지를 입력하고 저장을 탭합니다.<br>———————————————————

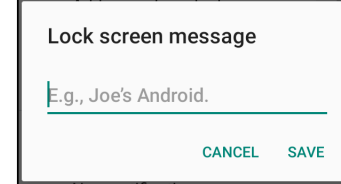

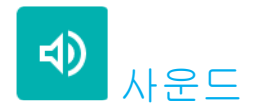

사운드 애플리케이션에서는 오디오, 진동 <sup>및</sup> 방해 금지 기능을 관리할 <sup>수</sup> 있습니다.

설정을 변경하려면 다음으로 이동합니다**. Android** 설정 <sup>→</sup> 사운드 <sup>→</sup>

#### 볼륨

• 다음 사운드 볼륨을 낮추거나 높이려면 슬라이더를 왼쪽 또는 오른쪽으로 드래그합니다.<br>————————————————————

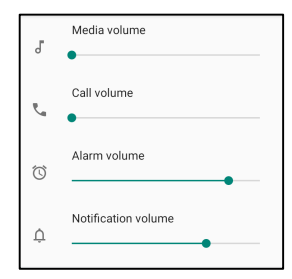

# 방해 금지

- 방해 금지를 탭합니다.
- 지금 켜기를 탭하여 방해 금지를 활성화합니다.
	- 설정을 관리하려면 관리하려는 기능을 탭하고 화면상 지침을 따라 설정을 완료합니다.

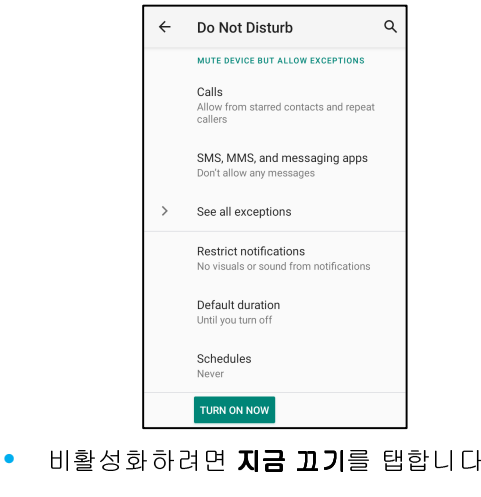

# <u>울림 방지</u><br>

- 물림 방지 바로 가기를 탭합니다.<br>-
- 토글 스위치를 탭하여 활성화 합니다.<br>-
- 다음 옵션에서 선택합니다.<br>————————————————————

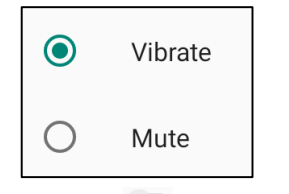

● 비활성화 ◇ 하려면 토글 스위치를 탭합니다.<br>●

# <u>기본 알림 사운드</u><br>-

- 기본 알림 사운드를 탭합니다.<br>•
- 목록에서 사운드(예: Pixie Dust)를 선택하고 **확인**을 탭하여 저장합니다.<br>————————————————————

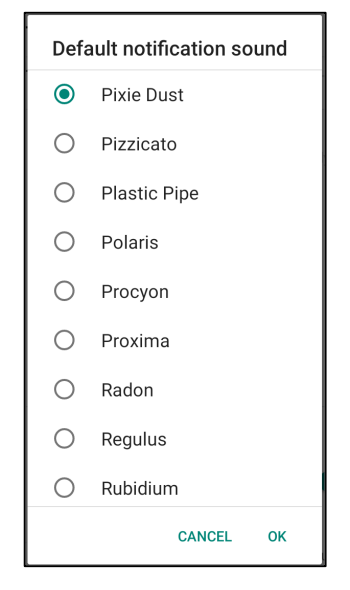

# <u>기본 알람 사운드</u><br>-

- 기**본 알람 사운드**를 탭합니다.<br>•
- – 목록에서 알람 사운드(예: Cesium)를 선택하고 **확인**을 탭하여 저장합니다.<br>-

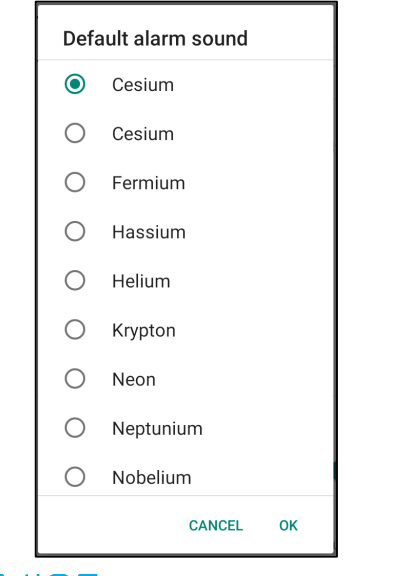

# <mark>화면 잠금 사운드</mark>

• 활성화 ┗ 또는 비활성화 ◡ሥ하려면 화면 잠금 사운드를 탭합니다.<br>-

#### 고급

• 아래 기능에서 활성화 및 또는 비활성화 및 하려면 해당 기능을 탭합니다.<br>————————————————————

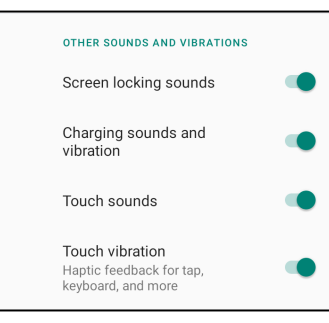

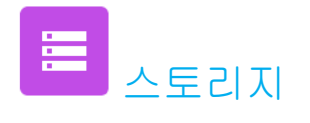

스토리지를 관리하려면 다음으로 이동합니다**. Android** 설정 <sup>→</sup> 스토리지 <sup>→</sup>

# 내부 공유 스토리지

• 내부 메모리 스토리지 상태를 확인하려면 내부 공유 스토리지를 탭합니다.

## 스토리지 관리자<br><sup>6년 3월</sup> 8<sup>년</sup>

이 기능을 통해 스토리지 공간을 비우고, 스토리지 관리자가 장치의 백업된 사진 <sup>및</sup> 비디오를 제거할 <sup>수</sup> 있습니다.

- 활성화 또는 비활성화 하려면 스토리지 관리자를 탭합니다.
- 사진과 비디오를 제거하는 날짜를 설정하도록 변경하려면 사진 및 비디오 제거를 탭합니다.<br>- 아래 오 넘 조앤 ! ! ! !! " = ! ! ! c
- 아래 옵션 중에서 선택합니다.<br>————————————————————

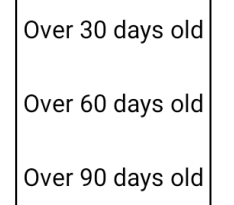

• 최근 앱을 탭하여 종료합니다.

#### **SD** 카드

- SD 카드를 관리하려면 SD 카드를 탭합니다.
- SD 카드를 안전하게 꺼내려면 꺼내기를 탭합니다.
- SD 카드를 다시 장착하려면 SD 카드를 탭합니다.<br>그러오 댄さ나 되
- 장착을 탭합니다.

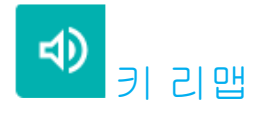

키 리맵 애플리케이션에서는 왼쪽 및 오른쪽 기능 버튼을 프로그래밍하여 장치 볼륨, 바코드 리더 트리거 및 다른 하드웨어 버튼을 제어할 수<br>이스UTL 있습니다.

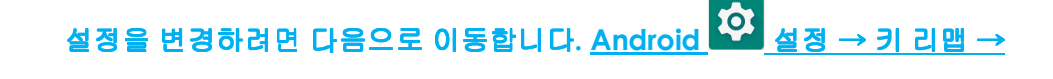

설정에서 관리하려는 아이콘을 탭합니다.

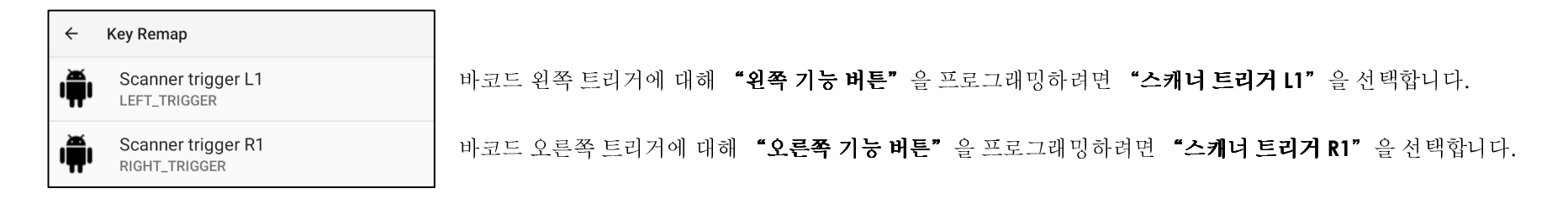

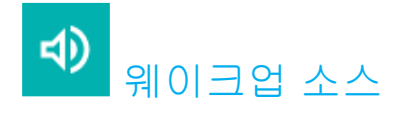

웨이크업 소스 애플리케이션에서는 "왼쪽, 오른쪽 트리거 버튼 및 터치 스크린"을 프로그래밍하여 장치를 절전 또는 유휴 모드에서 해제할 수<br>이스니다 있습니다.

설정을 변경하려면 다음으로 이동합니다**. Android** 설정<sup>→</sup> 웨이크업 소스 <sup>→</sup>

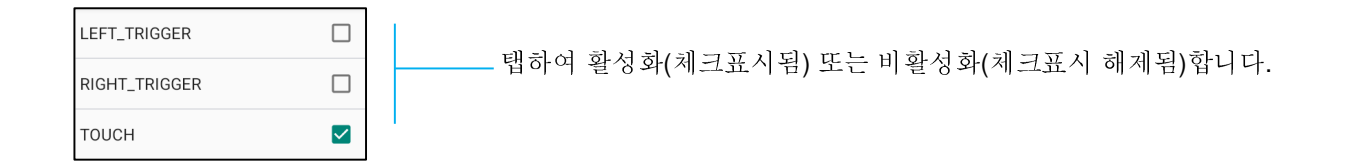

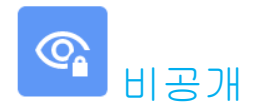

비공개 애플리케이션에서는 보유 애플리케이션 권한을 관리할 <sup>수</sup> 있습니다.

권한을 관리하려면 다음으로 이동합니다. <mark>Android ゞゞ</mark> 설정 → 비공개 →<br>

# 권한 관리자<br><sup>이름 특해 서</sup>

이를 통해 스토리지, 사진 <sup>및</sup> 위치를 사용하는 앱에 대한 권한을 부여할 <sup>수</sup> 있습니다.

- 앱에 대한 권한을 관리하려면 **권한 관리자**를 탭합니다.<br>•
- 권한 관리자 메뉴에서 관리하려는 <sup>앱</sup>(예**:** 카메라)<sup>을</sup> 탭합니다.
- 카메라 속성에 카메라 권한을 보유한 애플리케이션이 표시됩니다.
- 애플리케이션에 대한 권한을 허용하려면 **거부됨** 메뉴에서 앱을 탭합니다.<br>-
- 애플리케이션에 대한 권한을 거부하려면 **허용됨** 메뉴에서 앱을 탭합니다.<br>

# <mark>암호 표시</mark><br>0년로 인

암호를 입력할 <sup>때</sup> 잠시 문자를 표시합니다.

• 활성화 • 하고 비활성화 → 하려면 **암호 표시**를 탭합니다.

# <u>장금 화면</u><br>자고 한면

잠금 화면의 모든 알림 콘텐츠가 표시됩니다.

• 활성화 - 하고 비활성화 - 하려면 **잠금 화면**을 탭합니다.

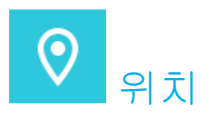

# 위치 설정을 변경하려면 다음으로 이동합니다**. Android** 설정 <sup>→</sup> 위치 <sup>→</sup>

- 위치를 탭합니다.
- 활성화 또는 비활성화하려면 위치 사용을 탭합니다.

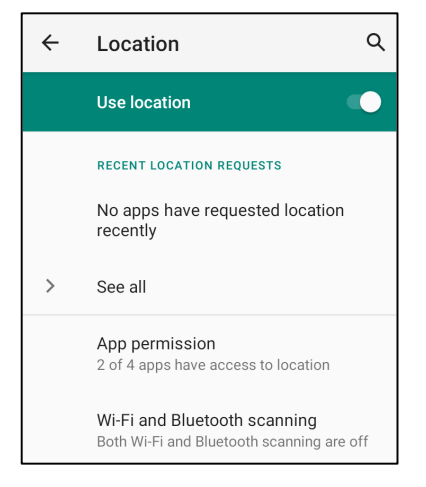

- 최근에 위치를 요청한 앱을 보려면 **모두 보기**를 탭합니다.<br>-
- 권한을 업데이트하려면 **앱 권한**을 탭합니다.<br>-
- Wi-Fi 네트워크 <sup>및</sup> 블루투스를 스캔하려면 **Wi-Fi** <sup>및</sup> 블루투스 스캔을 탭합니다.
	- 참고: 이 기능을 사용하면 <sup>앱</sup> <sup>및</sup> 서비스에서 Wi-Fi 네트워크 <sup>및</sup> 블루투스를 언제든 스캔할 <sup>수</sup> 있습니다. 위치 기반 기능 <sup>및</sup> 서비스를 향상하는 <sup>데</sup> 사용할 <sup>수</sup> 있습니다.

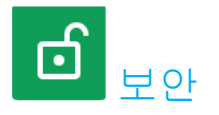

# 보안 설정을 변경하려면 다음으로 이동합니다**. Android** 설정 <sup>→</sup> 보안 <sup>→</sup>

# 화면 잠금

- 화면 잠금을 탭합니다.
- 메뉴에서 설정하려는 보안을 선택합니다. 기본 보안은 밀기입니다.

# <u>밀기 보안</u><br>-

• 밀기를 탭합니다.

# <u>패턴 보안</u><br>

- 패턴을 탭합니다.
- 예를 탭합니다.
- 보안에 사용할 패턴을 그리고(예시는 이미지 참조) 다음을 탭합니다.

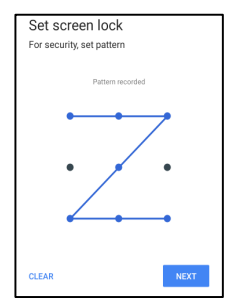

- 같은 패턴을 <sup>한</sup> <sup>번</sup> <sup>더</sup> 그리고 확인을 탭합니다.
- 화면상 지침을 따르고 완료를 탭합니다.

#### **PIN** 보안

- PIN <sup>을</sup> 탭합니다.
- 예를 탭합니다.
- 최소<sup>4</sup> 자리의 PIN 번호를 입력하고 다음을 탭합니다.

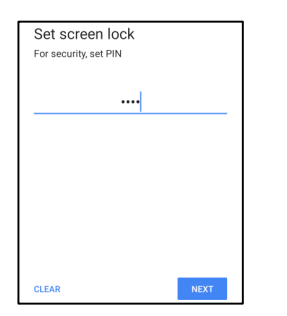

- PIN 번호를 <sup>한</sup> <sup>번</sup> <sup>더</sup> 입력하고 확인을 탭합니다.
- 화면상 지침을 따르고 완료를 탭합니다.

# <u>암호 보안</u><br>-

- 암호를 탭합니다.
- 예를 탭합니다.
- 최소<sup>4</sup> 자의 암호를 입력하고 다음을 탭합니다.

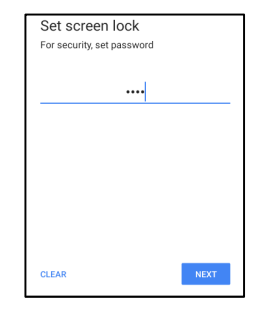

- 암호를 <sup>한</sup> <sup>번</sup> <sup>더</sup> 입력하고 확인을 탭합니다.
- 화면상 지침을 따르고 완료를 탭합니다.

# 화면 잠금 제거

- 화면 잠금을 제거하려면 화면 잠금을 탭합니다.
- 메시지가 표시되면 암호를 입력합니다(PIN, 패턴 <sup>및</sup> 암호 보안에만 해당됨).
- 없음을 탭하여 화면 잠금을 제거합니다.
- 예를 탭합니다.
- 제거를 탭하여 확인합니다.

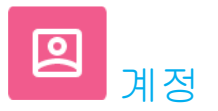

# 계정을 추가하려면 다음으로 이동합니다. <mark>Android ▶<mark>△ 설정 → 계정</mark><br>-</mark>

- 계정을 설정하려면 계정을 탭합니다.
- <sup>+</sup>계정 추가를 탭합니다.
- 이메일 계정을 입력합니다.
- 추가하려는 계정 유형을 입력합니다(개인 POP3 또는 개인 IAMP).
- 화면상 지침을 따라 설정을 완료합니다.

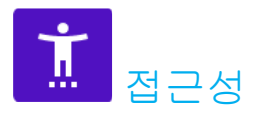

접근성은 Elo 모바일 컴퓨터 Android 장치를 제어하기 위한 대형 화면상 메뉴입니다. 디스플레이, 오디오 <sup>및</sup> 화면상 텍스트 등을 제어할 <sup>수</sup> 있습니다.

설정을 변경하려면 다음으로 이동합니다**. Android** 설정 <sup>→</sup> 접근성

- 메뉴에서 설정을 변경할 기능을 선택합니다.
- 활성화 ♥ 또는 비활성화 ← 하려면 해당 기능을 탭합니다.<br>-
- 슬라이드 막대를 조정하려면 슬라이더를 오른쪽 또는 왼쪽으로 드래그합니다.<br>————————————————————

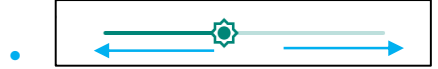

• 다른 설정의 경우 기능을 탭하고 화면상 지침을 따라 설정을 완료합니다.

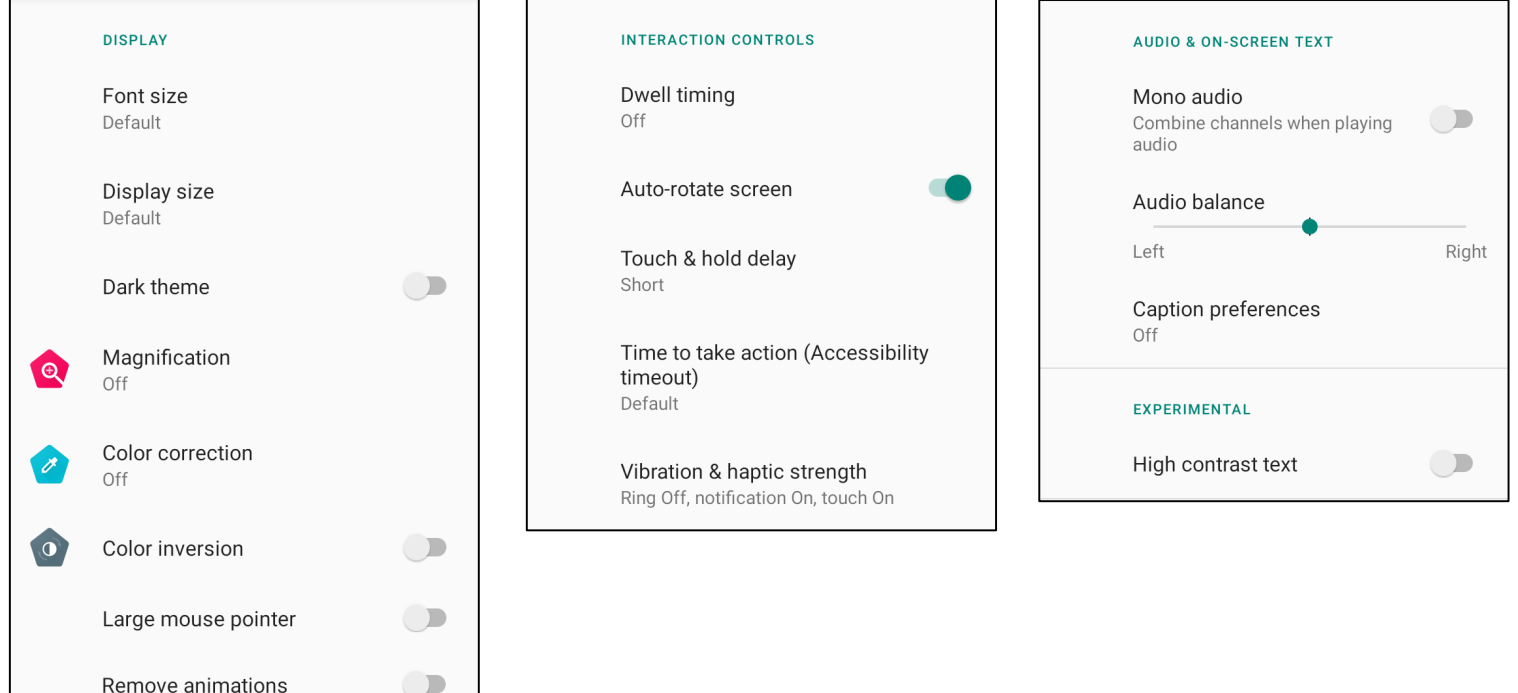

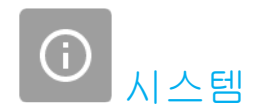

설정을 변경하려면 다음으로 이동합니다**. Android** 설정<sup>→</sup> 시스템 <sup>→</sup>

# <u>언어 및 입력</u><br>-

- •언어를 변경하려면 언어 <sup>및</sup> 입력을 탭합니다.
- •● 언어를 탭합니다.
- + 언어 추가를 탭한 후 언어 목록에서 추가할 언어를 선택합니다(예: 스페인어).<br>————————————————————

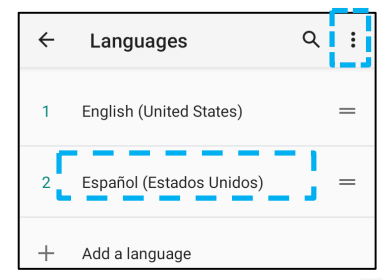

- •언어를 선택한 후 3-도트 메뉴 ◆ 를 탭한 후 제거를 탭합니다.
- •• 언어를 변경하려면(예: 영어에서 스페인어로) 영어를 탭한 후 을 탭합니다.<br>————————————————————

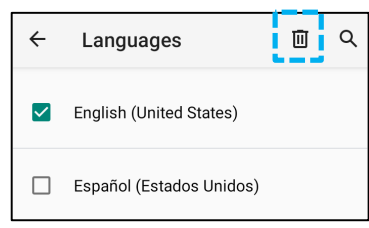

•• 확인을 탭하여 선택한 언어를 제거합니다.<br>————————————————————

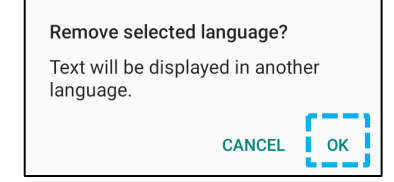

#### 제스처

• 제스처를 탭합니다.

## 카메라 제스처

- 카메라로 건너뛰기를 탭합니다.
- 카메라로 건너뛰기를 탭하여 활성화 또는 비활성화 합니다. ❖ 활성화로 설정된 경우 전원 버튼을 두 번 누르면 디지털 카메라가 활성화됩니다.<br>→

## 알림 볼륨 제스처

- ❖ 울림 방지를 탭합니다.<br>← 드그 + 이 단클 댄힐인 :
- 토글 스위치를 탭하여 켜거나 끕니다.

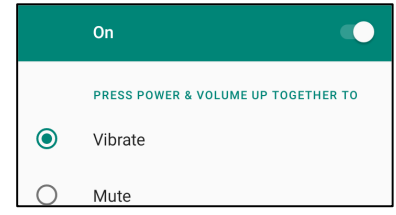

◆ 진동 모드 및 알림 볼륨이 활성화로 설정되어 있을 경우 전원 + 볼륨 증가 버튼을 같이 누르면 알림 볼륨이 진동 모드로 설정됩니다.<br>← 판도 모두 있었고요 상태 포상종액도 포상되었습 ◆ 진동 모드 아이콘은 상태 표시줄에도 표시됩니다.<br>————————————————————

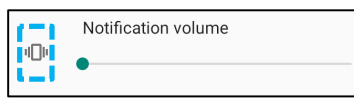

- ◆ 음소거 모드 및 알림 볼륨이 활성화로 설정되어 있을 경우 전원 + 볼륨 증가 버튼을 같이 누르면 알림 볼륨이 음소거됩니다.<br>← 이 : 기 없었구요 !! 돼 포 !! 주 !! 주 !! 두!! 도!
- 음소거 아이콘은 상태 표시줄에도 표시됩니다.

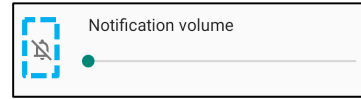

## <mark>날짜 및 시간</mark><br>

참고: **"날짜 및 시간**"에 대해 권장되는 설정은 "<u>네트워크 제공 시간 사용</u>"을 사용하는 것입니다.<br>"'내트있고 제공 시간 사용"으로 선정함 때 시간템에 대해 사도 장도함 않습기도가 필요합. "**네트워크 제공 시간 사용**"으로 설정할 때 **시간대**에 대해서는 작동할 Sim 카드가 필요합니다.<br>-

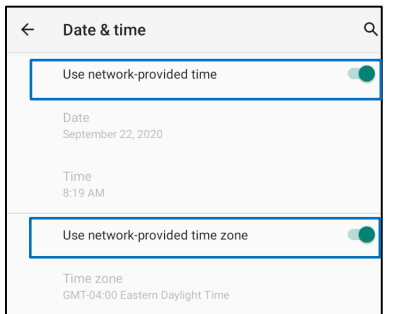

# 수동 설정:

- 시간 <sup>및</sup> 날짜를 설정하려면 날짜 <sup>및</sup> 시간을 탭합니다.
- 네트워크 제공 시간 사용을 탭하여 비활성화합니다.
- 날짜를 탭한 <sup>후</sup> 날짜를 입력합니다.
- 시간을 탭한 <sup>후</sup> 시간을 입력합니다.

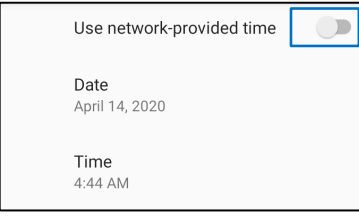

• 시간대를 설정하려면 네트워크 제공 시간을 탭하고 시간대를 선택합니다.<br>————————————————————

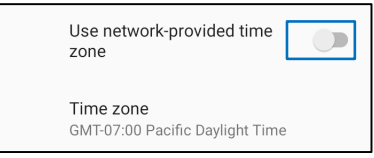

• 12 시간 형식으로 설정하려면 현지 기본 값 사용을 탭합니다.<br>————————————————————

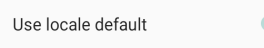

• 24 시간 형식으로 설정하려면 24 시간 형식 사용을 탭합니다.<br>————————————————————

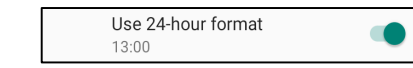

#### 고급

# 재설정 옵션

• 다음과 같은 재설정 옵션을 선택하려면 재설정 옵션을 탭합니다.

• 목록에서 재설정할 항목을 선택한 후 탭하여 실행하고 화면상 지침을 따릅니다.<br>————————————————————

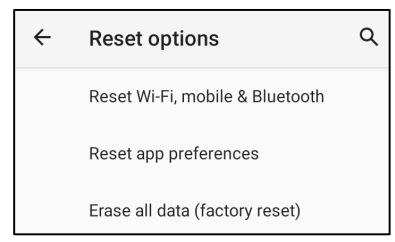

## 여러 사용자

- 여러 사용자를 탭합니다.
- 토글 스위치를 탭하여 ██ ┛켭니다.<br>-

## 사용자 전환

• 다음 옵션에서 사용자 또는 이름을 탭합니다.

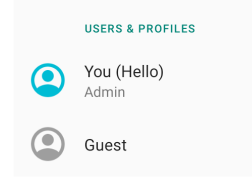

## 사용자 추가

**참고**: 관리자만 사용자를 추가할 수 있습니다.<br>

- **<sup>+</sup>**사용자 또는 프로필 추가를 탭합니다.
- 사용자에 대해 앱 및 콘텐츠를 설정하려면 **사용자**를 탭합니다.<br>- 기업 및 지원은 뛰기 개최 실험은 임금합니다. 화면상 지침을 따라 계정 설정을 완료합니다.
- 사용자의 앱 및 콘텐츠에 대한 제한 액세스를 설정하려면 **제한된 프로필**을 탭합니다.<br>- 기업 및 필요 있고 개최 성공을 잃고 합니다. 화면상 지침을 따라 계정 설정을 완료합니다.

## 장치에서 게스트 삭제

- 3-도트 메뉴 ˚를 **여러 사용자** 화면에서 탭합니다.<br>-
- 이 장치에서 **게스트 삭제**를 탭합니다.<br>

## 관리자 프로필 정보 이름 바꾸기

- 관리자 <sup>⊌</sup>를 탭합니다.<br>•
- 이름을 입력합니다.
- 확**인**을 탭하여 저장합니다.<br>•

**개발자 (**개발자 옵션 메뉴에 액세스)<br>-

- 개발자 옵션 메뉴에 액세스하려면 **휴대폰 정보 →빌드 번호**로 이동합니다.<br>-
- 빌드 번호를<sup>7</sup> <sup>번</sup> 탭합니다. 성공적으로 완료되면 "이제 개발자가 되었습니다."라는 메시지가 표시됩니다.
- 그런 다음 <sup>134</sup> → **시스템** → 고급으로 다시 돌아갑니다.<br>-

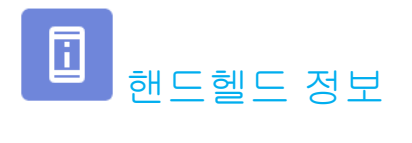

# 모바일 컴퓨터의 특정 정보를 확인합니다.

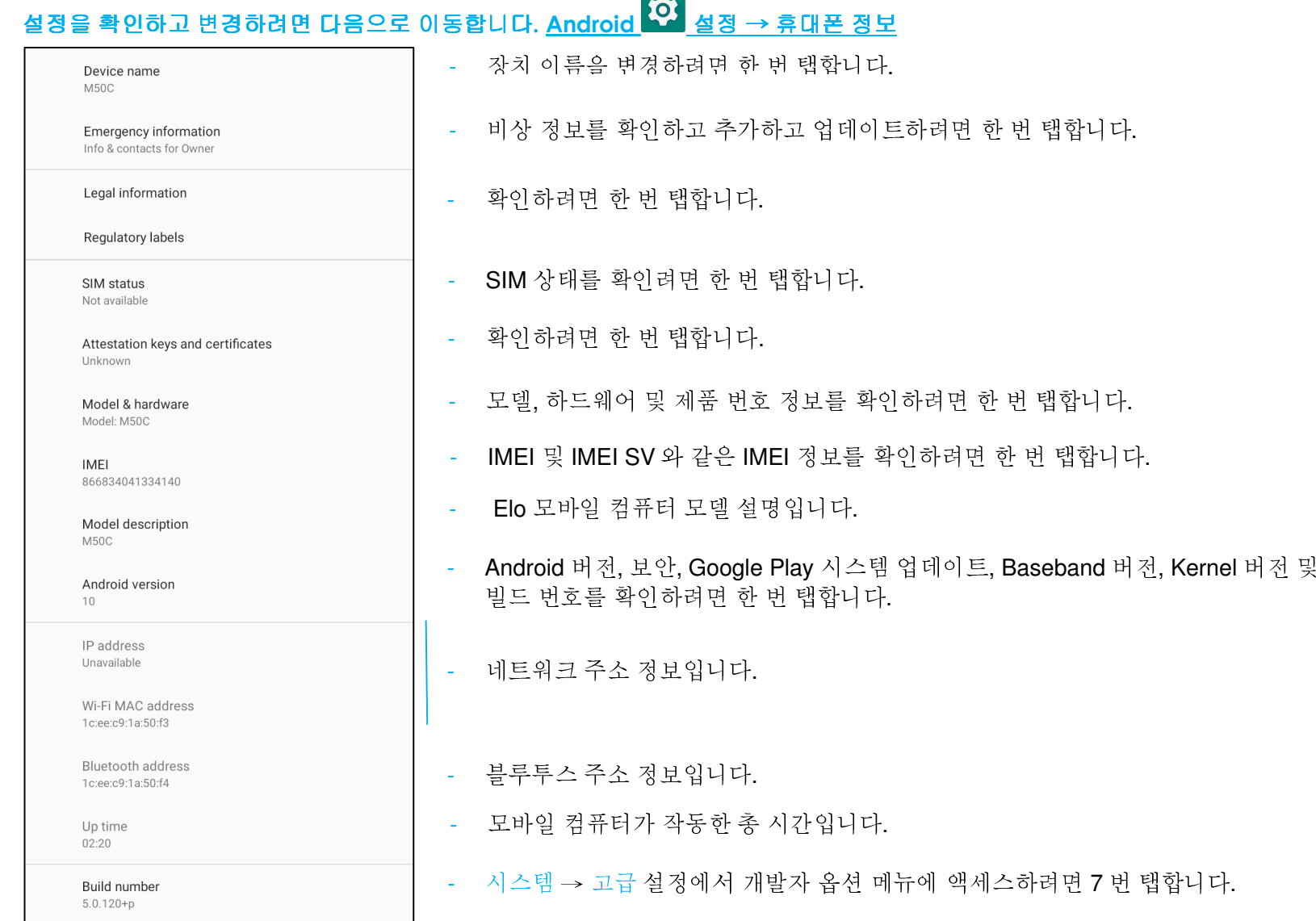

<u>a sa Ba</u>

# 작동하기

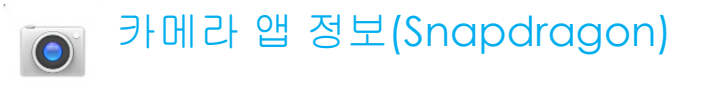

카메라 기능

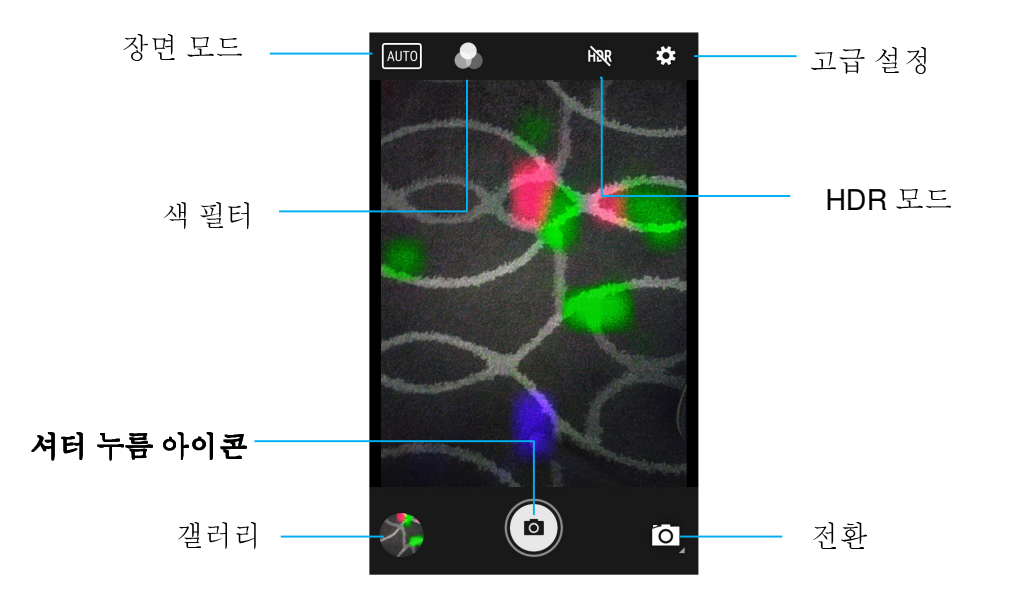

전환 - 카메라와 비디오 <sup>및</sup> 파노라마 간에 전환됩니다.

장면 모드 - 촬영하는 장면 유형에 맞게 최상의 노출 설정을 선택합니다. 장면에서 빛의 양을 조절할 뿐만 아니라 옵션에는 HDR, 세로, 가로, 스포츠,<br>꼭 여과 초부 ㄴ으 아가 해벼 및 누이 이스니다 꽃, 역광, 촛불, 노을, 야간, 해변 <sup>및</sup> 눈이 있습니다.

색 필터 - 사진 효과입니다. 옵션에는 모노 – 세피아 – 네거티브 – 솔러라이즈 – 포스처라이즈 – 아쿠아 – 엠보스 - 스케치 - 네온이 있습니다.

H<mark>DR - High Dynamic Range(</mark>고명암비)입니다. 카메라는 사진의 밝은 영역 및 어두운 영역에서 훨씬 더 세부적으로 캡처하기 위해 일반 사진과<br>야가 다르게 사지은 최권하니다 약간 다르게 사진을 처리합니다.

셔터 누름 - 사진을 촬영합니다.

갤러리 – 촬영한 사진을 <sup>볼</sup> <sup>수</sup> 있습니다.

## 고급 설정

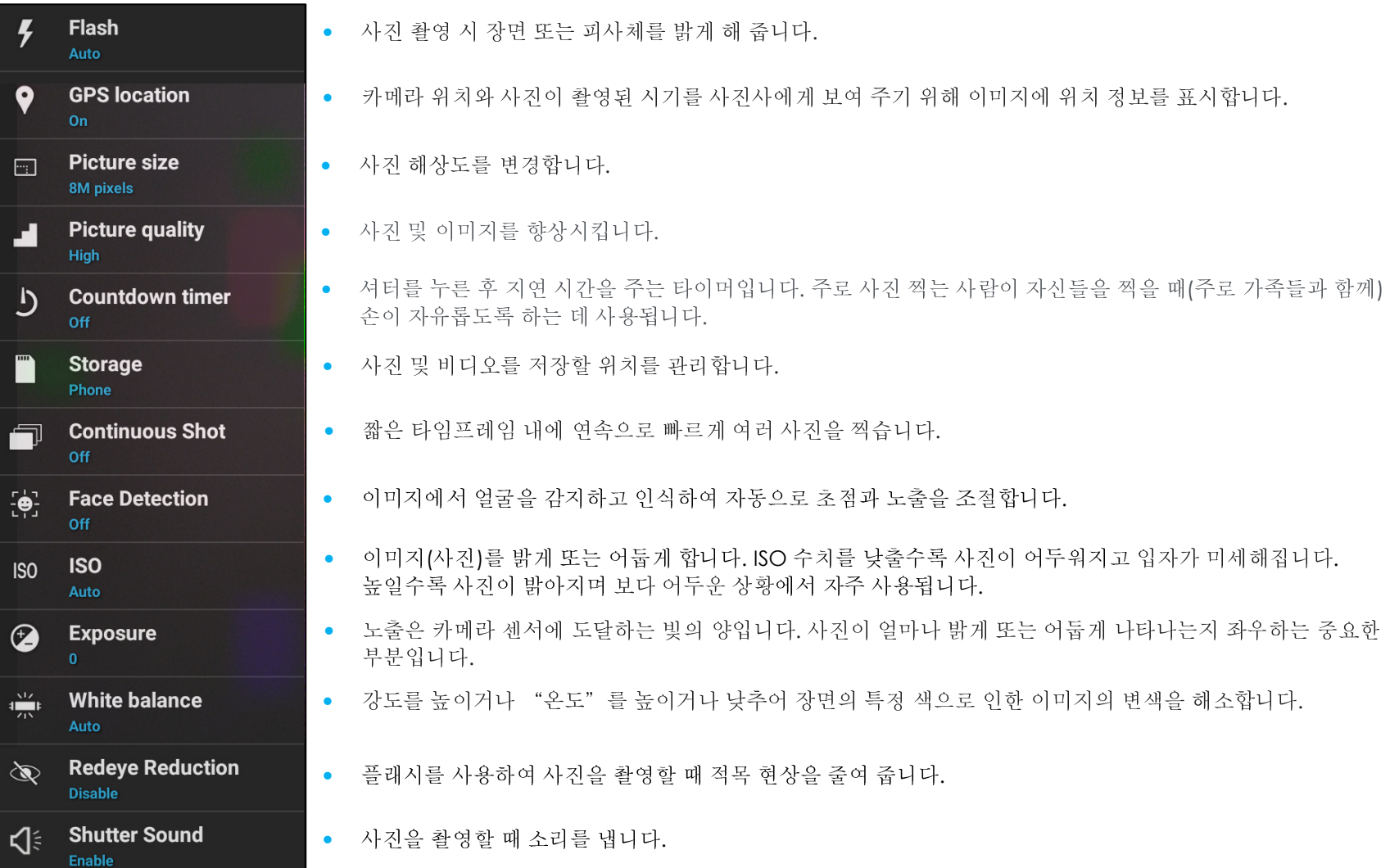

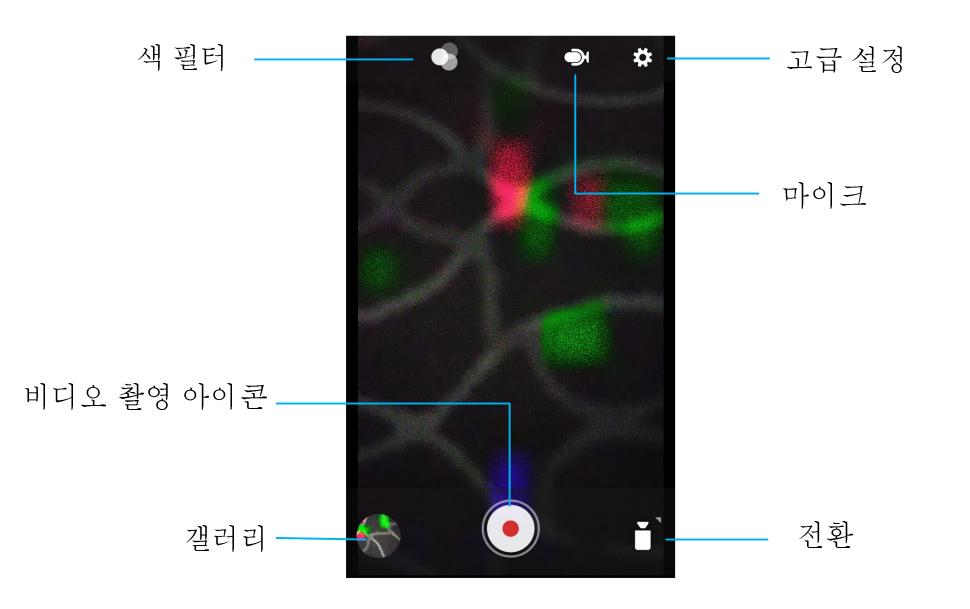

전환 - 비디오와 카메라 <sup>및</sup> 파노라마 간에 전환됩니다.

색 필터 - 비디오 효과입니다. 옵션에는 모노 – 세피아 – 네거티브 – 솔러라이즈 – 포스처라이즈 – 아쿠아 – 엠보스 - 스케치 - 네온이 있습니다. 비디오 촬영 - 비디오를 촬영합니다.

마이크 - 비디오에 사운드를 담습니다.

갤러리 – 촬영한 비디오를 <sup>볼</sup> <sup>수</sup> 있습니다.

# 고급 설정

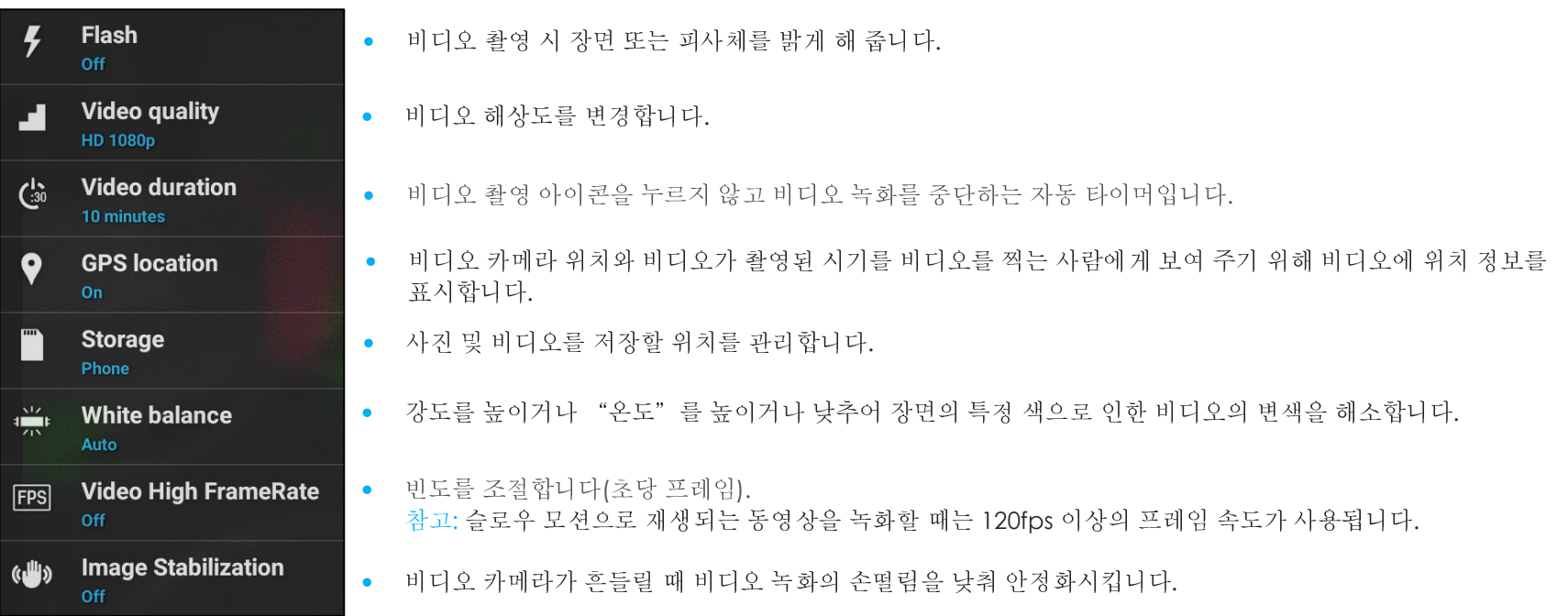
## 사진 촬영 <sup>및</sup> 비디오 녹화

- 디지털 카메라에 액세스하려면 Snapdragon 카메라 앱을 탭합니다.<br>-
- 카메라 <sup>및</sup> 비디오 설정을 변경하려면 기능을 참조하십시오.
- 모바일 컴퓨터 왼쪽 하단에 있는 전환 스위치에서 다음 옵션 <sup>중</sup> 하나를 선택합니다.

 $\overline{\phantom{a}}$ 

파노라마는 파노라마 아이콘을 탭합니다.

- ◆ 파노라마 사진을 촬영하려면 ┗ૻ 파노라마 셔터 아이콘을 탭합니다.<br>← 판단클 당당한 오핑인 필도권인 사진으 판소님당
- 장치를 천천히 움직여 파노라마 사진을 찍습니다.
- ❖ 마쳤으면 ┗┛중단 아이콘을 탭합니다.<br>-

 $\overline{\phantom{0}}$ 

비디오 녹화는 비디오 아이콘을 탭합니다.

- ❖ 비디오를 녹화하려면 ❤️ 촬영 아이콘을 탭합니다.<br>← 나 및 주에 오비키키니 오비키를 행재한거라 있었
- 녹화 중에 음소거하거나 음소거를 해제하려면 마이크 아이콘을 탭합니다.
- ❖ 녹화를 마쳤으면 ┗┛중단 아이콘을 탭합니다<br>-

**0** 

카메라는 **나의** 카메라 아이콘을 탭합니다.<br>-

- ◆ 사진을 촬영하려면 ┗┛셔터 누름 아이콘을 탭합니다.<br>← ''도' ''으드클 클 ''글 글로그 '''를 ''글 글고만 그그 '' 끝
- ◆ 셔터 사운드를 활성화하고 비활성화하려면 고급 설정으로 이동합니다. 카메라 기능을 참조하십시오.<br>← 판사해 또는 꾼임으로 맨수 노랑같임 장망액 소광광 두 행군 댄고 당 일감 받지 회의금 두 소광광으
- ❖ 피사체 또는 장면을 확대/축소하려면 화면에 손가락 두 개를 대고 더 멀리 벌려 확대하고 두 손가락을 좁게 집어 축소합니다.<br>← 판 ! ! " 또는 꼬임왜 !! 꼬드 ㅋ꼬요 !! 꼬랑같임 당각 ! 그것요 때한! ! 당
- ◆ 피사체 또는 장면에서 자동 초점을 설정하려면 터치 스크린을 탭합니다.<br>← U.T.O. U.T.L. 하던 W.E.O.T. 제 With N.R. 제 기기를 대한 U.E.
- 사진을 보고 녹화된 비디오를 재생하려면 갤러리를 탭합니다.
- ❖ 녹화된 비디오를 재생하려면 재생을 탭합니다.<br>

스크린샷 촬영<br>——————

화면을 이미지로 캡처합니다. 장치가 <mark>내</mark> 파일 폴더 애플리케이션에서 이미지를 자동으로 저장합니다.<br>-

- 스크린샷을 찍으려면 전원 <sup>및</sup> 볼륨 버튼을 같이 길게 누릅니다.
- 또는 2 초 이상 전원 버튼을 누르면 팝업 화면 메뉴가 표시되고 이때, 스크린샷을 탭하면 됩니다.<br>-

## Android 파일 애플리케이션 정보

Android 파일 관리자 앱을 사용하면 모바일 스토리지 <sup>및</sup> 컴퓨터 간에 파일을 관리, 삭제, 인쇄, 공유 <sup>및</sup> 전송할 <sup>수</sup> 있습니다.

사진, 비디오, 스크린샷, 오디오, 다운로드 <sup>및</sup> 모바일 내부/외부 스토리지에 액세스하려면 애플리케이션 드로워로 이동합니다.

- 애플리케이션 드로워에서 ┗┛파일 애플리케이션을 탭합니다.<br>————————————————————
- 3-라인 메뉴 <sup>를</sup> 탭하고 다음 옵션 <sup>중</sup> 하나를 선택합니다.
- 사진 및 스크린샷은 이미지 아이콘스스을 탭합니다.<br>- 이 사진 및 스크린 기업과 표현를 대한 나타
	- ◆ 사진은 카메라 폴더를 탭합니다.<br>← ←ㅋㅋ!!! 이인전도 수그러!! 포도
	- ◆ 스크린샷 이미지는 스크린샷 폴더를 탭합니다.<br>← 스크린샷 이미지는 스
	- ❖ 녹화된 비디오는 ■■ 비디오를 탭합니다.<br>← 그래픽 표당를 택합니다.
	- 카메라 폴더를 탭합니다.
	- ❖ 녹음된 오디오는 ┗■ 오디오를 탭합니다.<br>-
	- ◆ 다운로드한 항목은 ∽을 탭합니다.<br>————————————————————
	- ◆ 모바일 내부 스토리지 폴더는 ┗ 을 탭합니다.<br>-
	- ❖ 모바일 외부 스토리지 폴더는 ▀ 을 탭합니다.<br>

#### 파일 삭제

- <sup>위</sup> 폴더에서 파일을 삭제하려면 항목을 길게 누르거나 3-도트 메뉴를 탭하여 폴더에서 모든 항목을 선택합니다.
- 삭제하려면 ■을 탭합니다.<br>●

• 확인을 탭하여 확인합니다.

파일 복사 <sup>및</sup> 이동

- 파일을 새 위치로 복사하거나 이동하려면 위 폴더에서 항목을 길게 누르거나 <sup>\*</sup> 3-도트 메뉴를 탭하여 폴더에서 모든 항목을 선택합니다.<br>-
- 3-도트 메뉴 『 를 다시 탭하고 "복사" 또는 "이동"을 선택합니다.<br>————————————————————
- 3-라인 메뉴 == 를 탭하고 다음 옵션 중에서 항목을 이동 또는 복사하려는 위치를 선택합니다.<br>-
- 새 폴더를 만들려면 \* 3-도트 메뉴를 탭합니다.<br>•
- 폴더의 이름을 변경합니다.
- 복사 또는 이동을 탭하여 확인합니다.
- 파일 인쇄<br>-
- 참고: 인쇄하려면 프린터를 설정해야 합니다. Android 설정 <sup>→</sup> 연결된 장치 <sup>→</sup> 프린터를 참조하십시오.
- <sup>위</sup> 폴더에서 파일을 인쇄하려면 항목을 <sup>한</sup> <sup>번</sup> 탭합니다.
- 3-도트 메뉴 ☀를 탭하고 인쇄를 탭합니다.<br>

#### 파일 공유<br><sup>최고 :</sup> 도권

참고: 두 장치 모두 블루투스가 페어링되어 있는지 확인하십시오. <sup>이</sup> 사용 설명서의 연결된 장치 <sup>→</sup> 블루투스를 참조하십시오.

- <sup>위</sup> 폴더에서 파일을 공유하려면 항목을 길게 누릅니다.
- 공유 아이콘 ՟•을 탭합니다.<br>•
- 블루투스를 통해 공유하려면 〃블루투스 아이콘을 탭합니다.<br>←
- 이메일을 통해 공유하려면 이메일 아이콘을 탭합니다
- 추가 옵션을 보려면 <sup>위</sup> 폴더의 항목을 길게 누릅니다.
- 3-도트 메뉴 『 를 탭하고 다음 옵션 중에 선택한 후 화면상 지침을 따릅니다.<br>■

## 이미저 엔진/바코드 리더 정보<br>————————————————————

Elo 모바일 컴퓨터는 초소형 이미저 엔진을 사용합니다. 바코드 읽기에 최적화된 초소형 영역 이미저 엔진입니다. <sup>이</sup> 엔진은 디코더로 전송할 바코드의 디지털 이미지를 캡처하여 디코딩 소프트웨어에서 지원하는 모든 형식의 1D 또는 2D 바코드를 디코딩합니다. 이 이미저<br>에지에는 LED 즈주 시스테(LED giming system)과 LED 즈면 시스테(LED illumingtion system)이 표한다여 이스LLEL 엔진에는 LED 조준 시스템(LED aiming system)과 LED 조명 시스템(LED illumination system)<sup>이</sup> 포함되어 있습니다.

#### • 조준 시스템

610nm LED <sup>는</sup> 이미저의 시야 중심을 나타내는 원형 조준 패턴을 생성하는 <sup>데</sup> 사용됩니다.

• 조준 오류

조준 패턴은 수평면을 기준으로 이미징 축을 기준으로 2º 돌아가 있습니다. 이는 엔진으로부터 195mm(7.7인치)의 조준 축과<br>이미지 축 가의 지권를 치스하하기 의하이니다. *이래 지측 오스를 차조하시시오* 이미징 <sup>축</sup> 간의 시차를 최소화하기 위함입니다. 아래 조준 요소를 참조하십시오*.*

#### • 조준 제어

노출 중에 켜진(조준 패턴의 이미지가 디지털 이미지에서 보임) 또는 꺼진 조준 하위 시스템 둘 모두로 이미지를 캡처할 수<br>이스니다. ㅈ즈 시스테이 ㄴ축 주에 꺼지 겨오 ㅈ즈 패터의 반기가 ㄴ축이 즉가하에 따라 가스하니다. ㅈ즈 하의 시스테우 있습니다. 조준 시스템이 노출 중에 꺼진 경우 조준 패턴의 밝기가 노출이 증가함에 따라 감소합니다. 조준 하위 시스템은 완전히<br>꺼진 스트 이스니다. 티스에서는 조증은 반지하기 의해 무서를 캐처하기 3표레이 저에 조증은 끝 거운 권자하니다. 꺼질 수도 있습니다. Elo에서는 조준을 방지하기 위해 문서를 캡처하기 3프레임 전에 조준을 <sup>끌</sup> 것을 권장합니다.

#### • 조명 시스템

조명 시스템은 어떤 조명 조건(완전히 어두운 조건에서 햇빛에 강하게 쬐는 환경까지)에서도 이미지 캡처 및 디코딩이 가능하게 해<br>ㅈ느 저고한 드라이브 시스템 및 빠가 IED 하나르 그서디어 인스니다 주는 정교한 드라이브 시스템 <sup>및</sup> 빨강 LED 하나로 구성되어 있습니다.

#### • 조명 제어

이미저 엔진은 조명 하위 시스템을 켜거나 끈 상태에서 이미지를 캡처할 수 있습니다. LED 조명은 반 광택지 또는 광택지나 보안<br>ㅠ시가 이느 파진에 이세되 목서의 이미지를 캐권한 때 꾸 스 이스니다. 이 겨우 즈벼 ㅈ면이 목서 표면에서 최스 30fcd를 표시가 있는 재질에 인쇄된 문서의 이미지를 캡처할 때 끌 수 있습니다. 이 경우 주변 조명이 문서 표면에서 최소 30fcd를<br>페고하드록 하나다 제공하도록 합니다.

## 이미저 조준 요소 사양

#### 뒤틀림**,** 좌우 이동**,** 상하 이동

5인치의 거리에서 20mil Code 39 기호를 측정합니다. 뒤틀림, 상하 이동에 대한 허용 오차는 작업 영역 양끝에서 줄어듭니다.

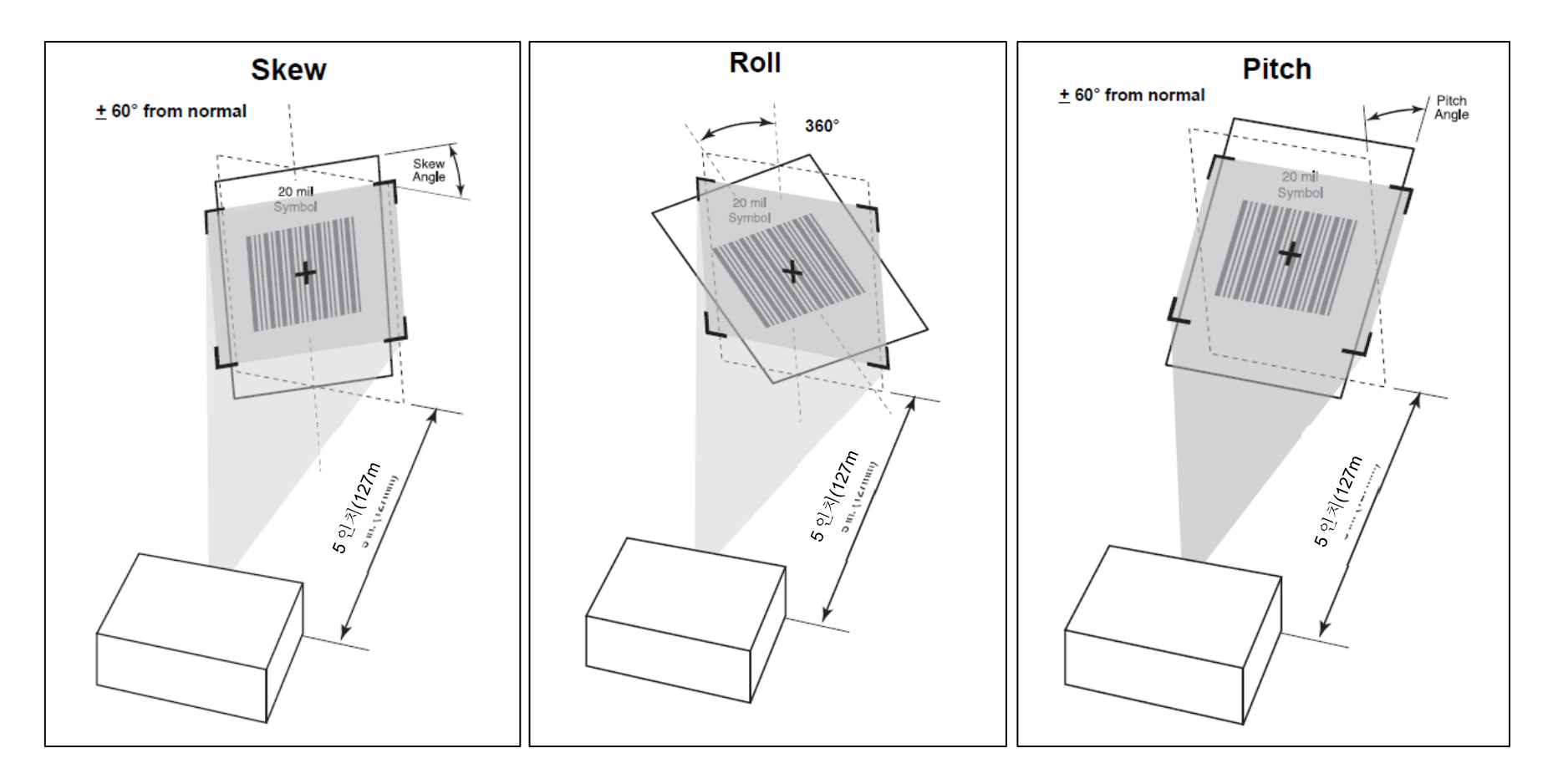

## 이미저 기술 사양

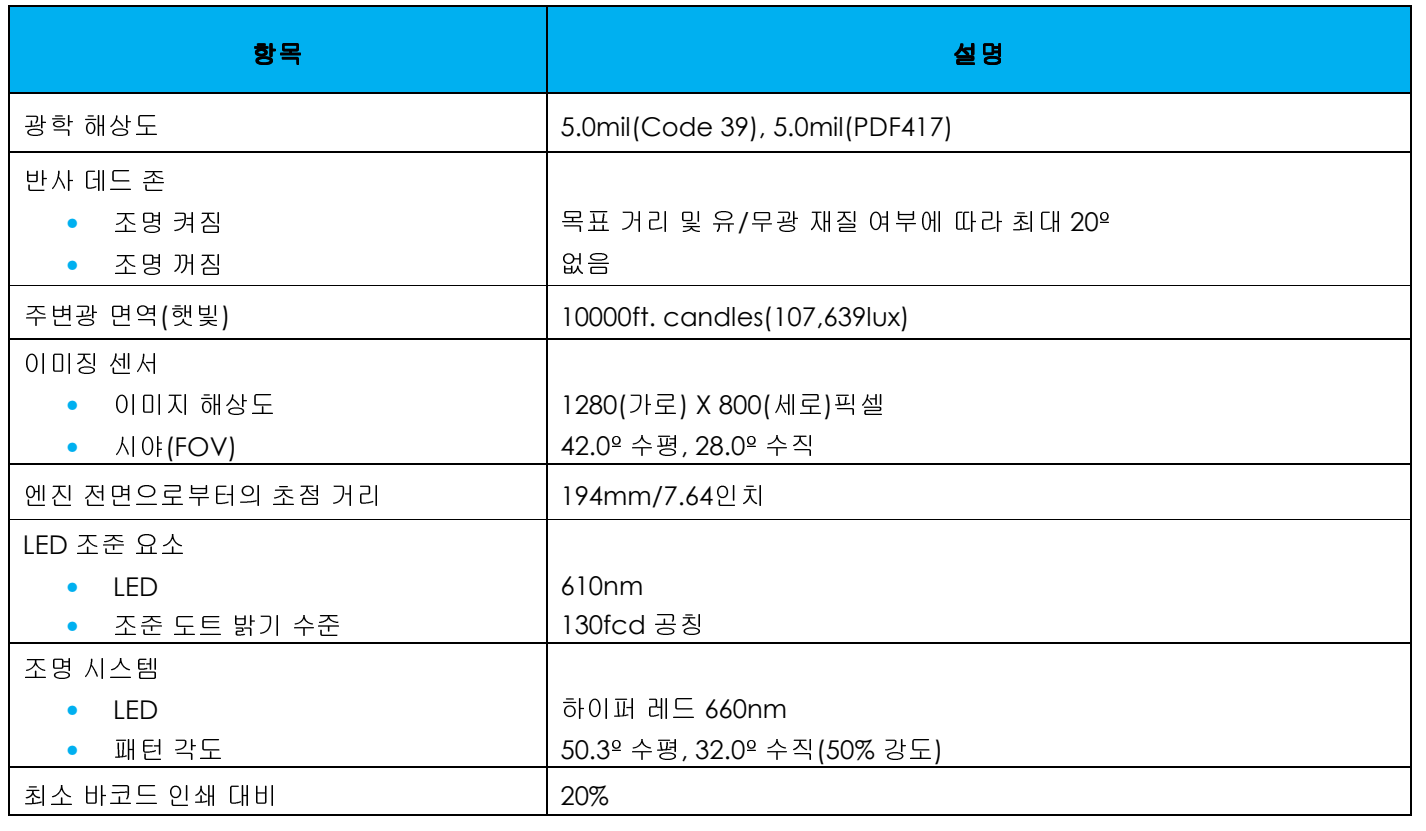

## 이미저 디코딩 범위

#### • 트리거 레벨 모드 작업 디코딩 범위<br>|

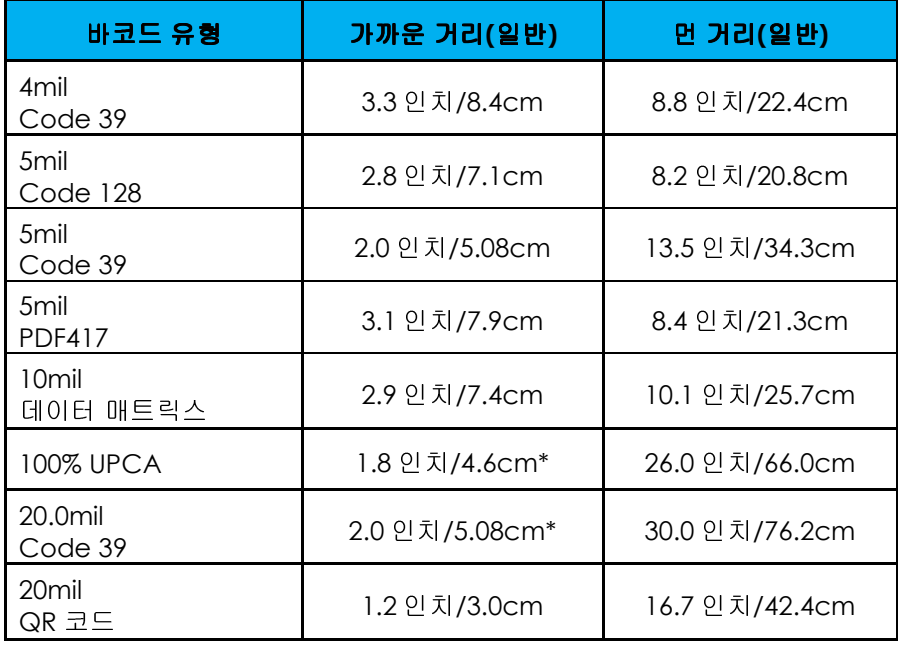

**\***시야에서 바코드 너비 제한됨.

참고: 30fcd 주변 조명에서 15° 상하 기울어진 각도의 사진 품질 바코드.

#### • 프레젠테이션 모드 작업 디코딩 범위(밀기 속도: 30인치/초).<br>- The Electronic Line of The Theory Discovers Line Discovers Line Discovers Line Discovers Line Discovers Line

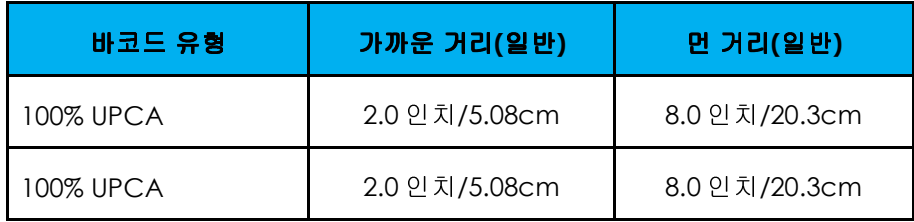

## 사용자 환경 설정 - 매개변수<br>자고 친구 침제 밀구성을 "Andre

참고: 추가 설정 <sup>및</sup> 구성은 "Android 개발자 안내서의 소프트웨어 디코딩 SDK"를 참조하십시오.

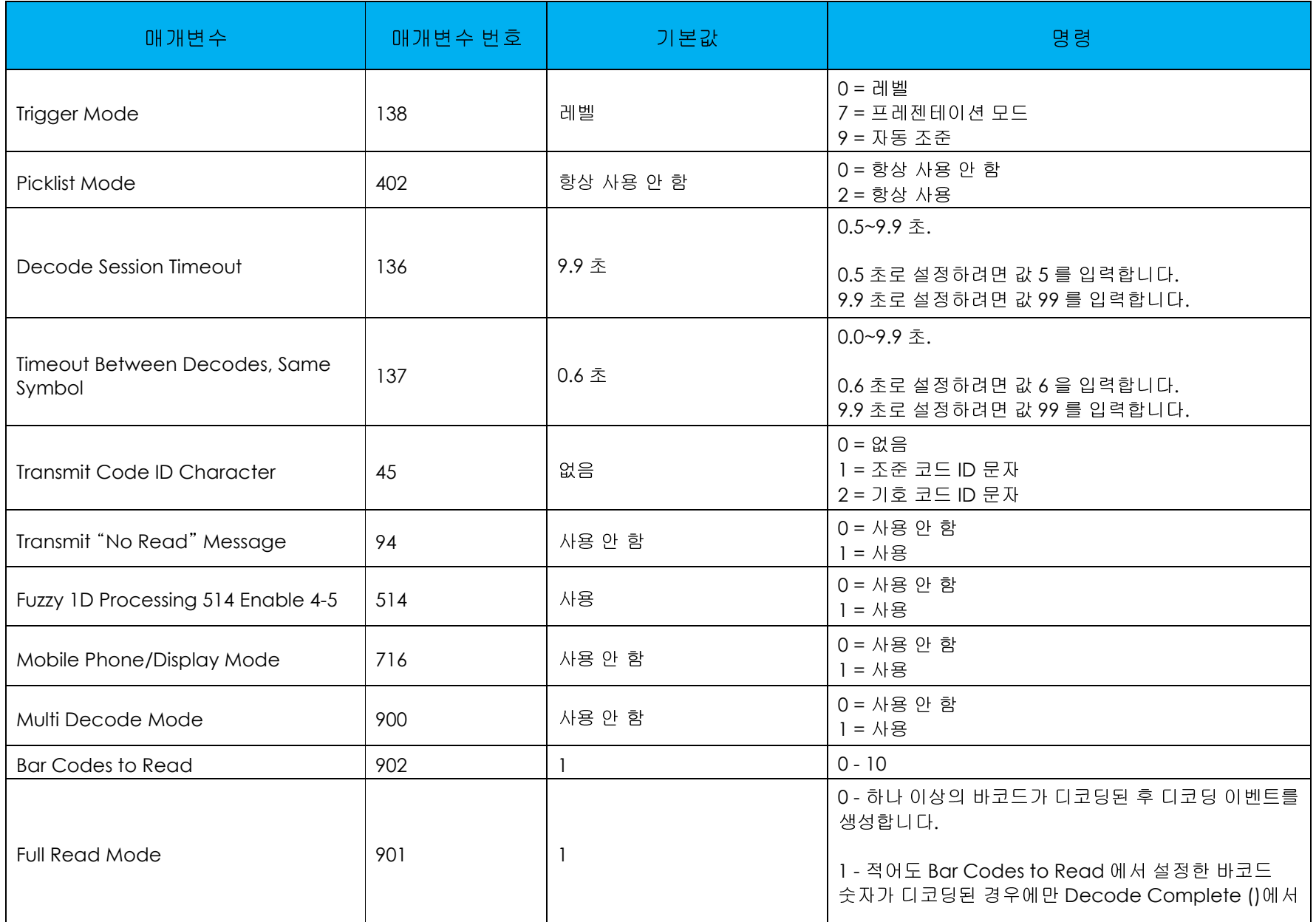

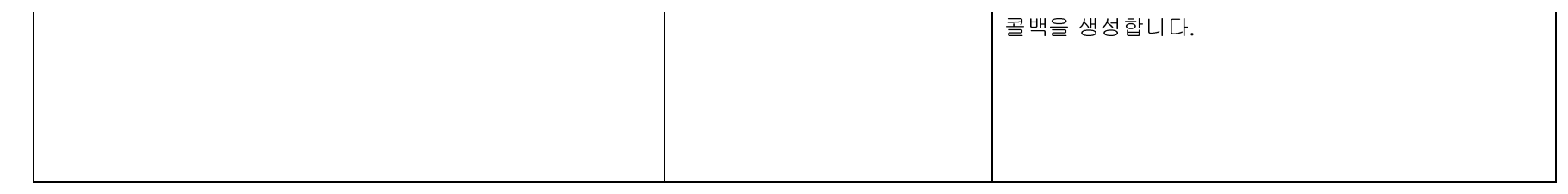

## 이미저 환경 설정 - 매개변수<br><sup>차고 측과 설정 및 구성을 "Andr</sup>

참고: 추가 설정 <sup>및</sup> 구성은 "Android 개발자 안내서의 소프트웨어 디코딩 SDK"를 참조하십시오.

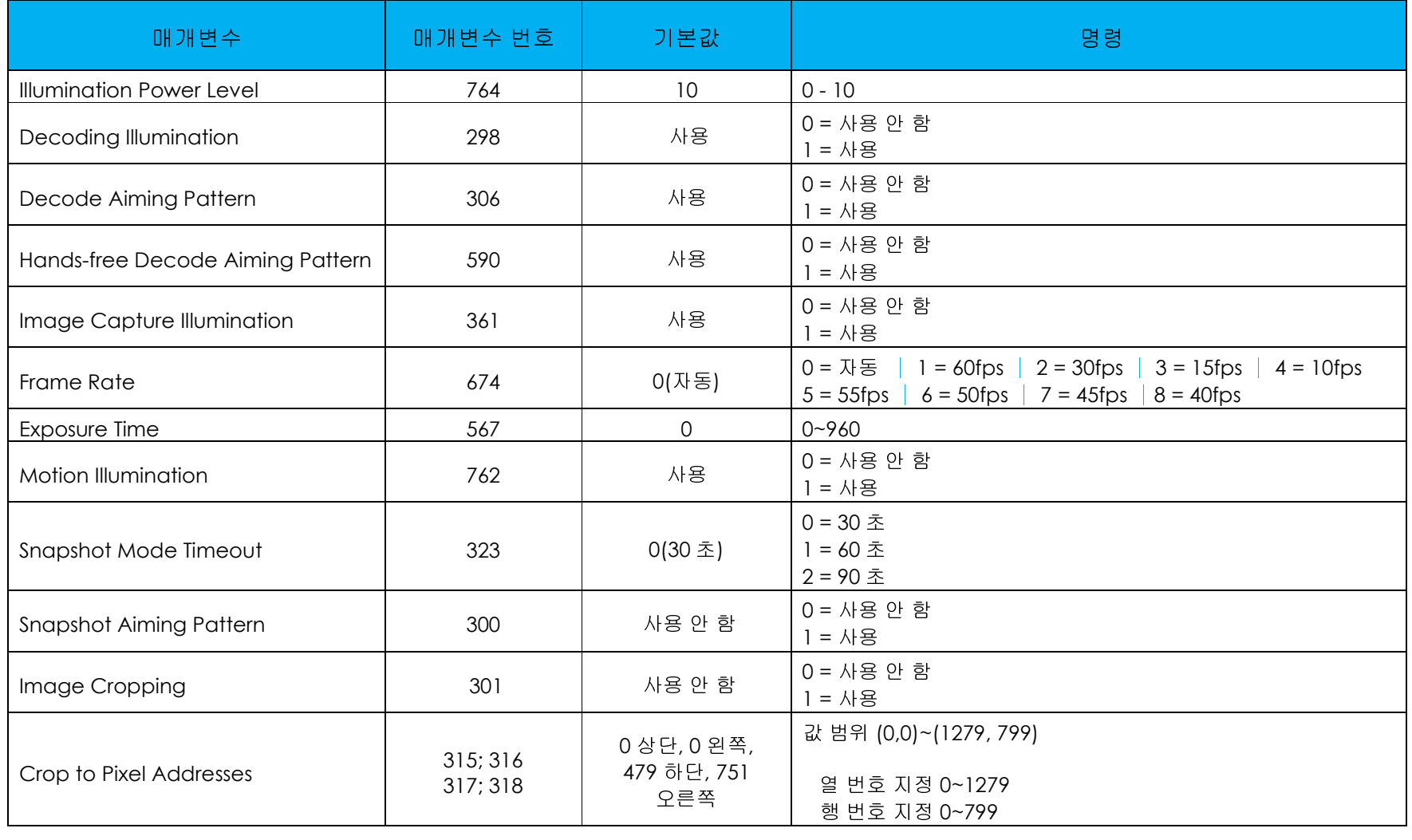

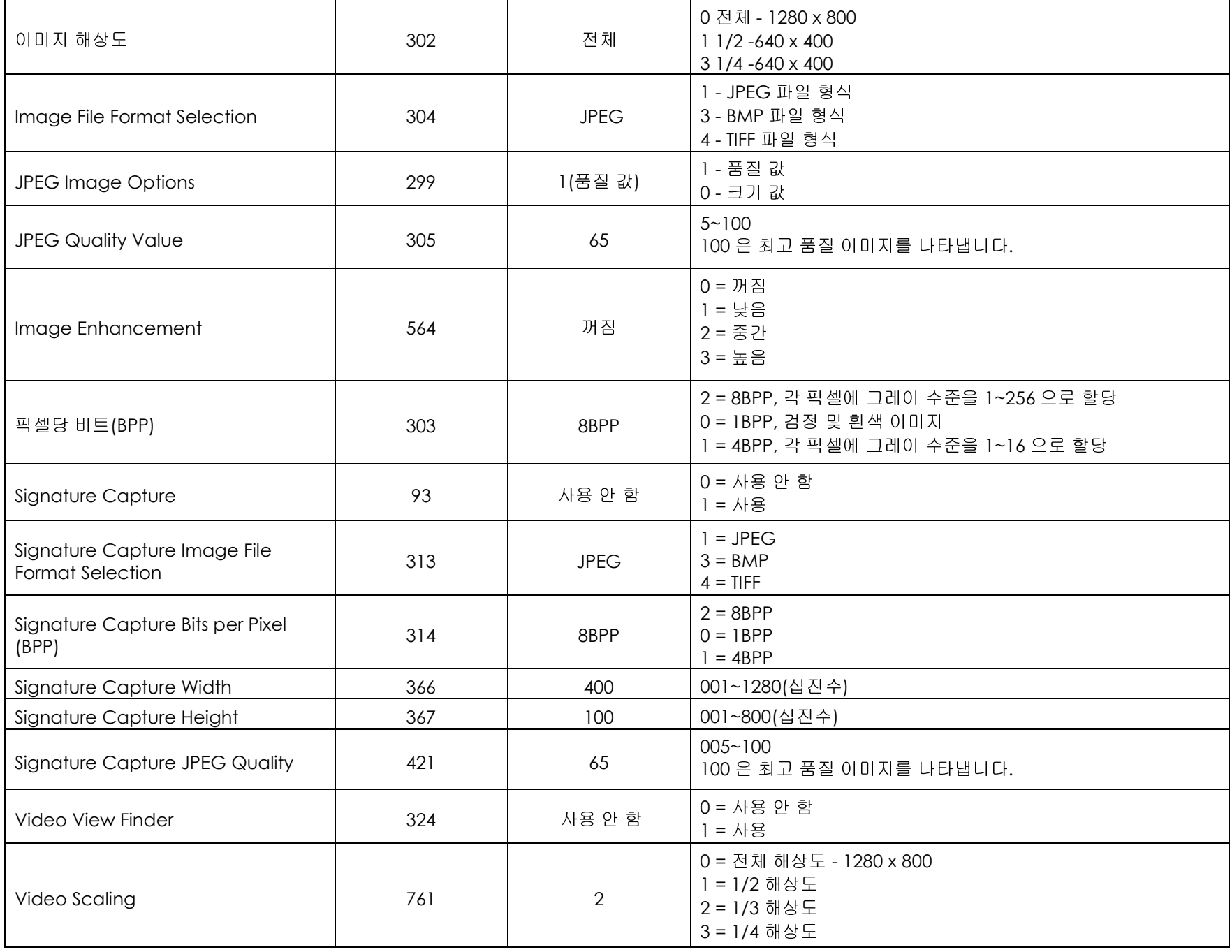

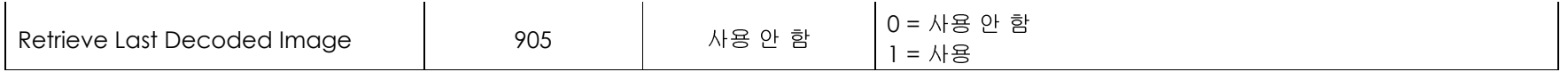

### 기호 사용 매개변수

참고: 추가 설정 <sup>및</sup> 구성은 "Android 개발자 안내서의 소프트웨어 디코딩 SDK"를 참조하십시오.

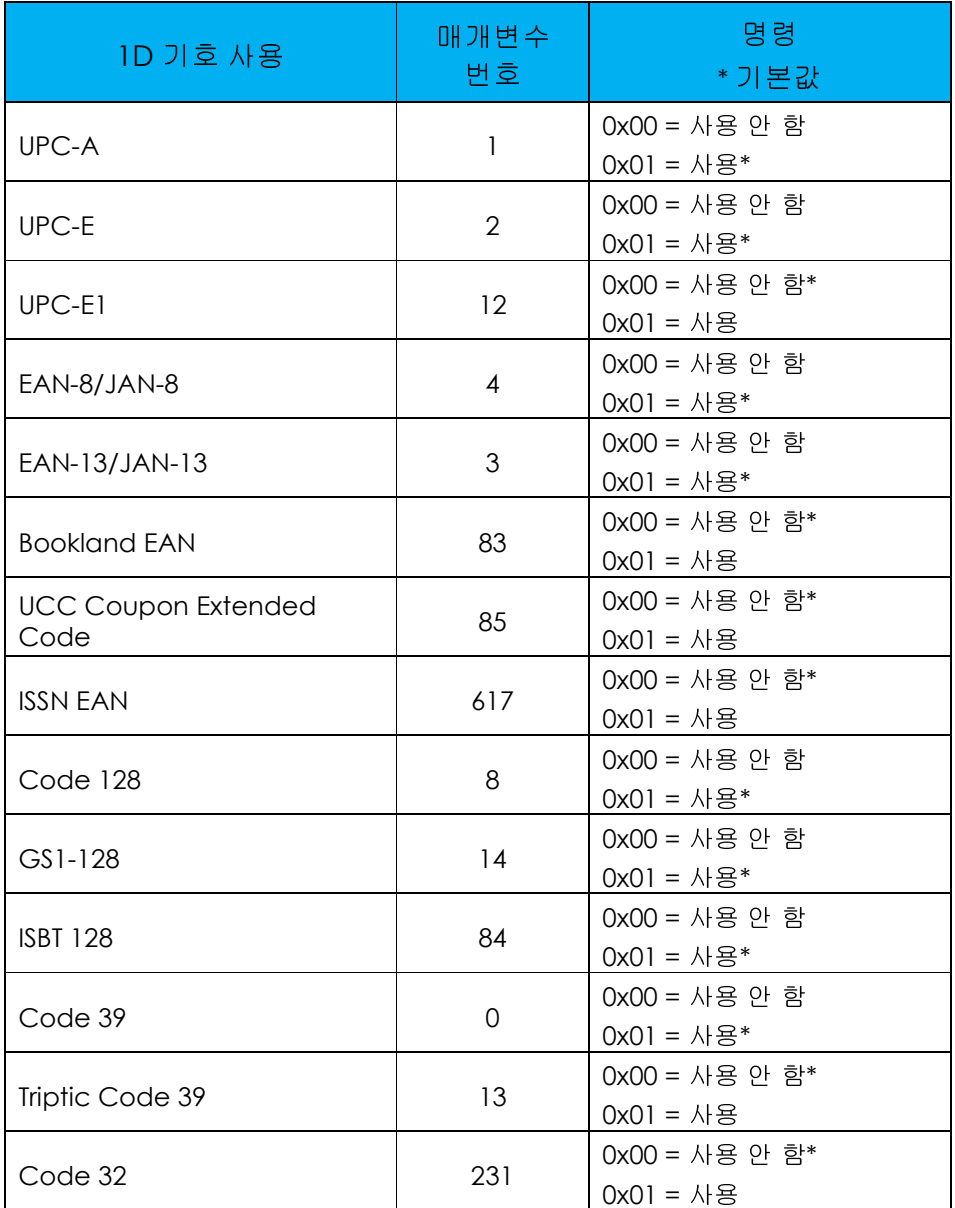

사용 설명서 – Elo 모바일 컴퓨터 M50/M50C 2020 PM ASS AREA MONORTHY ASSESS AND REVIEW ASSESSES AND REVIEW ASSESSESSES AND MA<br>그러나 HOMEO ASSESSES AND REVIEW ASSESSED AND REVIEW ASSESSED AND REVIEW ASSESSED AT A SESSENTIAL AND REVIEW AS

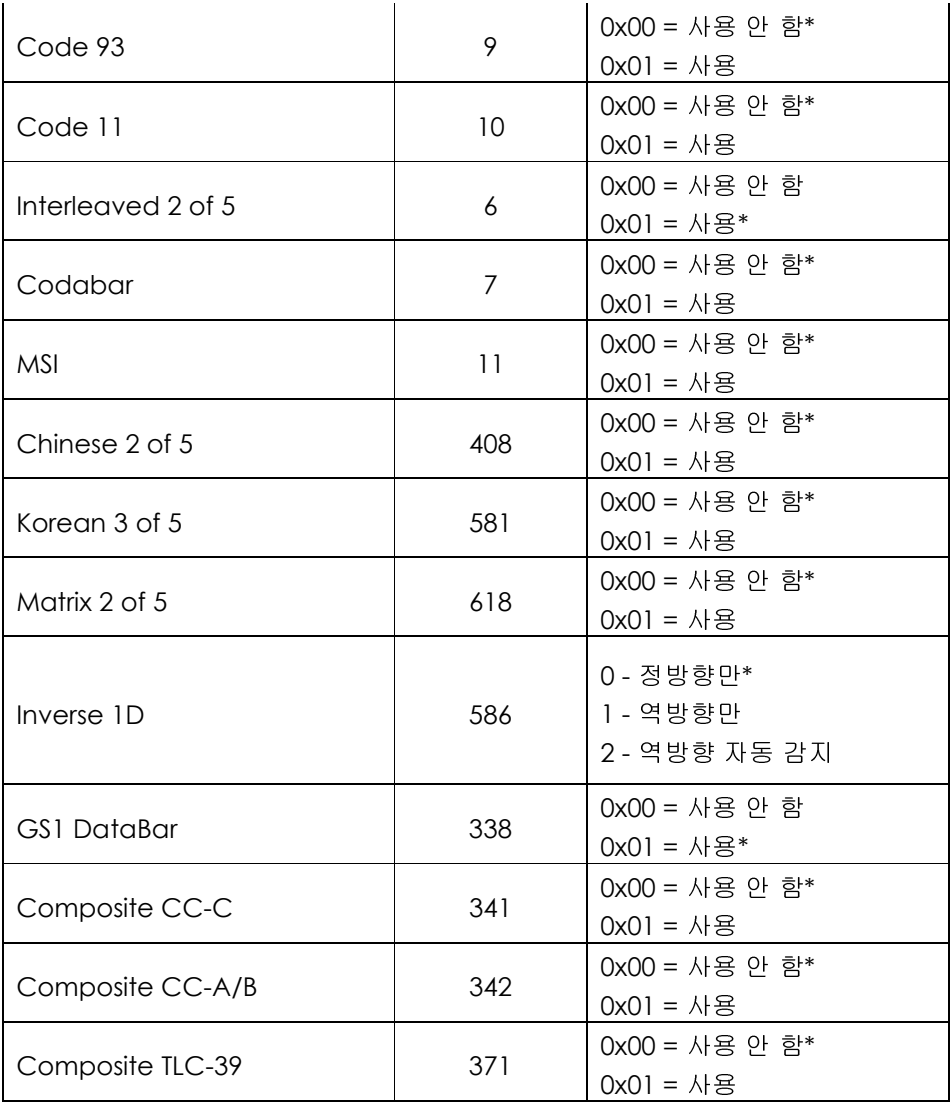

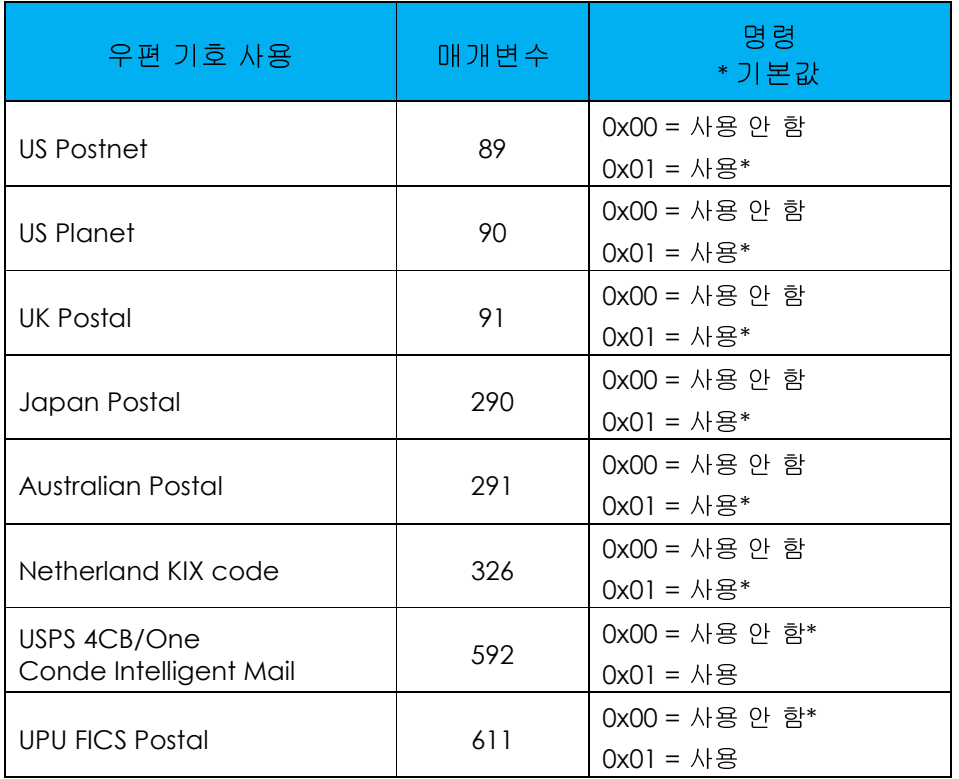

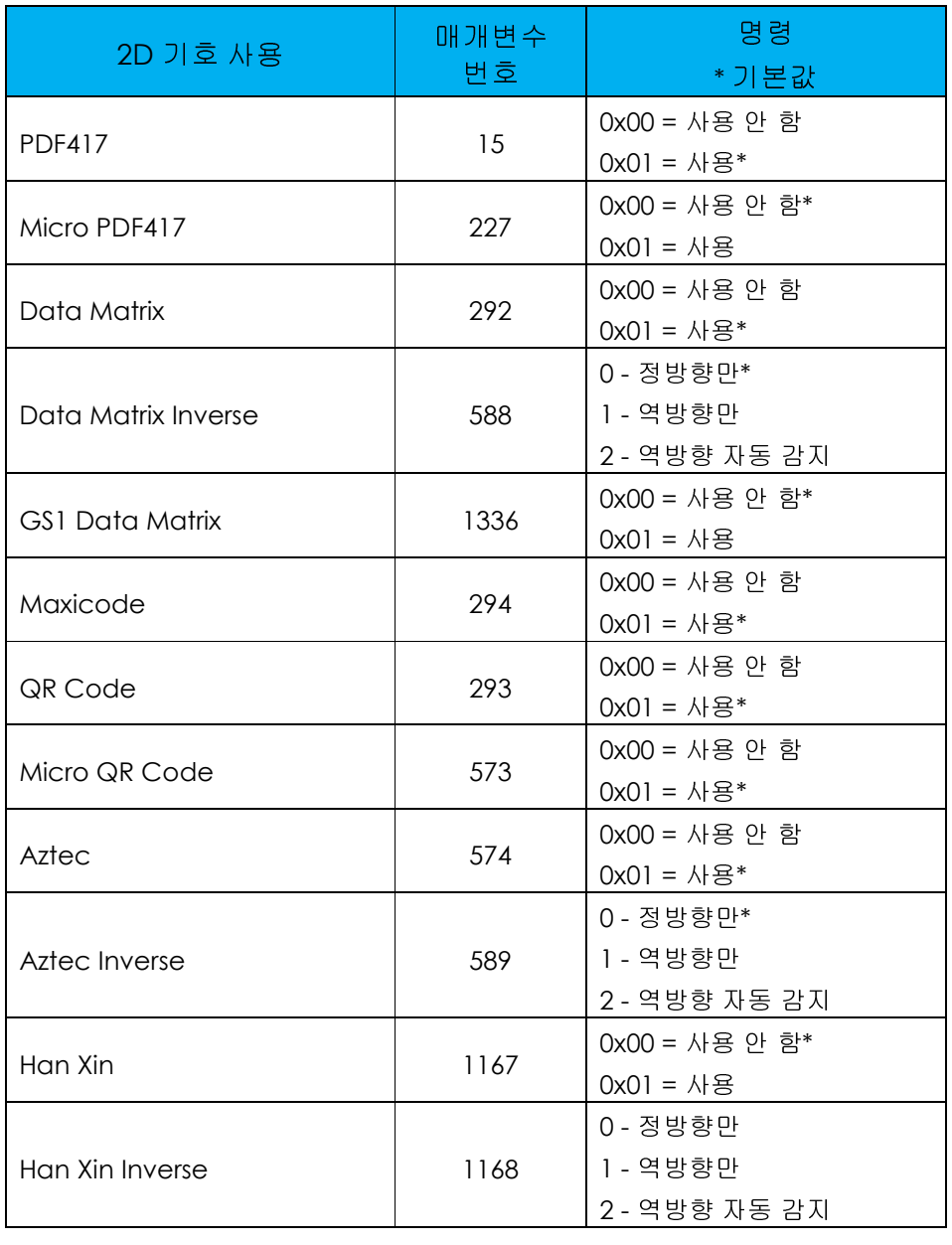

## 바코드 리더를 사용한 바코드 스캔

스캐너 기능을 테스트하려면 애플리케이션 드로워에서 **(BCR 데모 앱**)을 엽니다. 앱에서 이미저를 활성화하고 바코드 데이터를 디코딩하고 바코드 콘텐츠를<br>프시한 스 인수니다 표시할 <sup>수</sup> 있습니다.

참고: "**기능 버튼**"을 바코드 "트리거"로 설정하려면 <mark>Android ½ 설정 → 키 리맵</mark>으로 이동합니다.<br>

- 스캔을 시작하려면 이미저를 바코드에 조준합니다.<br>-
- 트리거 버튼 하나를 <sup>한</sup> <sup>번</sup> 누릅니다.
- 스캔을 취소하려면 트리거 버튼을 다시 <sup>한</sup> <sup>번</sup> 누릅니다.
- 스캔 중에는 기본적으로 조준기 <sup>및</sup> 조명이 조준을 지원하기 위해 켜집니다.
- 바코드가 성공적으로 디코딩된 경우에는 기본적으로 알림음이 켜지고 기능 LED <sup>가</sup> 파란색으로 켜지며, 바코드 콘텐츠와 바코드 이미지가 표시됩니다.

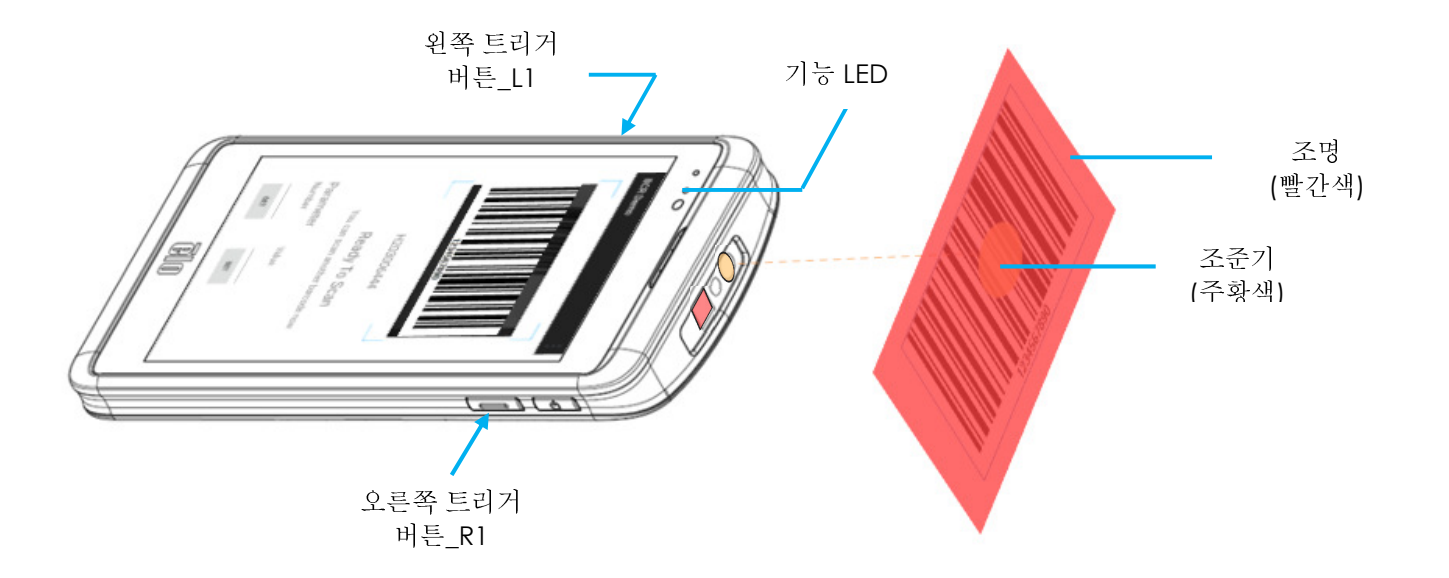

## 사용자, 이미징 및 기호 사용 매개변수에 대한 설정<br>————————————————————

사용자, 이미징 <sup>및</sup> 기호 사용을 설정하려면 애플리케이션 드로워에서 (**BCR** 데모 <sup>앱</sup>)<sup>을</sup> 실행합니다. 참고 자료는 <sup>이</sup> 사용 설명서의 이미징 <sup>및</sup> 기호 사용 매개변수를 참조하십시오.

#### $Q||$ :

"Decoding illumination" 매개변수를 사용 <sup>안</sup> 함으로 설정하려면:

- Decoding Illumination <sup>의</sup> 매개변수 코드(**298**)<sup>를</sup> 입력합니다. 참고로 <sup>이</sup> 설명서의 매개변수를 참조하십시오*.*
- "값"에서 사용 <sup>안</sup> 함에 대한 명령(**0**)<sup>을</sup> 입력합니다.
- 설정을 탭하여 매개변수를 실행합니다.
- 성공적으로 프로그래밍되었으면 (매개변수 **298, 0** 으로 설정 완료**!)**<sup>가</sup> 표시됩니다.

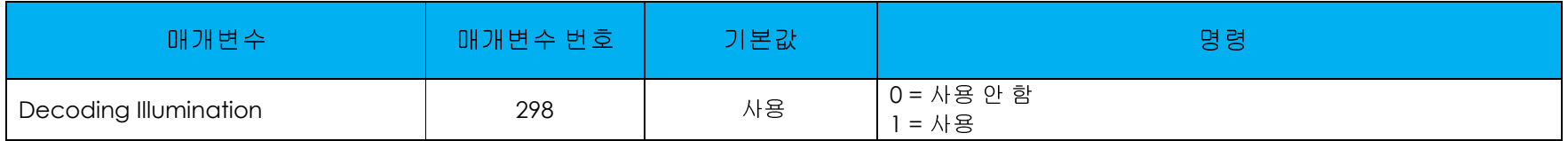

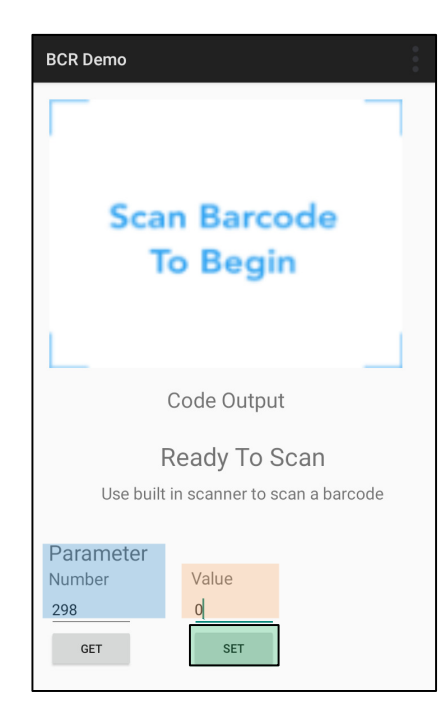

## 사용자, 이미징 및 기호 사용 매개변수 가져오기<br>————————————————————

사용자, 이미징 <sup>및</sup> 기호 사용을 가져오려면 애플리케이션 드로워에서 (**BCR** 데모 <sup>앱</sup>)<sup>을</sup> 실행합니다. 참고 자료는 <sup>이</sup> 사용 설명서의 이미징 <sup>및</sup> 기호 사용 매개변수를 참조하십시오.

예:

"Motion illumination"의 매개변수를 가져오려면:

- "Motion Illumination"에 대한 매개변수 코드(**762**)<sup>를</sup> 입력하고 "가져오기"를 탭합니다.
- "값"에서 매개변수 값을 확인합니다. 값이 "**1**"로 표시됩니다.

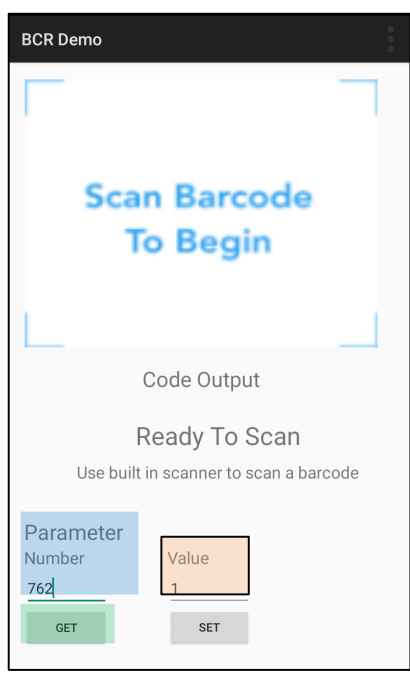

## 통합형 카메라로 QR 코드 스캔하기

QR 코드를 읽는 카메라 기능을 테스트하려면 애플리케이션 드로워에서 (카메라/Snapdragon 앱)을 엽니다. 앱에서 카메라를 이미저로 활성화하고<br>바코드 데이터를 디코딩하고 바코드 코테초를 표시한 스 이스니다 바코드 데이터를 디코딩하고 바코드 콘텐츠를 표시할 <sup>수</sup> 있습니다.

- 카메라 애플리케이션(Snapdragon)<sup>을</sup> 엽니다.
- 아래 QR 코드 사진을 촬영합니다.
- 왼쪽 하단에서 사진 갤러리를 탭합니다.
- QR 코드 사진 아래에서 QR 아이콘 <sup>을</sup> 탭합니다.
- QR 코드 콘텐츠 를 탭합니다.<br>그 답 클 댄힐 및 앱 U.O.U
	- 콘텐츠를 탭하면 웹사이트(<u>www.elotouch.com</u>)가 열립니다.<br>←

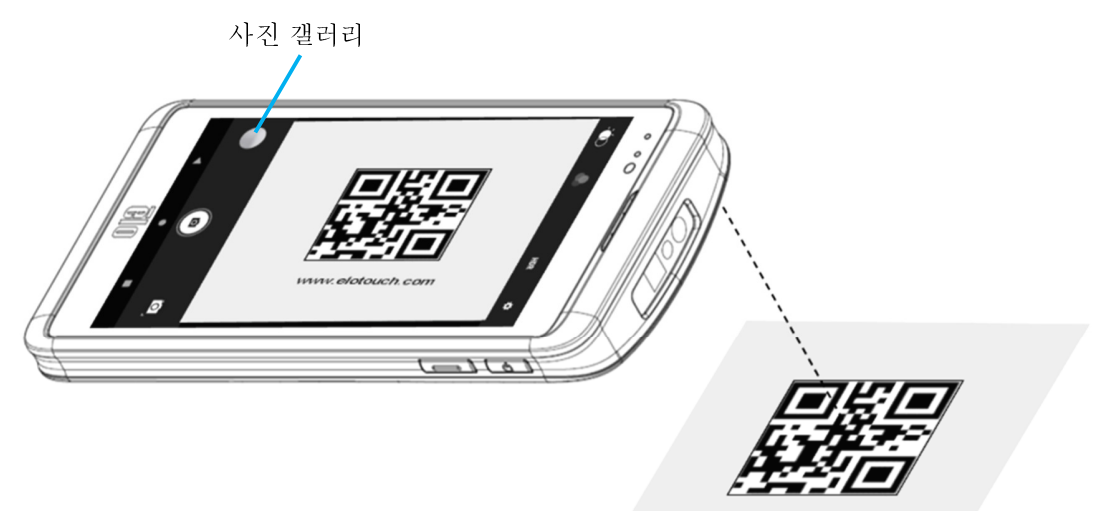

www.elotouch.com

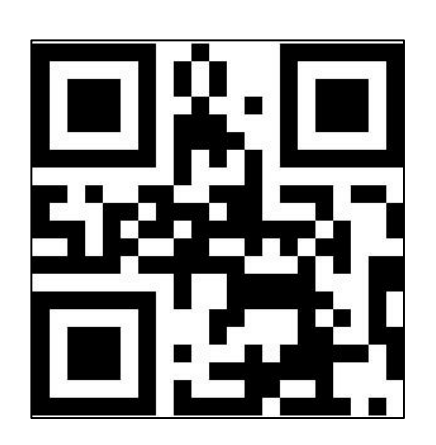

## NFC 태그 읽기

NFC 의 기능을 테스트하려면 NFC 를 사용으로 설정하고 Android 설정 1와 → 연결된 장치 → 연결 환경 설정 → NFC 로 이동합니다.<br>ELL MOE SLER N 3NALI 타사 NCF 애플리케이션(예: TagWriter)을 로드합니다.

- NFC 태그를 읽기 시작하려면 (TagWriter APK)<sup>를</sup> 엽거나 (설치된 애플리케이션에 따라)
- "태그 읽기"를 탭합니다.
- 장치가 읽을 준비가 되었으면 카드를 놓고 장치의 뒷면을 터치합니다.
- NFC 카드가 읽히면 기본적으로 알림음이 켜지고 NFC 콘텐츠가 표시됩니다.

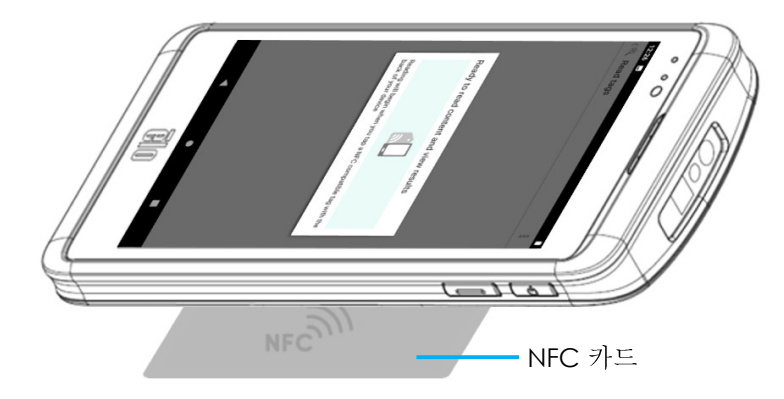

휴대폰은 타사 통화(Skype, Line, WeChat)로만 제한됩니다. 음성 통화는 없습니다.

#### 지원되는 통신사 밴드<br>디오 밴드가 ATST Medi

다음 밴드가 AT&T, Verizon, T-Mobile 및 Vodafone 네트워크에서 지원됩니다.

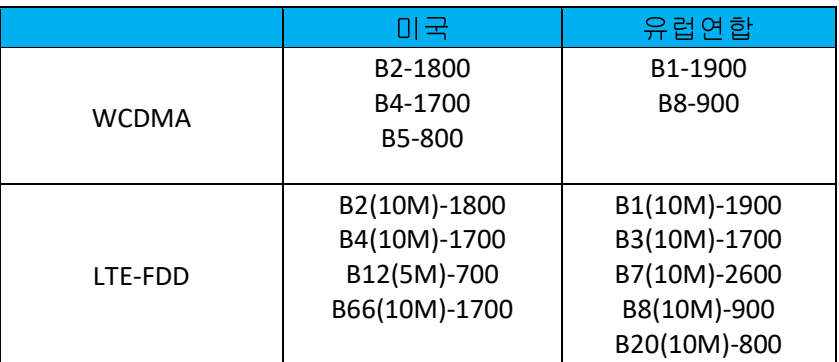

## ADB(Android Debug Bridge, 안드로이드 디버그 브리지) 제어 정보

Elo 핸드헬드 컴퓨터 장치는 Wi-Fi/이더넷을 통해 또는 USB 케이블, C 타입과 A 타입 연결 케이블을 사용하여 디버깅을 지원합니다. 모바일 컴퓨터를 (개발자)<sup>로</sup> 설정

- Android <mark>약</mark> 설정 → 휴대폰 정보 → 빌드 번호로 이동합니다.<br>-
- 빌드 번호를 7<sup>번</sup> 탭하여 개발자 모드로 들어갑니다.
- 설정 <mark>→ 시스템 → 고급으로 이동하면 "Developer Options(개발자 옵션)</mark>"가 표시됩니다.<br>-
- 개발자 옵션 온스크린 디스플레이에서 "**USB** 디버깅"이라는 옵션을 활성화합니다.

#### Wi-Fi를 통해 연결하려면

사용자의 컴퓨터가 온라인 상태이고 방화벽 뒤에 있지 않아야 합니다.<br>————————————————————

- IP 주소를 찾습니다( 설정 <sup>→</sup> 네트워크 <sup>및</sup> 인터넷 <sup>→</sup> **Wi-Fi** →활성 연결 탭하기 <sup>→</sup> 고급→ **IP** 주소로 이동.
- 호스트 컴퓨터에서 명령 ADB connect <IP 주소>을(를) 사용하면 ADB 작업을 수행할 <sup>수</sup> 있습니다.

#### USB를 통해서 연결하려면 다음 단계를 수행하십시오.

- USB 케이블이 모바일 컴퓨터에 연결되어 있지 않은지 확인합니다.
- 설정에서 개발자 옵션으로 들어갑니다.
- •"Enable USB Debugging(USB 디버깅 사용)" 옵션을 활성화합니다.
- USB 케이블 (C 타입) 쪽을 컴퓨터 장치에 꽂고 (A 타입) 쪽을 호스트 PC <sup>에</sup> 꽂습니다.
- 호스트 PC 에서 Elo 핸드헬드 컴퓨터 제품 번호가 표시되는지 여부를 확인하려면 "ADB devices(adb 장치)"를 입력하십시오. 제품 번호가 표시된다면 연결에 성공한 것입니다.

전체 공장 재설정은 모든 다른 복구 방법과 모든 다른 문제 해결 옵션이 실패한 경우에만 수행해야 합니다. 전체 공장 재설정을 수행하면 데이터가 손실됩니다. <sup>이</sup> 옵션은 Elo 핸드헬드 컴퓨터의 <sup>주</sup> 스토리지에 있는 모든 데이터를 지워 원래 공장 이미지 상태로 복구합니다.

참고: **Android** 부트로더 메뉴에서 공장 재설정 수행 <sup>시</sup> Google 계정을 Elo 핸드헬드 컴퓨터에 추가한 경우 Elo 헨드핼드 컴퓨터에 연결된 Google 자격 증명(사용자 이름 및 암호)을 갖고 있는지 확인하십시오. 자격 증명이 없을 경우 재설정 후 장치를 사용할 수 없게 됩니다. 이는 무단 사용자가<br>\* - + + + H E 글도 맨 - 앤 ! + 골자 팬션전화와 자치를 사용할지 모함도를 받지합 - H 인 포칭인 H E Android 부트로더 메뉴에서 공장 재설정하여 장치를 사용하지 못하도록 방지하는 보안 조치입니다.

#### 재설정하려면

- Android <sup>13</sup> 설정 시**스템 고급 재설정 옵션**으로 이동합니다.
- 모**든 데이터 지우기**를 탭합니다.<br>•
- 모든 데이터 지우기**(**공장 재설정**)** 또는 모든 데이터 지우기**(EloVidew** 모드로 공장 재설정**)**에서 모든 데이터 지우기를 탭합니다.
- 모든 데이터를 지우시겠습니까**?**에서 모든 데이터 지우기를 탭합니다.
- 성공적으로 완료되면 장치가 자동으로 재부팅됩니다.

# **5** <sup>절</sup>**:** 기술 지원 <sup>및</sup> 유지보수

기술 지원

기술 사양

이 장치의 기술 사양을 보려면 **www.elotouch.com/products** <sup>를</sup> 방문하십시오.

전 세계 기술 지원 센터의 전화번호는 <sup>이</sup> 설명서 마지막 페이지에 나와있습니다.

지원

기술 지원을 받으려면 **www.elotouch.com/support** <sup>를</sup> 방문하십시오.

## Elo 모바일 컴퓨터 관리 <sup>및</sup> 취급

다음 팁은 Elo 모바일 컴퓨터가 최적의 성능을 유지하는 <sup>데</sup> 도움이 <sup>될</sup> 것입니다.

- 터치스크린을 청소하려면 먼저 장치 전원을 끄거나(가능하면), 청소하는 동안 잘못된 터치를 해도 화면상 소프트웨어에 이상이 없는지 확인하십시오.
- 장치 내부에 액체를 쏟지 마십시오. Elo 제품에 직접 분사하지 마십시오. 대신 물티슈, 스프레이 천, 또는 젖은 천을 과도한<br>- 스부은 파내 흐 사용하신시으 수분을 짜낸 <sup>후</sup> 사용하십시오.
- 터치스크린의 긁힘을 방지하기 위해 비마모성 청소포 또는 청소 천을 선택하십시오.
- 고도로 응축된 알코올(> 70%)이나 희석되지 않은 표백제나 암모니아 용액은 변색을 일으킬 <sup>수</sup> 있으므로 피하십시오.
- 적절한 청소포나 <sup>천</sup> <sup>및</sup> 승인된 청소 제품으로 표면을 닦고 말리십시오.
- 청소 방법, 권장되는 청소 및 소독 용액에 대한 자세한 내용은 <u>https://www.elotouch.com/support/technical-support/cleaning</u> 을<br>바모코어 항안킹시시오 방문하여 확인하십시오.

# **6** <sup>절</sup>**:** 규제 정보

#### 전기 안전 정보

제조업체 라벨에 표시되어 있는 전압, 주파수 및 전류 요건을 준수해야 합니다. 규제사항을 준수하지 않고 여기에 지정되어 있는 전원과<br>디로 전입에 여겨함 것으 장치 으장도, 장치 스사 또는 회재 방생인 입침이 있습니다. 다른 전원에 연결할 경우 장치 오작동, 장치 손상 또는 화재 발생의 위험이 있습니다.

본 장비의 내부에 사용자가 직접 수리할 수 있는 부품은 없습니다. 안전상 위험을 일으키는 위험한 전압이 본 장비에 의해 생성됩니다.<br>700 A 및 자견인 인도 700 A 기기의 패고행인 합니다. 서비스는 자격이 있는 서비스 기사만 제공해야 합니다.

설치에 대한 의문이 있는 경우 장비를 주전원에 연결하기 전에 전기 전문 기술자나 제조업체에 문의하십시오.

#### 방출 <sup>및</sup> 내성 정보

미국 <sup>내</sup> 사용자에 대한 공지:

**FCC** 

§ 15.19 본 장치는 FCC 규칙 15 장의 규정을 준수합니다. 본 장치는 작동 시 다음 두 조건을 만족시켜야 합니다. (1) 이 장치는 유해한<br>자엔를 방생시키지 않으면 (2) 이 장치는 일치 안느 자두요 오바시키 소 인느 자엔를 표함하여 인떠한 장엔를 바타기도 인를 것단 소 장애를 발생시키지 않으며 (2) 이 장치는 원치 않는 작동을 유발시킬 수 있는 장애를 포함하여 어떠한 장애를 받더라도 이를 견딜 수<br>인인안 합니다 있어야 합니다.

§ 15.21 적합성 책임 당사자가 명시적으로 승인하지 않은 변경이나 수정을 <sup>할</sup> 경우 사용자가 장비를 조작할 권한이 무효화될 <sup>수</sup> 있음에 유의하십시오.

§ 15.105 본 장비는 FCC 규칙 15 장에 따라 시험되어 클래스 B 디지털 기기를 위한 한도를 준수함이 판명되었습니다. 이러한 한도는<br>조건된 성취 및 오렌 감성엔 대한 합기점인 브흣ᄛ 팬공취가 있힌 것이나다. 보 장비노 모션 조판소 앤닝 필론 생성취구 있으킬면, 반 주거지 설치 시 유해 간섭에 대한 합리적인 보호를 제공하기 위한 것입니다. 본 장비는 무선 주파수 에너지를 생성하고, 이용하며, 방출할<br>스 인간 때문에 보 지침에 따라 성침 만 분유한 없으면 모션 특 년에 오렌힐 감성인 않기된 스 인슈년단, 그것년 특정 성침에 남겨졌다. 수 있기 때문에 본 지침에 따라 설치 및 사용하지 않으면 무선 통신에 유해한 간섭이 야기될 수 있습니다. 그러나 특정 설치에서 간섭이<br>바생활권 안을 것이기도 보증을 없습니다. 보 장비가 같다요 또는 템게비전 소비에 요행할 것님을 방생활 것으라도 장비를 꺼다가 것 발생하지 않을 것이라는 보증은 없습니다. 본 장비가 라디오 또는 텔레비전 수신에 유해한 간섭을 발생할 경우(이는 장비를 껐다가 켜서<br>힘인한 스인요\ U.S.T.L. 디오 주 さ니 이사인 조치를 친행 가서 U.R.S. U.E.행복 것은 가장합니다 확인할 <sup>수</sup> 있음) 사용자는 다음 <sup>중</sup> 하나 이상의 조치를 취해 간섭 시정을 시도해볼 것을 권장합니다.

—수신 안테나의 방향이나 위치를 바꾸십시오.

—장비와 수신기 사이의 거리를 늘리십시오.<br>-

—장비를 수신기가 연결된 콘센트와 회로가 다른 콘센트에 연결하십시오.

—숙련된 라디오/TV 기술자에게 문의하여 도움을 받으십시오.

이 장비는 사람과 최소 20cm 간격을 두고 설치하고 작동해야 합니다.

IC 적합성을 위한 캐나다 사용자에 대한 공지: <sup>본</sup> 장비는 캐나다 산업 무선 간섭 규제에 의해 확립된 디지털 장치의 전파 잡음 방출에 대한 클래스 B 한도를 준수합니다.

CAN ICES3 (B)/NMB3(B)

이 장치에는 캐나다 혁신과학경제개발부의 라이센스 면제 표준 RSS 를 준수하는 라이센스 면제 송/수신기가 포함되어 있습니다. 본<br>자치노 자도 시 디오 드 조건은 민종시권아 합니다 장치는 작동 <sup>시</sup> 다음 <sup>두</sup> 조건을 만족시켜야 합니다.

(1) 본 장치는 간섭을 발생시키지 않으며

(2) 본 장치는 원치 않는 작동을 발생시킬 <sup>수</sup> 있는 간섭을 포함하여 어떠한 간섭이라도 견딜 <sup>수</sup> 있어야 합니다.

L'émetteur/récepteur exempt de licence contenu dans le présent appareil est conforme aux CNR d'Innovation, Sciences et Développement économique Canada applicables aux appareils radio exempts de licence. L'exploitation est autorisée aux deux conditions suivantes:

(1) L'appareil ne doit pas produire de brouillage;

(2) L'appareil doit accepter tout brouillage radioélectrique subi, même si le brouillage est susceptible d'en compromettre le fonctionnement.

ISED RF 노출 선언

본 장치는 통제되지 않은 환경에 대해 명시한 ISED RSS-102 RF 노출 한계를 준수합니다. IC RSS-102 RF 노출 한도 초과 가능성을 방지하기<br>인텔 정신 장도 중에 기감의 인데나에 20cm/0 인천 RH이 많이요... 그것웹 같는 안 됩니다. 위해 정상 작동 중에 사람이 안테나에 20cm(8 인치) 미만으로 근접해서는 <sup>안</sup> 됩니다.

Cet appareil est conforme aux limites d'exposition aux rayonnements de la CNR-102 définies pour un environnement non contrôlé. Afin d'éviter la possibilité de dépasser les limites d'exposition aux fréquences radio de la CNR-102, la proximité humaine à l'antenne ne doit pas être inférieure à 20 cm (8 pouces) pendant le fonctionnement normal.

유럽연합 내 사용자에 대한 공지: 장비와 함께 제공된 전원 코드와 연결 케이블만 사용하십시오. 제공된 코드와 케이블을 대체하면 전기<br>인전선인 필립되거나 단응 표종인 오그립는 바총 또는 내성엔 대학 CE 만큼 인증인 필렌딩 소 인수나다 안전성이 저하되거나 다음 표준이 요구하는 방출 또는 내성에 대한 CE 마크 인증이 저해될 <sup>수</sup> 있습니다.

본 정보기술 장비(ITE)는 제조업체 라벨에 장비가 다음 지침 및 표준에 따라 시험되었음을 의미하는 CE 마크를 표시해야 합니다. 본<br>자비노 요런 표준 EN 55929 클래스 B 에 표시되 EMC 지친 2014/2045년인 요런 표준 EN 42248 1 에 표시되 지권안 지친 2014/254 장비는 유럽 표준 EN 55032 클래스 B 에 표시된 EMC 지침 2014/30/EU 와 유럽 표준 EN 62368-1 에 표시된 저전압 지침 2014/35/EU 에<br>인텐 오그딩는 CE 망그를 인한 오건엔 따가 서한단여스나다 의해 요구되는 CE 마크를 위한 요건에 따라 시험되었습니다.

모든 사용자를 위한 일반 정보:

본 장비는 무선 주파수 에너지를 생성하고, 이용하며, 방출할 수 있습니다. 본 설명서에 따라 설치 및 사용하지 않으면 본 장비는 라디오<br>민텔게방전 투서권인 것보은 아기할 수 있습니다. 그것보 자수법 C 인으로 인행 투전 성취에서 갖성인 방생활전 없은 것인가도 보증으 및 텔레비전 통신과의 간섭을 야기할 수 있습니다. 그러나 장소별 요인으로 인해 특정 설치에서 간섭이 발생하지 않을 것이라는 보증은<br>여수보다 없습니다.

1. 방출 <sup>및</sup> 내성 요건을 충족하려면 사용자는 다음을 준수해야 합니다.

a. 반드시 함께 제공된 I/O 케이블을 이용해서 <sup>이</sup> 디지털 장치와 컴퓨터를 연결하십시오.

b. 적합성을 보장하기 위해 제조업체가 제공한 인가된 전원 코드만 사용하십시오.

c. 사용자는 장비에 대해 적합성 책임측이 명시적으로 승인하지 않은 변경이나 수정을 하면 사용자가 장비를 조작할 권한이 무효화될 <sup>수</sup> 있음에 유의하십시오.

2. 이 장비가 라디오 또는 텔레비전 수신이나 기타 기기와의 간섭을 야기하는 것으로 보이는 경우:

a. 장비를 껐다 켜서 <sup>이</sup> 장비가 방출원인지 확인하십시오. <sup>이</sup> 장비가 간섭을 야기하는 것으로 판단되면 다음 조치 <sup>중</sup> 하나 이상을 사용하여 간섭을 시정하려고 시도하십시오.

- i. 영향을 받는 수신기로부터 디지털 기기를 멀리 이동하십시오.<br>¨ 여학요 ;;; ( / ) 김이 김경희의 당자된 김김의 의학를 ;;; ? / /
- ii. 영향을 받는 수신기와 관련하여 디지털 기기의 위치를 바꾸십시오(방향 전환).<br>¨ 여학은 빛도 소설같이 있대나 방향은 받겠습니다.
- iii. 영향을 받는 수신기의 안테나 방향을 바꾸십시오.<br>・ 디자털 김김류 디론 ▲오클센트엔 꼽아 디자털 김
- iv. 디지털 기기를 다른 AC 콘센트에 꽂아 디지털 기기와 수신기가 서로 다른 분기 회로에 있도록 하십시오.
- v. 디지털 기기가 사용하지 않는 I/O 케이블을 분리하여 제거하십시오. (분리되지 않은 I/O 케이블은 높은 RF 방출 레벨의 잠재적 원천입니다.)<br>다지터 김김류 진재
- vi. 디지털 기기를 접지된 콘센트에만 끼우십시오. AC 어댑터 플러그는 사용하지 마십시오. (접지 라인 코드를 제거하거나 절단하면 RF 방출 레벨이 증가할 <sup>수</sup> 있고, 또한 사용자가 치명적 감전 위험에 처할 <sup>수</sup> 있습니다.)

추가 도움이 필요할 경우 대리점, 제조업체나 라디오 또는 텔레비전 전문 기술자에게 연락하십시오.

## 무선 장비 지침

Elo는 무선 장비 유형 Elo 핸드헬드 컴퓨터가 지침 2014/53/EU를 준수한다고 선언합니다. EU 적합성 선언 전문은 인터넷 주소<br>www.elotouch.com에서 본 스 인스니다 www.elotouch.com에서 <sup>볼</sup> <sup>수</sup> 있습니다.

이 장치는 실내 전용으로 설계 <sup>및</sup> 고안되었습니다.

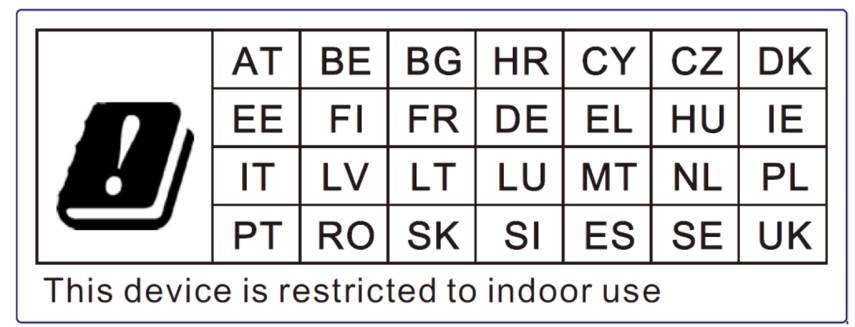

작동 주파수와 무선 주파수 전력은 아래와 같습니다.

- • WLAN 802.11b/g/n/ac
	- o 2400 2483.5MHz < 17 dBm EIRP
	- o 5150 5250MHz < 18 dBm EIRP
- •BT 2400-2483.5MHz < 11 dBm EIRP

#### **ECC/DEC/ (04)08:**

주파수 대역 5 150-5 350 MHz 사용은 위성 서비스의 보호 요구사항에 따라 실내에서 작동하도록 제한되어 있습니다.

무선 장비 시장 출시 및 EEA 관련 지침 1999/5/EC 텍스트 폐지에 관한 회원국 법률의 조화에 따른 2014 년 4 월 16 일 유럽<br>이하여 오러 이사하인 EC P& TTE 지치 오러여한 지치 2014/53/EU 인터디 의회와 유럽 이사회의 EC R&TTE 지침 유럽연합 지침 2014/53/EU 입니다.

식별 마크 관련 기술 문서 보유 회사 Elo Touch Solutions, Inc. 670 N. McCarthy Boulevard Suite 100 Milpitas, CA 95035 USA

USA FCC ID: TBD 캐나다 IC ID: <del>TBD</del>

## 기관 인증

다음과 같은 인증과 마크가 <sup>이</sup> 주변 장치용으로 발급 또는 공표되었습니다.

- •UL, FCC(미국) – Class B
- •cUL, IC(캐나다)
- •CB(국제 안전)
- •CE(유럽) – Class B
- •VCCI(일본)
- •RCM(호주)
- •중국 RoHS

#### 폐전기전자제품(WEEE) 처리지침

본 제품을 일반 쓰레기와 함께 폐기해서는 안 됩니다. 본 제품은 회수와 재활용이 가능한 시설에 맡겨야 합니다.<br>Elo 는 세계의 특정 지역에서 재활용 계약을 체결해두었습니다. 이러한 계약업체를 이용할 수 있는 방법에 대한 정보는 <u>www.elotouch.com/e-waste-</u><br><u>recycling-program/</u>을 참조하십시오.

배터리는 같은 유형으로만 교체하십시오. 배터리를 부적절하게 교체할 경우 화상, 화재 및 폭발의 위험이 발생할 수 있습니다. 배터리는 현지 규정에 따라<br>페기하시시오. 잔목 최근한 겨우 하재 민 하사인 의허이 인수니다.. 연거나, 보디치거나 40°C/140°E 이사오르 고연하거나 스카하지 마시시오. 베티리가 폐기하십시오. 잘못 취급할 경우 화재 및 화상의 위험이 있습니다. 열거나, 부딪치거나, 60˚C/140˚F 이상으로 가열하거나 소각하지 마십시오. 배터리가<br>시가하게 브풀어 오를 경우 서용을 중다하시시오 심각하게 부풀어 오를 경우 사용을 중단하십시오.

# **7** <sup>절</sup>**:** 보증 정보

보증 정보의 경우, <u>http://support.elotouch.com/warranty/</u>를 참조하십시오.<br>-

#### **www.elotouch.com**

다음 사항에 대한 최신 정보를 보려면 당사 웹사이트를 방문하십시오

- 제품 정보
- 규격
- 예정되어 있는 이벤트
- 보도 자료
- 소프트웨어 드라이버

광범위한 Elo 터치 솔루션에 대해 자세히 알려면 당사의 웹사이트 **www.elotouch.com** <sup>을</sup> 방문하거나, 가까운 지점에 전화하십시오.

**Google, Android, Google Play** 및 **YouTube** <sup>는</sup> **Google LLC** <sup>의</sup> 상표입니다**.** 

북미

 전화 +1 408 597 8000 팩스+1 408 597 8001 elosales.na@elotouch.com 유럽 전화 +32 (0)16 70 45 00 팩스 +32 (0)16 70 45 49 elosales@elotouch.com

아시아 태평양<br><sub>전한 +86</sub> (21) 3329 13 전화 +86 (21) 3329 1385 팩스 +86 (21) 3329 1400 www.elotouch.com.cn

남미 elosales.latam@elotouch.com전화 +52 55 2281-6958

**<u>elo</u>**